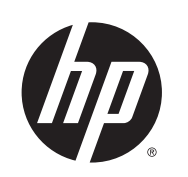

# Tiskalniki DESIGNJET L26500/L26100

Priročnik za vzdrževanje in odpravljanje težav

© 2013 Hewlett-Packard Development Company, L.P.

#### **Pravna obvestila**

Te informacije se lahko spremenijo brez predhodnega obvestila.

Edine garancije za HP-jeve izdelke in storitve so navedene v garancijski izjavi, ki je priložena izdelkom in storitvam. Ničesar v tem dokumentu ne gre razumeti kot dodatne garancije. Družba HP ni odgovorna za tehnične ali uredniške napake ali pomanjkljivosti v tem dokumentu.

Izrecno določeno HP-jevo omejeno garancijo, ki velja za vaš izdelek, najdete v meniju Start v računalniku in/ali na CD-ju/DVD-ju, ki je priložen v škatli. Za nekatere države/regije je v škatli priložena natisnjena HP-jeva omejena garancija. V državah/regijah, kjer garancija ni na voljo v tiskani obliki, lahko natisnjeno kopijo prenesete s spletnega mesta <http://www.hp.com/go/orderdocuments/> ali

pišete na naslov:

Severna Amerika: Hewlett Packard, MS POD, 11311 Chinden Blvd, Boise, ID 83714, ZDA.

Evropa, Bližnji vzhod, Afrika: Hewlett-Packard, POD, Via G. Di Vittorio 9, 20063 Cernusco s/ Naviglio (MI), Italija.

Azija, Pacifik: Hewlett-Packard, POD, P.O. Box 200, Alexandra Post Office, Singapur 911507.

Navedite številko izdelka, garancijsko obdobje (najdete ga na nalepki s serijsko številko), ime in poštni naslov.

#### **Blagovne znamke**

Microsoft® in Windows® sta v ZDA zaščiteni blagovni znamki družbe Microsoft Corporation.

# **Kazalo**

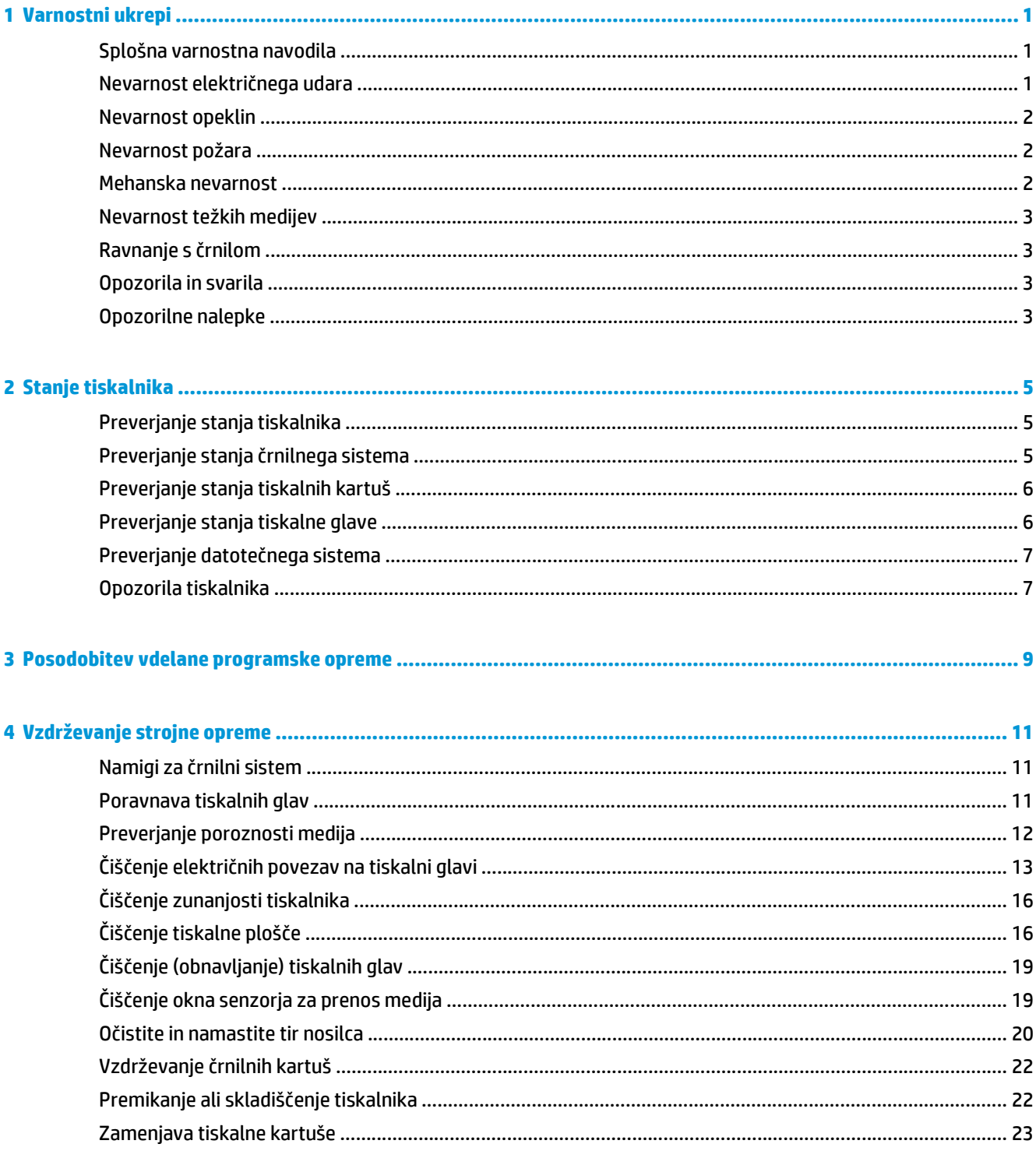

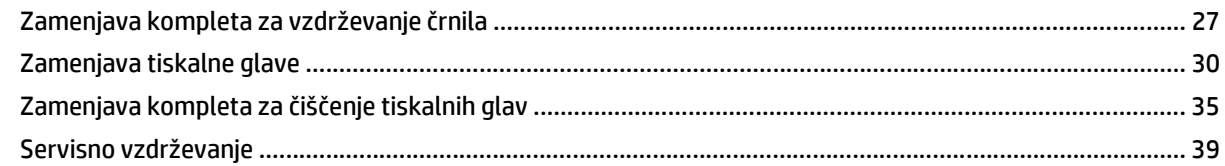

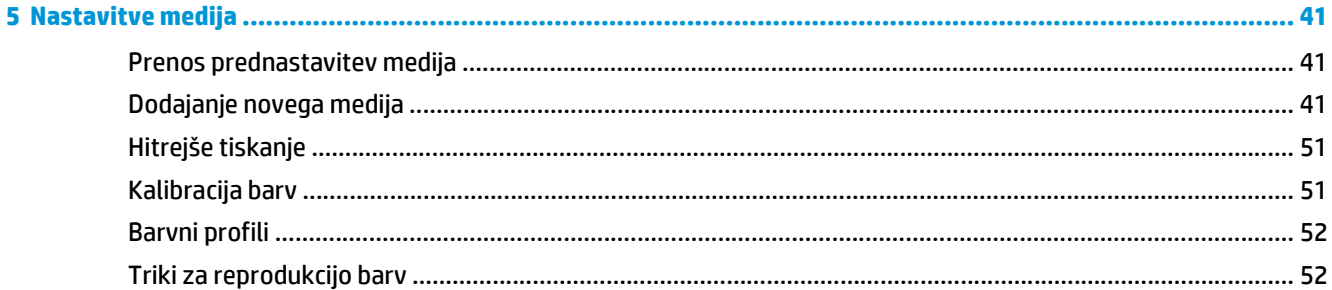

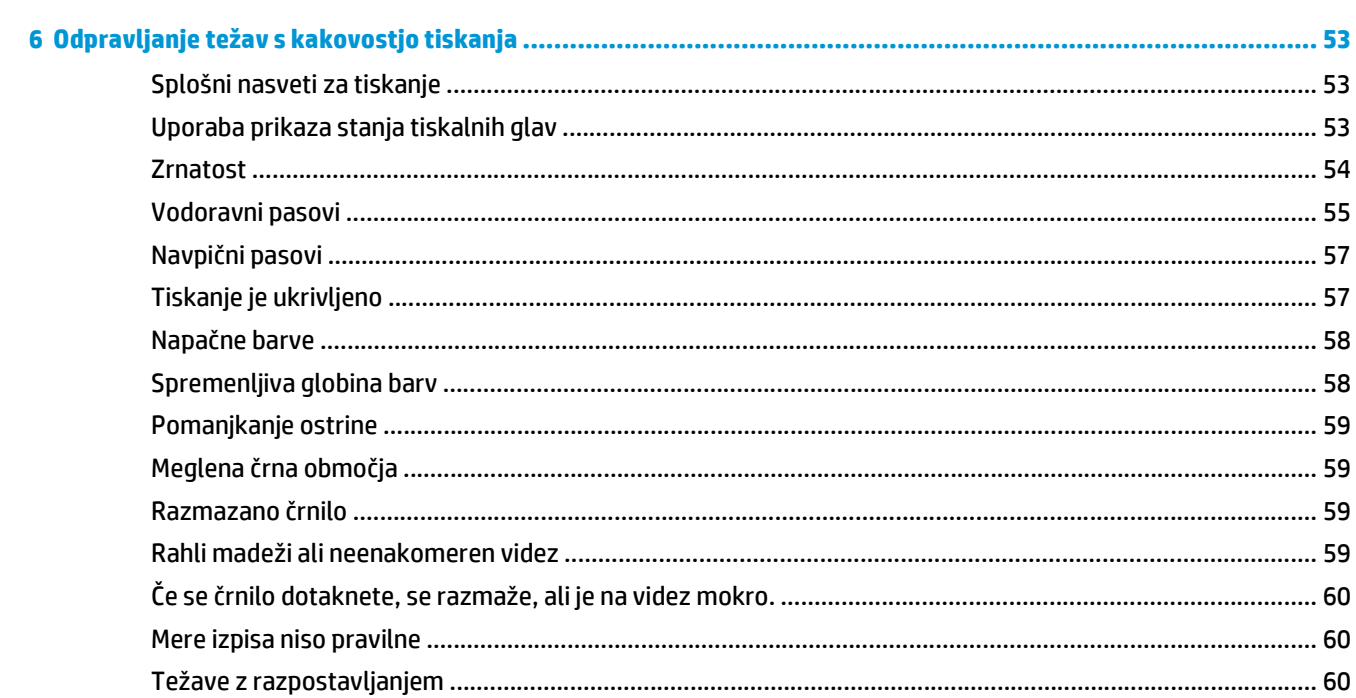

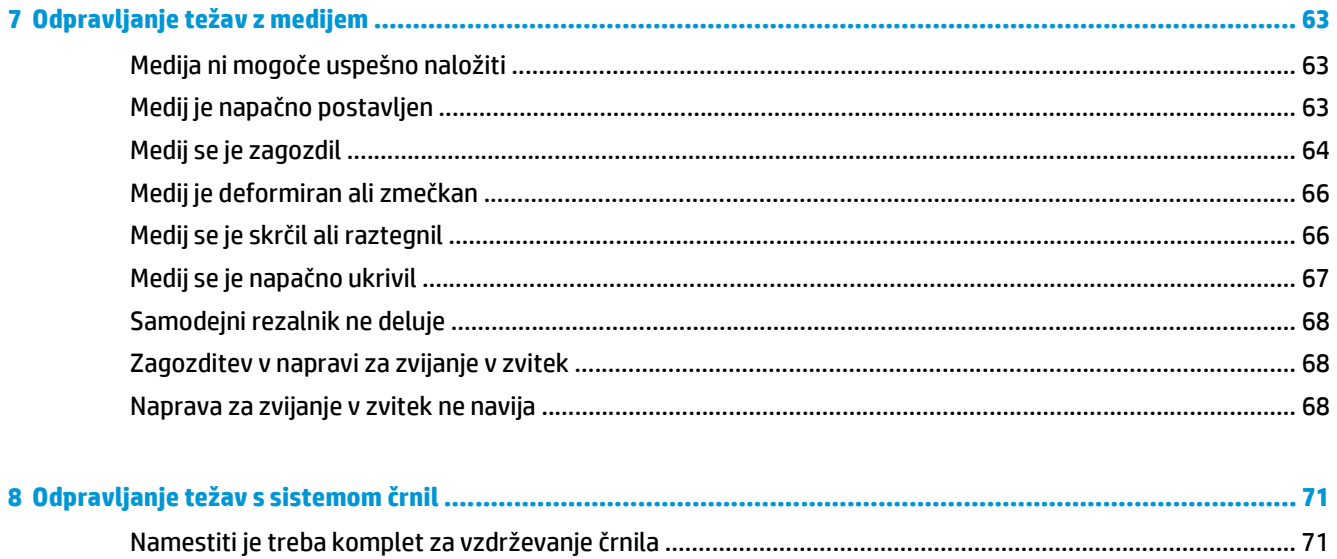

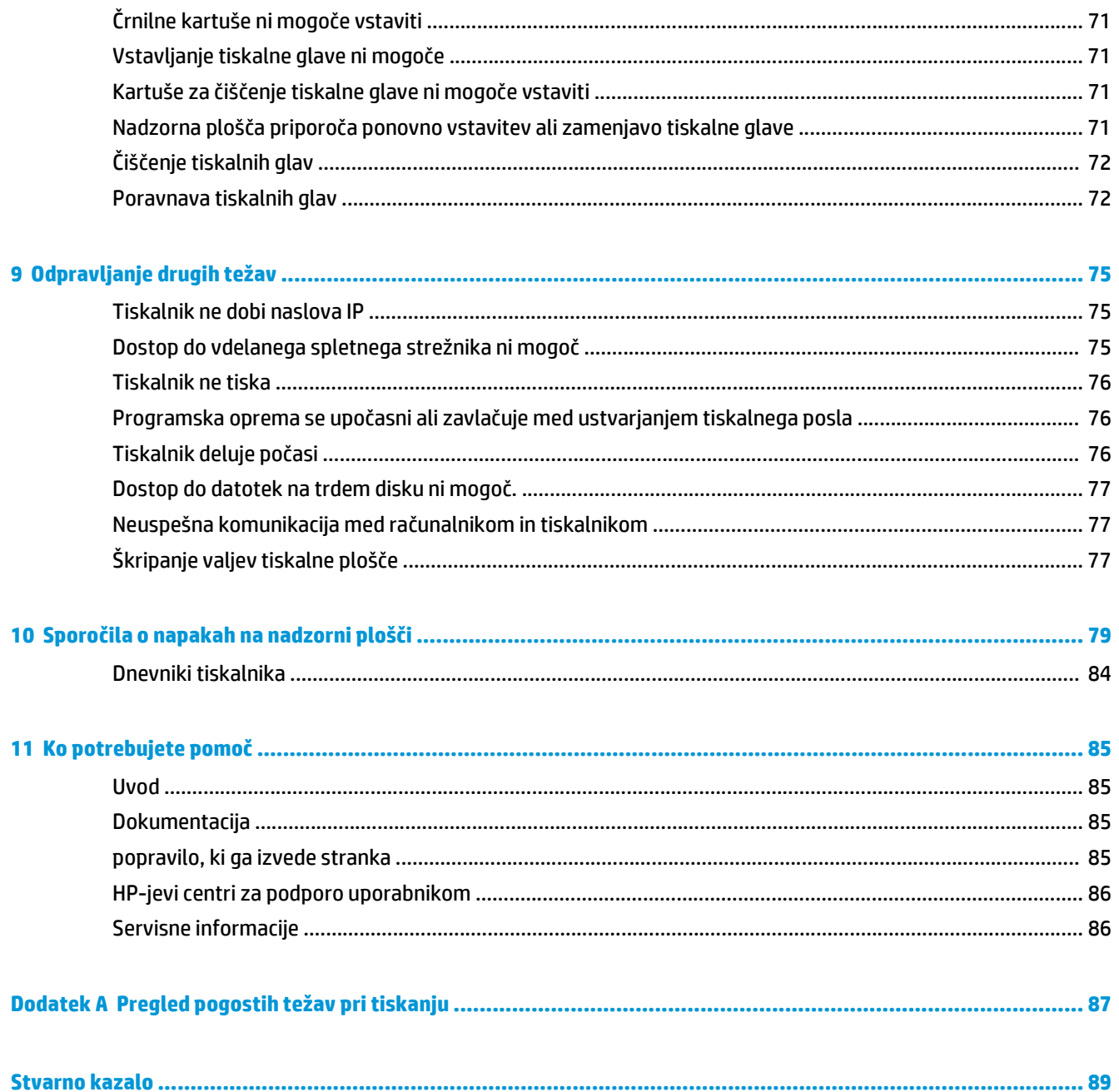

# <span id="page-6-0"></span>**1 Varnostni ukrepi**

Pred uporabo tiskalnika preberite spodnje varnostne ukrepe, da bo uporaba opreme varna.

Predvidevamo, da imate ustrezno tehnično znanje in izkušnje za prepoznavanje morebitnih nevarnosti, ki ste jim izpostavljeni pri opravilu, in da boste poskrbeli za ustrezne ukrepe, s katerimi boste zmanjšali tveganje zase in za druge ljudi.

#### **Splošna varnostna navodila**

- Pred priklopom tiskalnika na napajanje preberite navodila za namestitev.
- Tiskalnik ne vsebuje nadomestnih delov, ki jih lahko vzdržuje uporabnik, razen tistih v HP-jevem programu za popravilo, ki ga izvede stranka (glejte <http://www.hp.com/go/selfrepair/>). Vzdrževanje ostalih delov naj opravljajo samo pooblaščeni serviserji.
- V naslednjih primerih izključite tiskalnik, izvlecite napajalna kabla iz električnih vtičnic in se obrnite na pooblaščenega predstavnika uporabniških storitev:
	- Napajalni kabel oziroma priključek je poškodovan.
	- V tiskalnik je prišla tekočina.
	- Iz tiskalnika prihaja dim ali nenavaden vonj.
	- Tiskalnik je padel na tla ali se je poškodoval modul za sušenje.
	- Varovalka za prekomerni tok (varovalka GFCI), vgrajena v tiskalnik, se je večkrat zaporedoma izklopila.
	- Tiskalnik ne deluje pravilno.
- V naslednjih primerih izklopite tiskalnik in izvlecite napajalna kabla iz električnih vtičnic.
	- med nevihto,
	- med izpadom napajanja.

#### **Nevarnost električnega udara**

**OPOZORILO!** Modula za sušenje delujeta pri visokih napetostih, ki so lahko smrtno nevarne ali povzročijo hude poškodbe.

Tiskalnik ima dva napajalna kabla. Pred popravilom tiskalnika izvlecite oba napajalna kabla. Tiskalnik mora biti priklopljen samo na ozemljene vtičnice.

Preprečevanje nevarnosti električnega udara:

- ne poskušajte odstraniti modulov za sušenje ali ohišja električnega kontrolnega sklopa;
- Ne odstranjujte ali odpirajte pokrova ali priključka katerega koli drugega zaprtega sistema.
- <span id="page-7-0"></span>Ne vstavljajte predmetov skozi reže tiskalnika.
- delovanje varovalke za preostali tok (RCCB) preizkusite vsakih šest mesecev.

#### **Nevarnost opeklin**

Podsistemi za sušenje delujejo pri visokih temperaturah in lahko povzročijo opekline, če se jih dotaknete. Če želite preprečiti nastanek poškodbe, upoštevajte naslednje varnostne ukrepe.

- Ne dotikajte se notranjega ohišja modulov za sušenje tiskalnika. Tudi po odprtju zapaha, ki prekine napajanje modulov, je lahko površina notranjih delov še vedno vroča.
- Do medija dostopajte previdno.

### **Nevarnost požara**

Podsistemi za sušenje delujejo pri visoki temperaturi. Če se varovalka za prekomerni tok (varovalka GFCI), vgrajena v tiskalnik, večkrat zaporedoma izklopi, se obrnite na pooblaščenega serviserja.

Če se želite izogniti nevarnosti požara, upoštevajte naslednje varnostne ukrepe.

- Tiskalnik priključite na električno napetost, ki je navedena na ploščici.
- Napajalna kabla priključite v ustrezni vtičnici, zaščiteni z ustrezno glavno varovalko glede na moč vtičnice. Za priklop napajalnih kablov ne uporabite razdelilnika.
- Uporabite lahko samo napajalna kabla, priložena tiskalniku. Ne uporabljajte poškodovanega napajalnega kabla. Priloženih napajalnih kablov ne uporabljajte z drugimi izdelki.
- Ne vstavljajte predmetov skozi reže tiskalnika.
- Pazite, da tiskalnika ne polijete s tekočino.
- V notranjosti ali okolici tiskalnika ne uporabljajte razpršil, ki vsebujejo vnetljive pline.
- Ne pokrivajte ali ovirajte odprtin tiskalnika.
- Ne poskušajte odstraniti modula za sušenje ali sušenje z izhlapevanjem in ohišja električnega kontrolnega sklopa.
- Poskrbite, da priporočena temperatura naloženega medija med postopkom ne bo presežena. Če izdelovalec tega podatka ne zagotovi, ne vlagajte medijev, ki jih ni mogoče uporabljati pri temperaturi delovanja pod .
- Ne vlagajte medijev, ki se spontano vžgejo pri temperaturah pod . Glejte spodnjo opombo.

**OPOMBA:** Metoda preskušanja B po standardu EN ISO 6942:2002 za vrednotenje materialov in izdelkov iz teh materialov, ki so izpostavljeni izvoru toplotnega sevanja. Preskusni pogoji, s katerimi smo ugotovili temperaturo vžiga medija (v obliki plamena ali tlenja): gostota toplotnega toka: 30 kW/m², bakreni kalorimeter, termočlen K.

#### **Mehanska nevarnost**

Deli tiskalnika se premikajo in lahko povzročijo poškodbe. Če se želite izogniti poškodbi, med delom v bližini tiskalnika upoštevajte spodnje varnostne ukrepe.

- Z oblačili in telesom se ne približujte premikajočim se delom tiskalnika.
- Ne nosite ogrlic, zapestnic ali drugih visečih predmetov.
- Če imate dolge lase, jih spnite tako, da ne bodo padli v tiskalnik.
- <span id="page-8-0"></span>Pazite, da se rokavi ali rokavice ne bodo ujeli v premikajoče se dele tiskalnika.
- Ne stojte blizu ventilatorja, saj vas lahko poškoduje; to lahko vpliva tudi na kakovost tiskanja (ker na ta način ovirate pretok zraka).
- Med tiskanjem se ne dotikajte zobnikov ali valjčkov.

### **Nevarnost težkih medijev**

Pri delu s težkimi mediji še posebej pazite, da se ne poškodujete.

- Za premikanje težkih zvitkov z medijem sta potrebni vsaj dve osebi. Pazite, da se izognete bolečinam v hrbtu in/ali poškodbam.
- Uporabite viličarja, voziček za premeščanje palet ali drugo opremo.
- Pri premikanju težkih zvitkov z medijem nosite osebno zaščitno opremo, vključno s škornji in rokavicami.

### **Ravnanje s črnilom**

Vaš tiskalnik ne uporablja topljivih črnil in tako nima običajnih težav, povezanih z njimi. Vendar pa HP priporoča, da pri delu s komponentami črnilnega sistema nosite rokavice.

### **Opozorila in svarila**

Spodnja simbola sta uporabljena v tem priročniku, da bi zagotovila pravilno uporabo tiskalnika in preprečila njegove poškodbe. Upoštevajte navodila, ki so označena s tema simboloma.

**OPOZORILO!** Neupoštevanje navodil, ki so označena s tem simbolom, lahko privede do težjih poškodb ali celo smrti.

**POZOR:** Neupoštevanje navodil, ki so označena s tem simbolom, lahko privede do lažjih poškodb ali okvare izdelka.

# **Opozorilne nalepke**

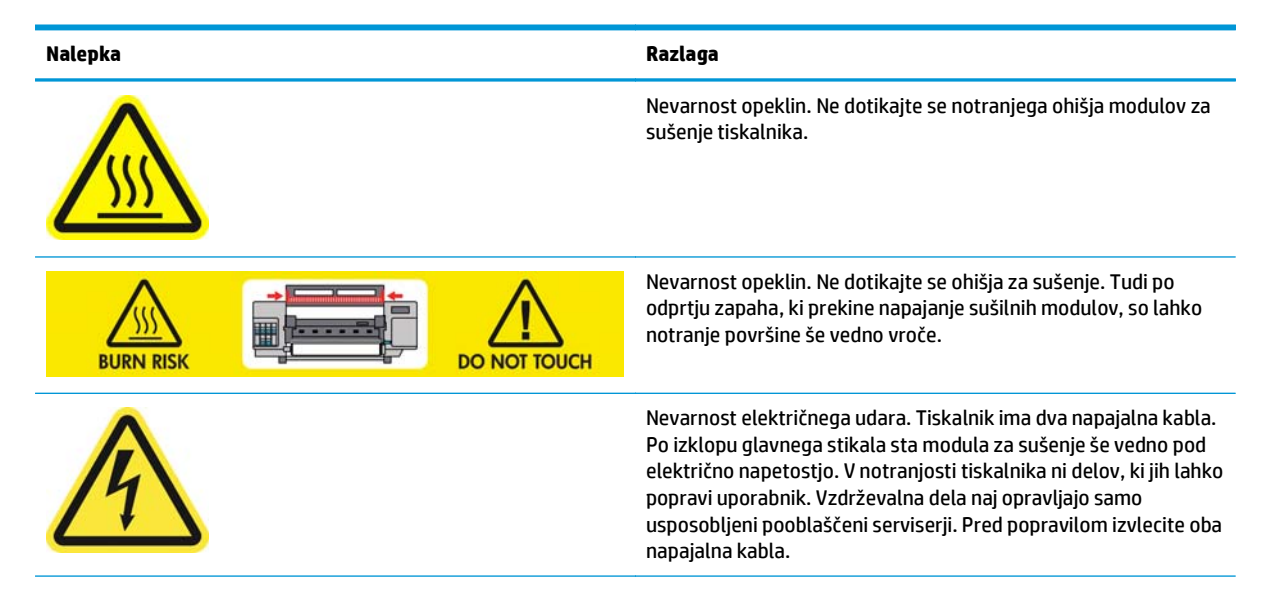

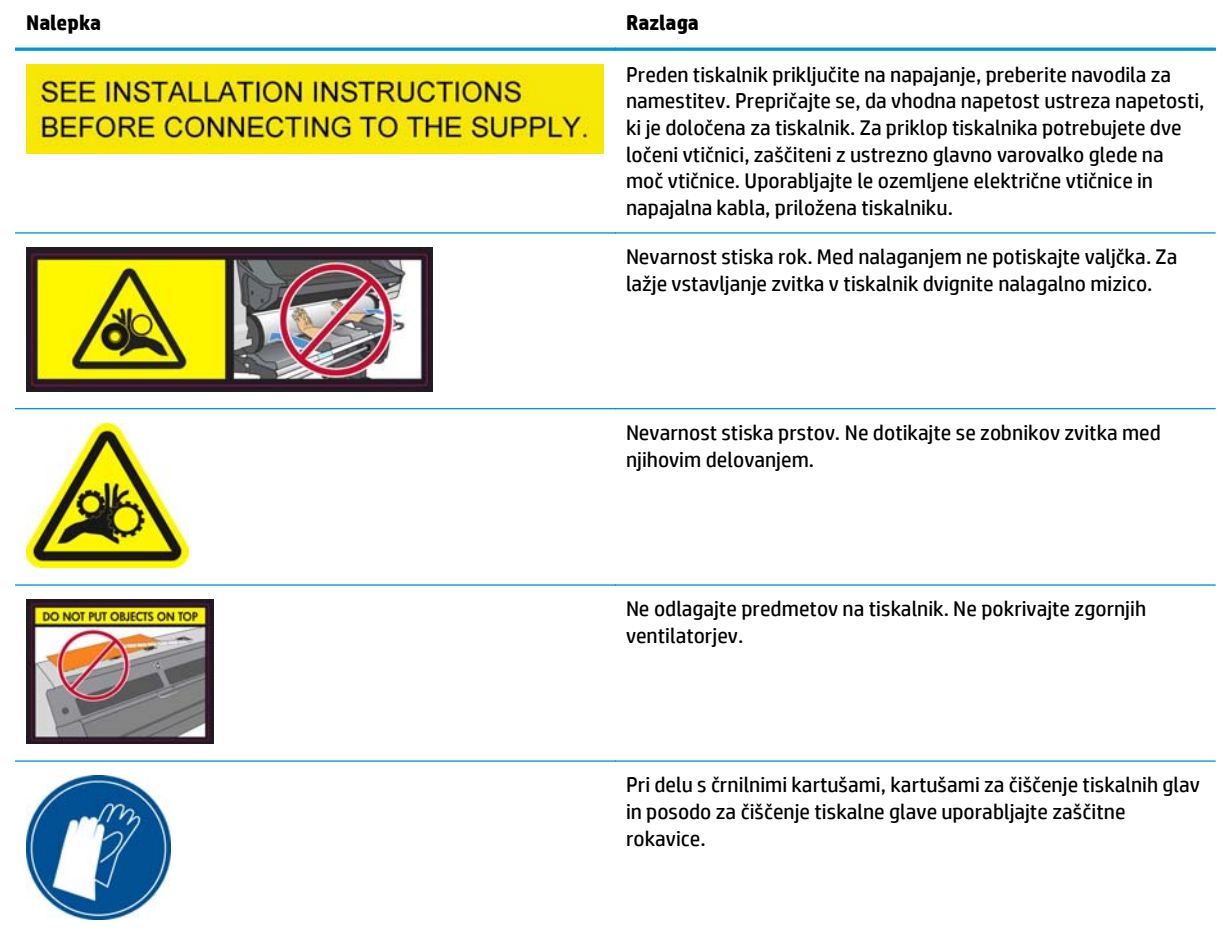

# <span id="page-10-0"></span>**2 Stanje tiskalnika**

# **Preverjanje stanja tiskalnika**

Trenutno stanje tiskalnika lahko preverite na naslednje načine:

Vdelani spletni strežnik prikazuje stanje tiskalnika, naloženega medija in črnilnega sistema.

Če želite uporabiti vgrajeni spletni strežnik, v spletni brskalnik vnesite URL vašega tiskalnika. URL je prikazan na nadzorni plošči tiskalnika: v spodnjem primeru je URL **http://192.168.1.1**:

Ready for substrate

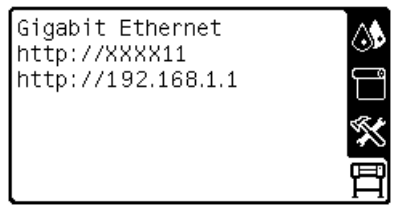

Na nadzorni plošči so privzeto prikazane ravni črnila, ogledate pa si jih lahko tudi z ikono »Črnilni sistem« . Poleg tega je na nadzorni plošči lahko prikazano trenutno najpomembnejše opozorilo.

# **Preverjanje stanja črnilnega sistema**

- **1.** Odprite vdelani spletni strežnik (glejte zgoraj).
- **2.** Pojdite na stran Supplies (Potrebščine) na kartici **Main** (Glavno).

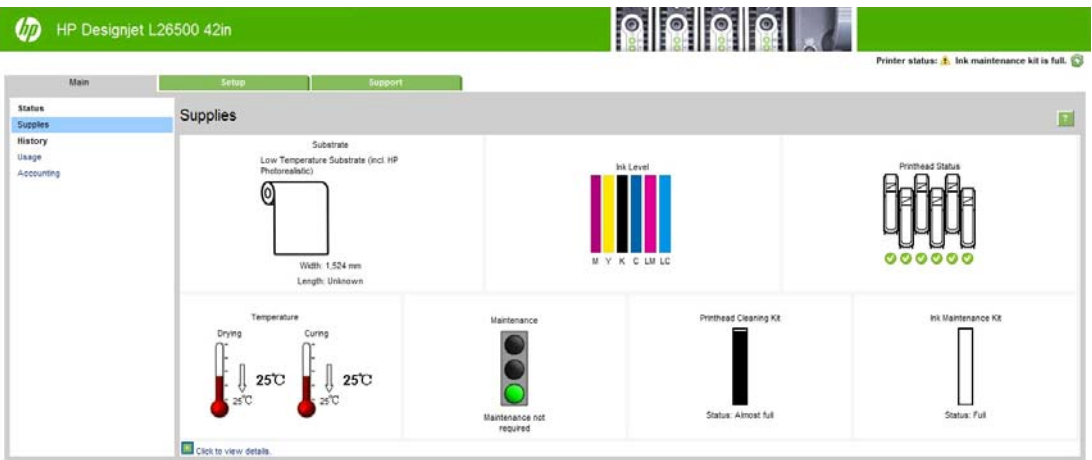

Na strani s potrebščinami je prikazano stanje naloženega medija, tiskalnih kartuš in glav, grelnikov, kompleta za čiščenje tiskalnih glav, lijaka za črnilo in kompleta za vzdrževanje črnila.

Simbol semaforja opozarja, če je potrebno vzdrževanje. Za več informacij kliknite **Podrobnosti**.

# <span id="page-11-0"></span>**Preverjanje stanja tiskalnih kartuš**

Če si želite ogledati ravni črnila v tiskalnih kartušah, na nadzorni plošči tiskalnika izberite ikono (\*).

Če želite več informacij, kliknite znak + ali pa uporabite meni za črnilo.

Stanje kartuš s črnilom lahko preverite v vgrajenem spletnem strežniku.

#### **Postopek menija Ink (Črnilo)**

- 1. Na plošči izberite ikono  $\langle \hat{\mathbf{S}} \rangle$  in nato **Ink cartridge information** (Informacije o tiskalni kartuši).
- **2.** Izberite kartušo, o kateri želite informacije.
- **3.** Na nadzorni plošči so prikazane naslednje informacije:
	- **Barva**
	- Ime izdelka
	- Številka izdelka
	- Serijska številka
	- **Stanje**
	- Raven črnila, če je znana
	- Skupna kapaciteta črnila v mililitrih
	- Rok uporabe
	- Stanje garancije
	- **Proizvajalec**

## **Preverjanje stanja tiskalne glave**

Tiskalnik samodejno preveri in servisira tiskalne glave po vsakem tiskanju. Če želite več informacij o tiskalnih glavah, sledite naslednjim korakom.

- 1. Na plošči izberite ikono ( in nato **Printhead information** (Informacije o tiskalnih glavah).
- **2.** Izberite tiskalno glavo, o kateri želite informacije.
- **3.** Na nadzorni plošči so prikazane naslednje informacije:
	- Barve
	- Ime izdelka
	- Številka izdelka
	- Serijska številka
	- Stanje (glejte Sporoč[ila o napakah na nadzorni ploš](#page-84-0)či na strani 79)
	- Količina porabljenega črnila
	- Stanje garancije

Stanje črnilnih kartuš in garancije lahko preverite v vdelanem spletnem strežniku.

<span id="page-12-0"></span>**OPOMBA:** Če stanje garancije sporoča **Glejte opombo o garanciji**, uporabljate črnilo, ki ni HP-jevo. Servisiranje ali popravilo naprave zaradi uporabe črnila, ki ni HP-jevo, ni vključeno v garancijo. Glejte *Pravne informacije*, kjer so opisane podrobnosti o posledicah garancije.

# **Preverjanje datotečnega sistema**

Celovitost podatkov datotečnega sistema trdega diska tiskalnika lahko preverite ter samodejno odpravite morebitne napake. Priporočamo, da celovitost podatkov trdega diska preverite vsakih 6 mesecev ali če opazite težave pri branju datotek na trdem disku tiskalnika.

Če želite izvesti preverjanje sistema, na nadzorni plošči izberite ikono in nato **File system check** (Preverjanje datotečnega sistema).

Če tiskalnik sam zazna težavo z datotečnim sistemom, na primer po težavi s programsko opremo, lahko samodejno zažene preverjanje datotečnega sistema. To lahko traja pol ure.

#### **Opozorila tiskalnika**

Tiskalnik lahko sporoča dve vrsti opozoril:

- **Napake:** ko tiskalnik ne more tiskati.
- **Opozorila:** kadar se morate posvetiti tiskalniku za prilagoditev, na primer kalibracija, preventivno vzdrževanje ali zamenjava kartuše.

Opozorilo tiskalnika se izpiše na nadzorni plošči in vgrajenem spletnem strežniku. V nekaterih primerih vas bo tiskalnik opozoril na opozorilo tudi s piskom. Če tega ne želite, lahko na nadzorni plošči izklopite zvočna opozorila.

- **Zaslon nadzorne plošče:** Nadzorna plošča hkrati prikazuje le eno opozorilo, in sicer tisto, ki velja kot najpomembnejše. Ponavadi od uporabnika zahteva, da pritisne tipko OK (V redu) za potrditev; v primeru opozorila pa čez nekaj časa izgine. Nekatera opozorila se znova pojavijo, ko tiskalnik ni dejaven in na voljo ni pomembnejših informacij.
- **Vdelani spletni strežnik:** Opozorila na nadzorni plošči se prav tako izpišejo v zgornjem desnem kotu vgrajenega spletnega strežnika.

Če se pojavi opozorilo, boste morda morali opraviti vzdrževalna dela. glejte [Vzdrževanje strojne opreme](#page-16-0) [na strani 11](#page-16-0).

Naslednja opozorila zahtevajo serviserja:

- **Komplet za servisno vzdrževanje 1**
- **Komplet za servisno vzdrževanje 2**
- **Komplet za servisno vzdrževanje 3**

# <span id="page-14-0"></span>**3 Posodobitev vdelane programske opreme**

Različne funkcije tiskalnika nadzira programska oprema v tiskalniku, t. i. vgrajena programska oprema.

Občasno so na voljo posodobitve vgrajene programske opreme podjetja Hewlett-Packard. Posodobitve povečujejo funkcionalnost tiskalnika in izboljšujejo njegove funkcije.

Posodobitve vdelane programske opreme lahko prenesete s spletne strani podjetja HP [\(http://www.hp.com/](http://www.hp.com/go/graphic-arts/) [go/graphic-arts/\)](http://www.hp.com/go/graphic-arts/), v tiskalnik pa jih namestite z uporabo vgrajenega spletnega strežnika.

Za dostop do vgrajenega spletnega strežnika iz katerega koli računalnika glejte [Preverjanje stanja tiskalnika](#page-10-0) [na strani 5.](#page-10-0)

V vgrajenem spletnem strežniku tiskalnika izberite kartico **Nastavitev** in nato **Posodobitev vdelane programske opreme**.

Sledite navodilom na zaslonu, da prenesete datoteko z vgrajeno programsko opremo in jo shranite na trdi disk. Nato izberite preneseno datoteko in kliknite **Posodobi**.

Če je postopek prenašanja datoteke z vdelano programsko opremo zelo počasen, je možen razlog ta, da uporabljate strežnik proxy. V tem primeru poskusite strežnik proxy obiti in neposredno dostopiti do spletnega strežnika.

- V programu Internet Explorer 6 za Windows pojdite na **Orodja** > **Internetne možnosti** > **Povezave** > **Nastavitve za LAN** in izberite polje **Pri lokalnih naslovih obidi strežnik proxy**. Za bolj natančen nadzor kliknite gumb **Dodatno** in dodajte tiskalnikov naslov IP na seznam izjem, za katere se ne uporablja strežnik proxy.
- V programu Firefox 3.0 za Windows pojdite na **Orodja** > **Možnosti** > **Omrežje** > **Povezava** > **Nastavitve** ter izberite možnost **Neposredna povezava v splet**. Lahko pa izberete možnost **Ročna nastavitev strežnika proxy** in dodate tiskalnikov naslov IP na seznam izjem, za katere se ne uporablja strežnik proxy.
- V programu Firefox 2.0 za Linux pojdite na **Urejanje** > **Nastavitve** > **Omrežje** > **Povezava** > **Nastavitve** ter izberite možnost **Neposredna povezava v splet**. Lahko pa izberete možnost **Ročna nastavitev strežnika proxy** in dodate tiskalnikov naslov IP na seznam izjem, za katere se ne uporablja strežnik proxy.

# <span id="page-16-0"></span>**4 Vzdrževanje strojne opreme**

Če želite izvesti opravila, opisana v tem poglavju, bosta potrebovali Komplet za vzdrževanje, ki je priložen tiskalniku.

### **Namigi za črnilni sistem**

Če želite doseči najboljše rezultate, vedno sledite naslednjim smernicam:

- Med namestitvijo sledite navodilom na nadzorni plošči.
- Tiskalniku in kartuši za čiščenje tiskalne glave omogočite, da samodejno očistita tiskalne glave.
- Ne odstranjujte kartuš s črnilom in tiskalnih glav, če to ni potrebno.
- Kartuš s črnilom nikoli ne odstranjujte med tiskanjem. Odstranite jih lahko samo takrat, ko je tiskalnik pripravljen, da jih zamenjate. Na nadzorni plošči je prikazan postopek zamenjave.
- Pri odstranjevanju pripomočkov črnilnega sistema morate upoštevati vse veljavne zakone in predpise.

**CPOMBA:** Pred namestitvijo močno stresite kartuše s črnilom in tiskalne glave.

### **Poravnava tiskalnih glav**

Tiskalnik poravna tiskalne glave ob vsaki zamenjavi tiskalnih glav. Če pri zamenjavi ni naloženega medija, bo tiskalnik opravil poravnavo naslednjič, ko naložite medij.

Morda boste morali poravnavo tiskalnih glav opraviti za odpravo težav s kakovostjo tiskanja.

#### **Samodejna poravnava**

Najprej morate v tiskalnik naložiti zvitek motnega belega medija. Barvni papir, sijajno platno in prosojni material, na primer prosojni papir, prosojna folija, naravni papir za prerisovanje in pergamentni mediji, niso primerni za samodejno poravnavo tiskalnih glav. Če uporabljate katerega od navedenih medijev, ročno poravnajte tiskalne glave (glejte Roč[na poravnava na strani 12\)](#page-17-0).

Če želite opraviti poravnavo tiskalne glave z nadzorne plošče (če se poravnava ne zažene samodejno), izberite ikono in nato **Vzdrževanje kakovosti slike** > **Poravnava tiskalnih glav** > **Samodejna poravnava tiskalne glave**.

Če želite opraviti poravnavo tiskalne glave z vgrajenim spletnim strežnikom, izberite kartico **Nastavitev**, nato **Poravnava tiskalnih glav** > **Samodejna poravnava tiskalnih glav** > **Tiskanje**.

Postopek traja približno 10 minut in se začne takoj, razen če se trenutno tiska slika. Če poteka tiskalni posel, se bo poravnava zagnala takoj, ko se bo končal trenutni tiskalni posel.

#### <span id="page-17-0"></span>**Ročna poravnava**

Če želite opraviti poravnavo tiskalne glave z nadzorne plošče, izberite ikono (, nato **Vzdrževanje kakovosti slike** > **Poravnava tiskalnih glav** > **Ročna poravnava tiskalne glave** > **Vzorec poravnave**.

Če želite opraviti ročno poravnavo tiskalne glave z vgrajenim spletnim strežnikom, izberite kartico **Nastavitev**, nato **Poravnava tiskalnih glav** > **Ročna poravnava tiskalnih glav** > **Tiskanje**.

Tiskalnik natisne 17 vrstic, ki so označene od A do Q. Skrbno preverite natisnjeno stran in si zapišite številko najbolj ravne črte za vsako posamezno vrstico (na primer: A:9).

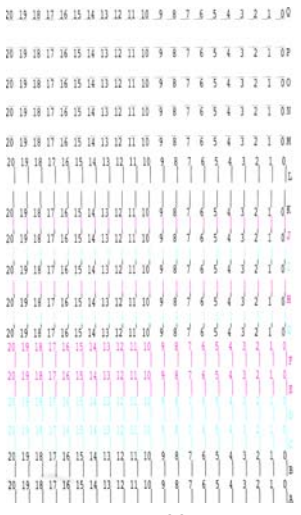

Ko ste to naredili, vnesite vrednosti za popravke v nadzorno ploščo vgrajenega spletnega strežnika.

Če želite vnesti vrednosti za popravke na nadzorni plošči, izberite ikono (%), nato Vzdrževanje kakovosti **slike** > **Poravnava tiskalnih glav** > **Ročna poravnava tiskalne glave** > **Vnos vrednosti za popravke**. Vnesite vrednosti v okna, označena z enako črko kot ustrezni vzorec.

Če želite vnesti vrednosti za popravke v vgrajenem spletnem strežniku, izberite kartico **Nastavitev**, nato izberite **Poravnava tiskalnih glav** > **Ročna poravnava tiskalnih glav** ter vnesite vrednosti v okna, označena z enako črko kot ustrezni vzorec.

## **Preverjanje poroznosti medija**

Če želite preveriti poroznost uporabljenega medija, naredite naslednje.

- **1.** Če je v tiskalniku naložen medij, ga odstranite.
- **2.** Izrežite samolepilni vinilni svetleči papir velikosti 15 × 50 mm.
- **3.** Nalepite ga na tiskalno ploščo, kot kaže slika.

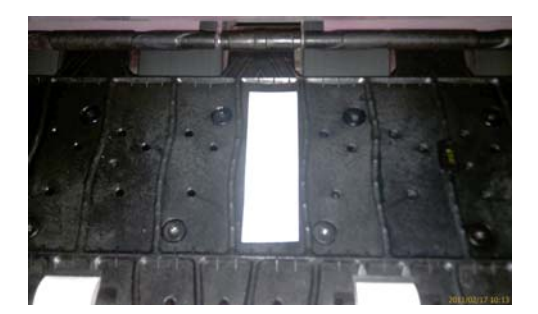

- **4.** Naložite medij, ki ga želite preizkusiti.
- **5.** Odprite programsko opremo RIP.
- <span id="page-18-0"></span>**6.** Iz tiskalnika prenesite preskusno datoteko: **http://***IPtiskalnika***/hp/device/webAccess/images/ Ink\_trespassing\_check.pdf**, kjer je *IPtiskalnika* naslov IP vašega tiskalnika.
- **7.** Preskusno datoteko natisnite z želenim številom prehodov in profilom medija, ki ga boste uporabili za ta medij (ali takim, ki ima podobne omejitve črnila).
- **8.** Odstranite medij.
- **9.** Odstranite kos samolepilnega vinila s kopirne plošče.

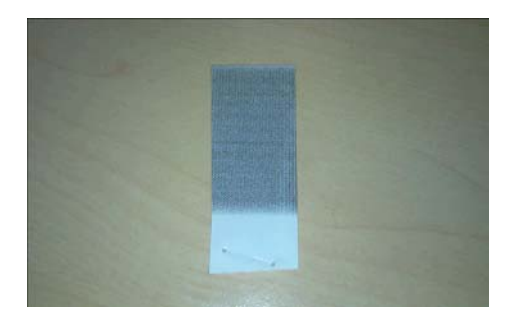

**10.** Primerjajte optično gostoto (svetlost) pasu s spodaj prikazanim sivim pravokotnikom.

- Če je pas popolnoma bel (na njem ni črnila), preskušeni medij ni porozen in ga lahko uporabite za tiskanje, kot je opisano v *Uporabniškem priročniku*.
- Če je pas svetlejši od zgornjega sivega pravokotnika, lahko preskušeni medij uporabite za tiskanje, vendar morate takoj po tiskanju očistiti kopirno ploščo (glejte Čišč[enje tiskalne ploš](#page-21-0)če [na strani 16](#page-21-0)).
- Če je pas temnejši od zgornjega sivega pravokotnika, je preskušeni medij preveč porozen, zato ga vaš tiskalnik ne podpira.

## **Čiščenje električnih povezav na tiskalni glavi**

Možno je, da tiskalnik po namestitvi ne bo prepoznal tiskalne glave. To se lahko zgodi, ko se na električnih povezavah med tiskalno glavo in nosilcem tiskalne glave nabere črnilo. V tem primeru vam HP priporoča, da očistite električne povezave na tiskalni glavi. Vendar redno čiščenje povezav, če težav ni, *ni* priporočeno.

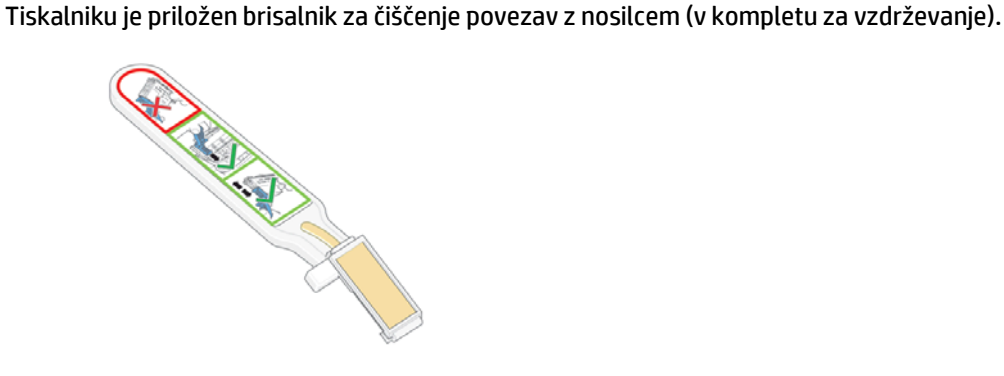

Brisalnik uporabite za čiščenje električnih povezav na nosilcu tiskalne glave in tiskalni glavi, če se poleg tiskalne glave na zaslonu nadzorne plošče pojavlja sporočilo **Reseat** (Znova vstavi) ali **Replace** (Zamenjaj).

**1.** Vzemite ovlaženo gobico iz ovoja.

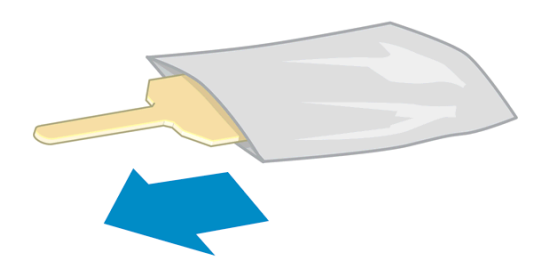

V škatlici brisala je priloženih več gobic. Če ste porabili vse gobice, lahko dobite nove pri svojem predstavniku uporabniških storitev HP.

**2.** Odprite brisalnik za čiščenje povezav z nosilcem.

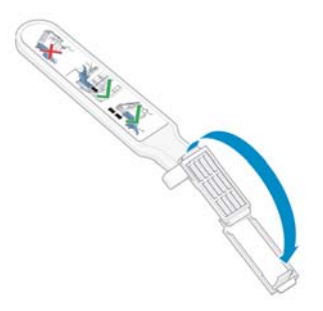

**3.** Gobico naložite v brisalnik tako, da krajši jeziček vstavite v režo, kot kaže slika.

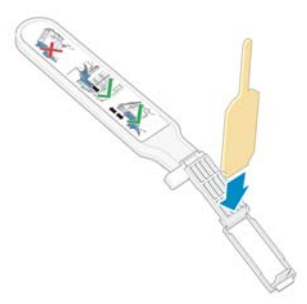

**4.** Zaprite brisalnik in tako stisnite gobico.

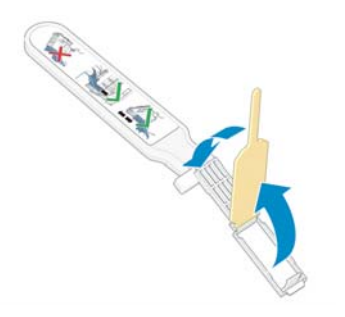

**5.** Odprite zapah nosilca tiskalnih glav in izvlecite tiskalno glavo, ki povzroča težavo in je označena na nadzorni plošči. Glejte [Zamenjava tiskalne glave na strani 30.](#page-35-0)

- **6.** Brisalnik za čiščenje povezav z nosilcem vstavite v zadnji del reže za tiskalno glavo. Brisalnik vstavite med električne povezave na zadnji strani reže in jekleno vzmet. Gobica naj bo obrnjena proti električnim povezavam, nato pa jih obrišite. Če je le mogoče, ne pobirajte ostankov črnila, ki se lahko naberejo na spodnji površini reže.
	- **A POZOR:** Če je nosilec v osrednjem delu tiskalnika več kot 7 minut, se bo poskusil vrniti v prvotni položaj na desni strani.

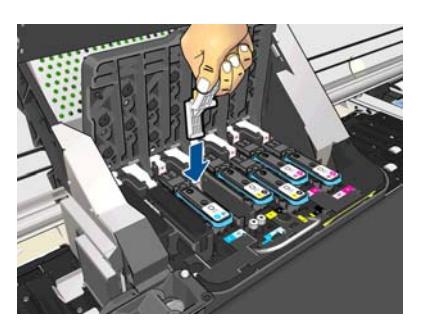

**7.** Z gobico *rahlo* podrgnite povezave po celi dolžini gibljive povezave, dokler se brisalnik zaradi mehanske zapore ne ustavi.

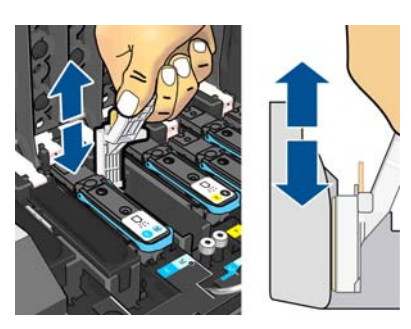

**8.** Vse povezave natančno očistite, tudi tiste na najnižjem delu.

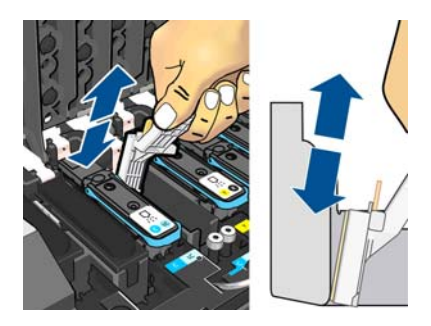

**9.** Z isto gobico očistite tudi spodnji del električnih povezav na tiskalni glavi (če tiskalna glava ni nova). Ne dotikajte se zgornjega dela električnih povezav.

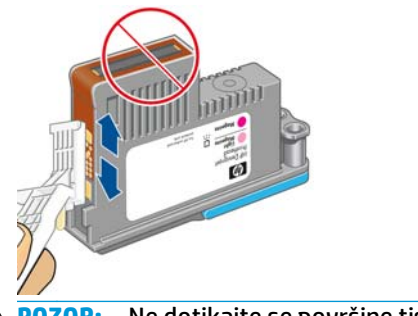

**POZOR:** Ne dotikajte se površine tiskalne glave s šobami, saj jih lahko hitro poškodujete.

**10.** Počakajte nekaj trenutkov, da se obe povezavi posušita, nato pa znova namestite tiskalno glavo v nosilec tiskalnih glav. Glejte [Zamenjava tiskalne glave na strani 30.](#page-35-0)

<span id="page-21-0"></span>**11.** Ko čiščenje končate, potegnite jeziček gobice in odprite brisalnik za čiščenje povezav z nosilcem.

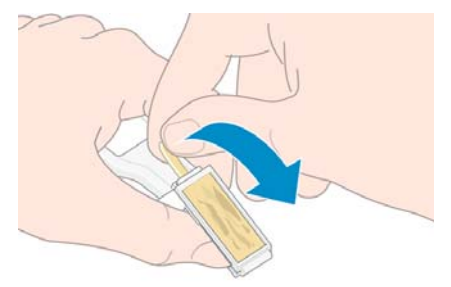

**12.** Odstranite umazano gobico iz brisalnika.

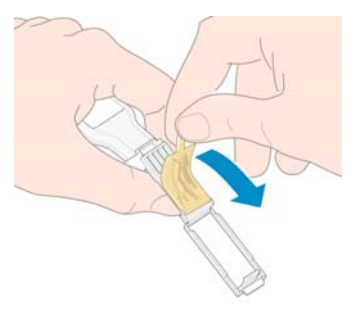

**13.** Umazano gobico odvrzite in pazite, da ne umažete rok ali oblačil s črnilom.

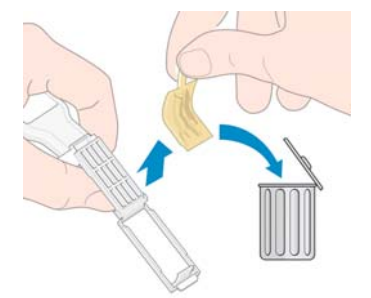

Če je na nadzorni plošči še vedno prikazano sporočilo **Reseat** (Znova vstavi) ali **Replace** (Zamenjaj), zamenjajte tiskalno glavo ali se obrnite na pooblaščenega serviserja HP.

# **Čiščenje zunanjosti tiskalnika**

Zunanjost in vse druge dele tiskalnika, ki se jih pogosto dotikate pri običajni uporabi (npr. ročice predalčka s kartušo), po potrebi očistite z vlažno gobico ali mehko krpo in z blagim gospodinjskim čistilom, npr. s tekočim milom, ki ni jedko.

Pod ventilatorji modula za sušenje je lahko nekaj vlage, ki jo morate odstraniti s suho krpo.

**OPOZORILO!** Da ne bi prišlo do električnega šoka, se pred čiščenjem prepričajte, da je tiskalnik IZKLOPLJEN in da je vtikač izključen iz vtičnice. Ne dovolite, da v notranjost tiskalnika pride voda.

**POZOR:** Za čiščenje tiskalnika ne uporabljajte jedkih čistil.

# **Čiščenje tiskalne plošče**

Tiskalno ploščo je treba očistiti vsakih nekaj mesecev ali po potrebi.

**OPOMBA:** Če tiskate na širši medij, potem ko ste nekaj časa uporabljali ožjega, boste morda ugotovili, da je leva stran tiskalne plošče umazana. Če onesnaženega dela tiskalne plošče ne očistite, bo morda puščal madeže na hrbtni strani medija.

**A POZOR:** Pazite, da pri čiščenju tiskalne plošče ne poškodujete senzorja za prenos medija. Senzor je zelo majhno pravokotno okno (velikosti manj kot 1 cm²) v bližini tretjega valja tiskalne plošče z desne strani. Glejte Čišč[enje okna senzorja za prenos medija na strani 19](#page-24-0).

Za čiščenje tiskalne plošče sledite tem navodilom.

- **1.** Iz tiskalnika odstranite ves medij. Glejte *Uporabniški priročnik*.
- **2.** Izključite tiskalnik in počakajte, da se ohladi, nato pa odklenite ter odprite pokrov tiskalnika.

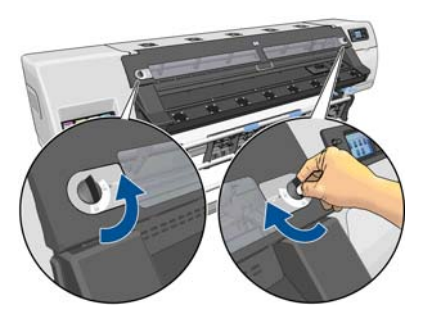

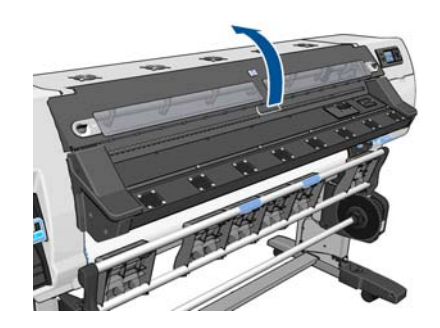

- **3.** S čisto in vpojno krpo, ki ne pušča sledi, temeljito očistite morebitno mokro črnilo na utoru rezalnika in rezilni poti ter na tiskalni plošči.
- **4.** S suho ščetko odstranite zasušene ostanke na utoru rezalnika in rezilni poti. Ščetka je na voljo kot del kompleta za vzdrževanje.

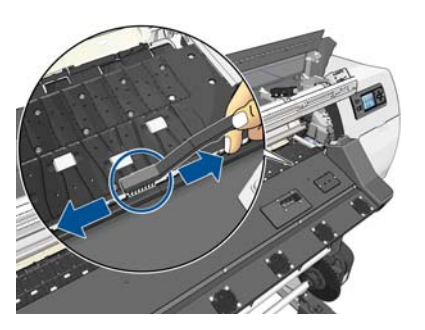

**5.** Z isto suho ščetko odstranite ostanke zasušenega črnila s površine tiskalne plošče.

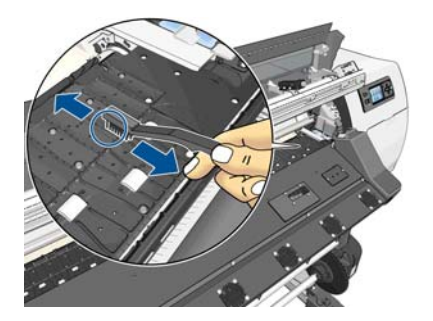

**6.** Ostanke zasušenega črnika s kopirne plošče odstranite s krpo, ki je rahlo navlažena z 95-odstotnim etanolom.

**OPOMBA:** 95-odstotnega etanola ni v kompletu za vzdrževanje.

**A POZOR:** Etanol je zelo vnetljiv. Upoštevajte izdelovalčeva navodila za varno ravnanje.

**POZOR:** Ne uporabljajte industrijskih ali jedkih čistil. Kopirne plošče ne zmočite, ker lahko na njej ostane preveč vlage, ki lahko poškoduje senzor za prenos medija.

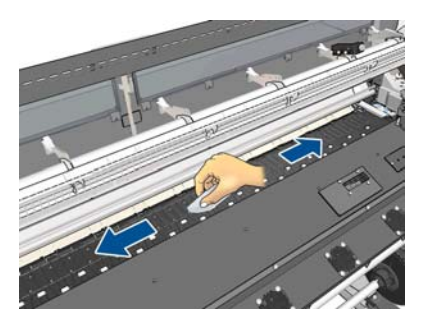

**7.** Z vlažno krpo odstranite preostale ostanke zasušenega črnila z utora rezalnika.

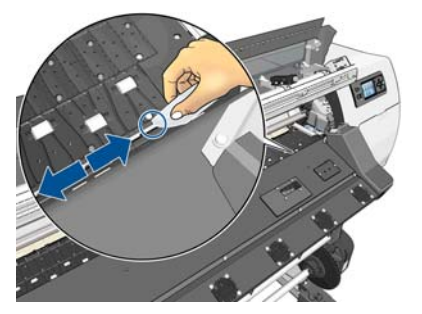

**8.** S suho krpo očistite izpostavljeni del koles. Če je le mogoče, očistite celoten obod koles.

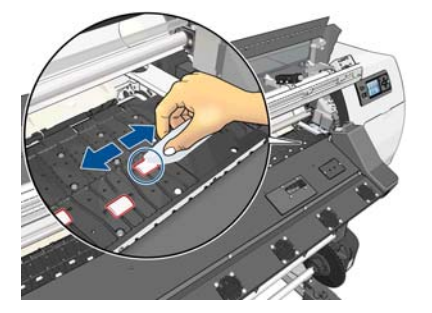

- **9.** 95-odstotni etanol in krpo pospravite stran od tiskalnika.
- **10.** Počakajte približno od tri do štiri minute, da alkohol izhlapi, nato pa vključite tiskalnik in ponovno naložite medij.
- **11.** Z buciko premera 1 mm preverite, ali so luknje za vakuum zamašene, posebej tiste pod najpogosteje uporabljenimi vrstami medija.

#### **Čiščenje po uporabi poroznih medijev**

Če tiskate na porozne medije, ki prepuščajo črnilo, morate po vsakem tiskanju takoj očistiti kopirno ploščo. Ne pustite tiskalnika čez noč umazanega in ne vstavite novega zvitka, dokler ne očistite kopirne plošče.

Če tiskate na tekstil ali tanek medij, se lahko v območju podajanja nabere kondenzacija. Priporočamo, da jo s suho krpo obrišete vsaj preden naložite nov zvitek.

<span id="page-24-0"></span>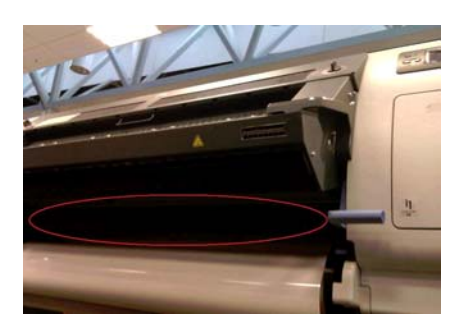

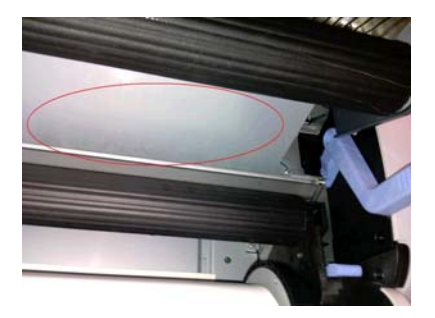

# **Čiščenje (obnavljanje) tiskalnih glav**

Če želite očistiti tiskalne glave (s čimer pogosto odpravite težave, ki se pojavijo pri njih), na nadzorni plošči tiskalnika izberite ikono in nato **Vzdrževanje kakovosti slike** > **Očisti tiskalne glave**. Določite, katere tiskalne glave želite očistiti. Očistite lahko vse tiskalne glave ali pa le nekatere. Izberite eno od teh možnosti.

- Print test plot (Tiskanje preizkusne strani),
- Clean all (Očisti vse),
- Clean LC-C (Očisti M-Y)
- Clean Y-MK (Očisti M-Y)
- Clean LM-M (Očisti M-Y)

Čiščenje vseh tiskalnih glav traja približno 5 minut. Čiščenje dveh tiskalnih glav traja približno 3 minute.

**OPOMBA:** Čiščenje vseh tiskalnih glav porabi več črnila kot čiščenje enega para.

# **Čiščenje okna senzorja za prenos medija**

Senzor za prenos medija je zelo majhno pravokotno okno (velikosti manj kot 1 kvadratni centimeter) v bližini tretjega valja tiskalne plošče z desne strani.

Ko čistite tiskalno ploščo ali imate težave s kakovostjo tiskanja, vam priporočamo, da očistite senzorno okence za prenos medija.

- **1.** Odstranite medij s postopkom na nadzorni plošči. Glejte *Uporabniški priročnik*.
- **2.** Izključite tiskalnik in počakajte, da se ohladi.

<span id="page-25-0"></span>**3.** Senzor nežno očistite z eno izmed bombažnih palčk v kompletu za čiščenje, palčka pa naj bo rahlo navlažena s 95-odstotnim etanolom.

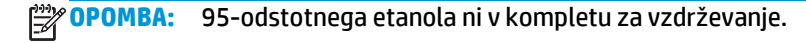

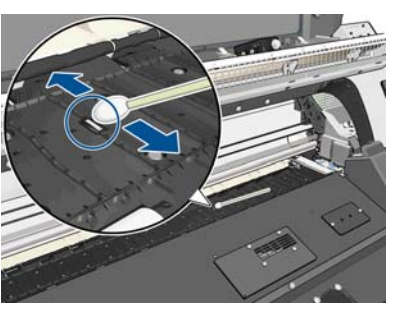

Če je senzorno okno prekrito s posušenim črnilom, boste morali s krpo močneje podrgniti, da odstranite črnilo. Čiščenje nadaljujte s svežimi palčkami, dokler bombaž ne ostane čist. Prav tako mora biti čisto senzorno okno. Svetloba okolice bi se morala od senzorja odbijati v modri barvi, ki je enakomerno porazdeljena po vsej površini. Ta odboj lahko vidite, če se približate in nekoliko spremenite kot pogleda.

- **4.** 95-odstotni etanol in bombažno palčko pospravite stran od tiskalnika.
- **5.** Počakajte približno od tri do štiri minute, da etanol izhlapi, nato pa vključite tiskalnik in ponovno naložite medij.

## **Očistite in namastite tir nosilca**

**CPOMBA:** Pri določenem poteku dela ali/in pri določenih pogojih na mestu delovanja, kot je na primer temperatura okolja, ki presega temperaturo, navedeno v tehničnih podatkih tiskalnika (več kot 30 °C (86 °F)), ali če je v ozračju občutna količina prahu; to lahko zmanjša ali vpliva na podmazovanje drogov drsnika, kar lahko izmenično vpliva na delovanje tiskalnika.

**COPOMBA:** Slikovno razlago postopka čiščenja in podmazovanja tira nosilca najdete tu: [http://www.hp.com/](http://www.hp.com/go/L26500/videos) [go/L26500/videos](http://www.hp.com/go/L26500/videos)

- 1. Če želite dostop do nosilca, na nadzorni plošči izberite ikono 《 (Preventivno vzdrževanje) in nato **Carriage rail lubrication** (Podmazovanje tira nosilca).
- **2.** Odblokirajte in odprite okno.

**3.** Tir nosilca očistite s krpo, ki ne pušča vlaken in je navlažena s 95-odstotnim etanolom. Pazite, da očistite celoten tir, tudi del tira pod levim pokrovom.

**CPOMBA:** 95-odstotnega etanola ni v kompletu za vzdrževanje.

- **A POZOR:** Etanol je zelo vnetljiv. Upoštevajte izdelovalčeva navodila za varno ravnanje.
	- **POZOR:** Ne uporabljajte industrijskih ali jedkih čistil.
	- **POZOR:** Med čiščenjem pazite, da ne poškodujete kovinskega pasu na vrhu tira.

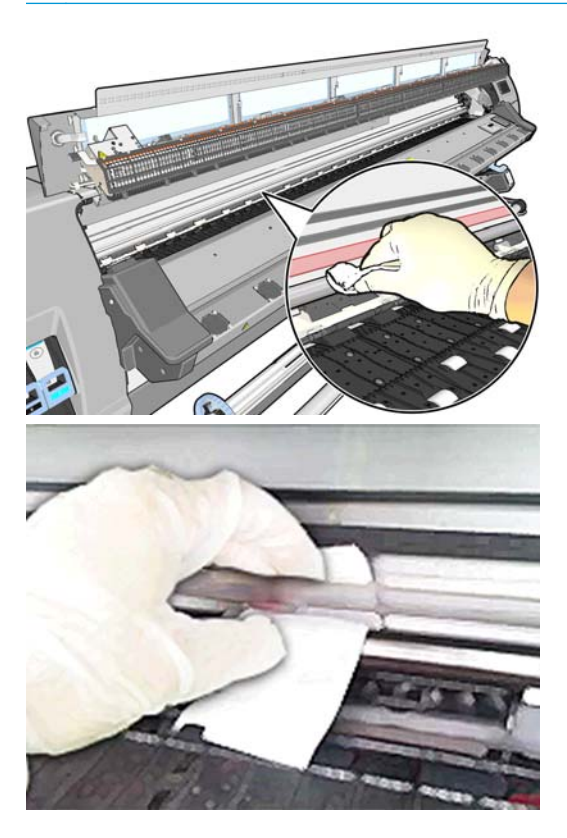

- **4.** Počakajte, da se tir posuši, in šele nato zaprite pokrov. Nosilec se premakne v sredino tiskalnika, tako da lahko dosežete del tira pod desnim pokrovom.
- **5.** Odblokirajte in odprite pokrov tiskalnika.
- **6.** Očistite območje tira nosilca pod desnim pokrovom, kot je opisano v tretjem koraku.
- **7.** V kompletu za vzdrževanje, ki je priložen tiskalniku, poiščite plastenko z oljem (po potrebi je mogoče naročiti nadomestni komplet).

<span id="page-27-0"></span>**8.** Na obeh straneh nosilca na tir nanesite zelo tanko plast olja. Tukaj si lahko ogledate videoposnetek postopka: <http://www.hp.com/go/L26500/videos>

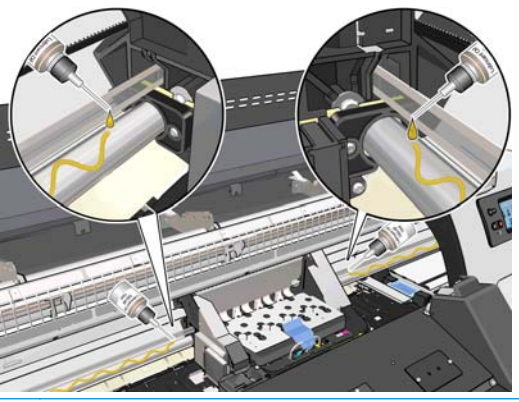

**OPOMBA:** Med podmazovanjem pazite, da olje ne kaplja na kovinski pas na vrhu tira.

**9.** Deflektor zagozde medija očistite s suho krpo, ki jo prej navlažite z destilirano vodo. Če posušenega črnila ne morete odstraniti, poskusite črnilo odstraniti s krpo, navlaženo s 95-odstotnim etanolom.

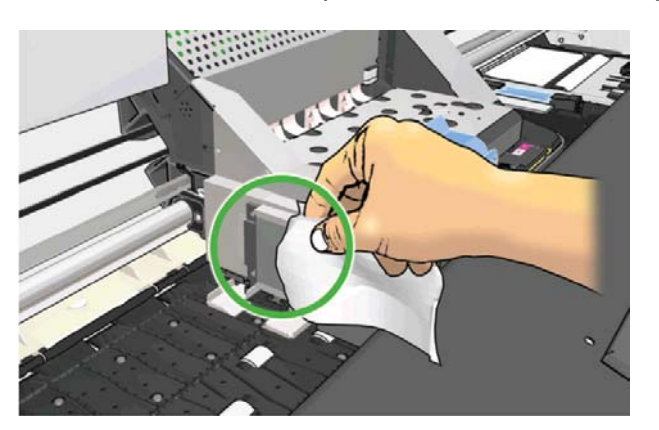

- **10.** Na nadzorni plošči pritisnite **V redu**.
- **11.** Zaprite in blokirajte okno.
- **12.** Cevka nosilca se premika vzdolž tira ter olje porazdeli po celotni dolžini tira.
- **13.** Nadzorna plošča zahteva potrditev, da je postopek podmazovanja končan. Za potrditev pritisnite **OK**.

#### **Vzdrževanje črnilnih kartuš**

Med običajno življenjsko dobo kartuše posebno vzdrževanje ni potrebno. Kartušo morate zamenjati, ko ji poteče rok uporabe. Rok uporabe lahko preverite na nadzorni plošči.

#### **Premikanje ali skladiščenje tiskalnika**

Če morate tiskalnik premakniti ali ga uskladiščiti za dalj časa, ga ustrezno pripravite in tako preprečite morebitno škodo.

- **1.** Ne odstranjujte kartuš s črnilom, tiskalnih glav ali kartuše za čiščenje tiskalne glave.
- **2.** V tiskalniku ne sme biti naloženega medija.
- **3.** Nosilec tiskalnih glav mora biti v servisnem delu (na desnem koncu tiskalnika).
- **4.** Na nadzorni plošči se mora prikazati sporočilo **Ready** (Pripravljen).
- <span id="page-28-0"></span>**5.** Z gumbom Vklop/izklop na nadzorni plošči izklopite tiskalnik.
- **6.** Prav tako izklopite stikalo za vklop na hrbtni strani tiskalnika.
- **7.** Izklopite napajalna kabla tiskalnika in kable, ki povezujejo tiskalnik z omrežjem, računalnikom ali optičnim bralnikom.
- **8.** Če je nameščena naprava za zvijanje v zvitek, najprej odstranite senzor naprave za zvijanje v zvitek in ohišje s kabli od stojala tiskalnika. Pri vnovični namestitvi ohišja mora biti kolesce na nogi stojala tiskalnika obrnjeno naprej.
- **9.** Če nameravate tiskalnik obrniti na glavo ali bok, najprej odstranite sistem za ravnanje z odpadki (glejte [Zamenjava kompleta za vzdrževanje](#page-32-0) črnila na strani 27 in [Zamenjava kompleta za](#page-40-0) čiščenje tiskalnih [glav na strani 35\)](#page-40-0).
- **10.** Če želite več informacij o pogojih okolju prijaznega skladiščenja, preberite *Uporabniški priročnik*.

## **Zamenjava tiskalne kartuše**

Tiskalne kartuše je treba zamenjati v naslednjih primerih:

- V kartuši s črnilom je zelo malo črnila in jo je priporočljivo zamenjati s polno kartušo ter omogočiti nenadzorovano tiskanje. Preostalo črnilo v prvi kartuši lahko porabite ob bolj primernem času.
- Tiskalna kartuša je prazna ali pokvarjena. Če želite s tiskanjem nadaljevati, jo morate zamenjati.

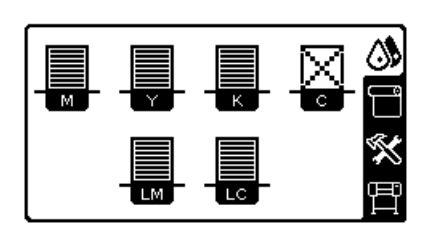

C cartridge is out of ink

- **POZOR:** Postopek za odstranitev kartuše s črnilom je treba začeti z nadzorne plošče. Kartuše s črnilom ne odstranjujte, dokler vas na to ne opozori nadzorna plošča. Če kartuše ne odstranite pravilno, jo lahko tiskalnik pozneje zavrne.
	- **POZOR:** Tiskalno kartušo odstranite le, če nameravate takoj vstaviti drugo.

**POZOR:** Med zamenjavo se ne dotikajte terminalov, plomb in žic na kartušah, ker so občutljivi na elektrostatični naboj, ki lahko skrajša življenjsko dobo naprave.

**A OPOZORILO!** Kolesca tiskalnika morajo biti blokirana (zavorne ročice morajo biti pritisnjene navzdol), da tiskalnika ni mogoče premikati.

#### **Odstranjevanje črnilne kartuše**

**1.** Na nadzorni plošči tiskalnika izberite ikono  $\wedge$  in nato **Zamenjaj kartuše s črnilom**.

**OPOMBA:** Če prestavite tiskalnik ali kartuše s črnilom iz hladnega v topel in vlažen prostor, se lahko voda iz ozračja utekočini na delih tiskalnika in kartušah, zaradi česar se lahko razlije črnilo ali pa pride do napak tiskalnika. V tem primeru vam priporočamo, da počakate vsaj tri ure, preden vklopite tiskalnik ali namestite kartuše s črnilom, da lahko voda izhlapi.

Ink Replace ink cartridges ⊆  $\blacktriangleright$  Replace printheads ▶ Replace PH cleaning kit  $\blacktriangleright$  Replace ink mainten. Kit Repair ink mainten. kit 田 Image quality maintenance  $\overline{H}$  Ink cartridge information  $\overline{\overline{F}}$ 

**2.** Primite modro ročico pred kartušo, ki jo želite odstraniti.

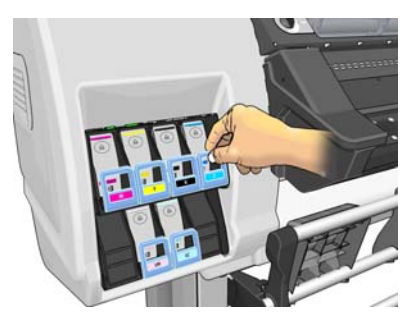

**3.** Povlecite modro ročico navzdol in nato navzven proti sebi.

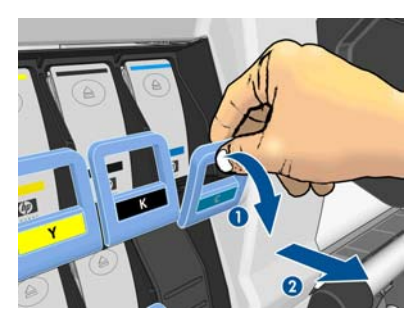

**4.** Tako izvlečete kartušo skupaj s predalčkom.

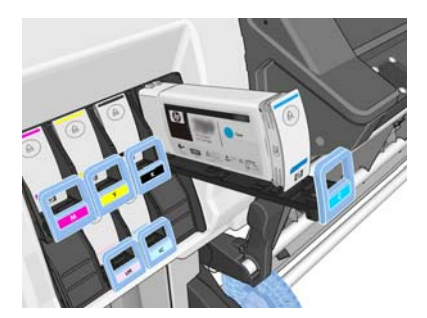

**5.** Tiskalno kartušo dvignite iz predalčka.

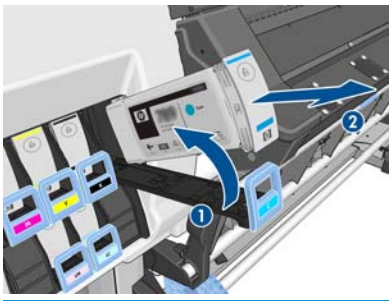

**COPOMBA:** Kartuše se ne dotikajte na strani, ki je obrnjena proti tiskalniku. Na tem delu so lahko ostanki črnila.

**OPOMBA:** Po potrebi shranite delno uporabljeno kartušo s črnilom v enakem položaju, kot je bila vstavljena v tiskalniku. Ne uporabljajte delno uporabljene kartuše, ki je bila shranjena na njenem koncu.

**6.** Na zaslonu nadzorne plošče bo prikazana manjkajoča tiskalna kartuša.

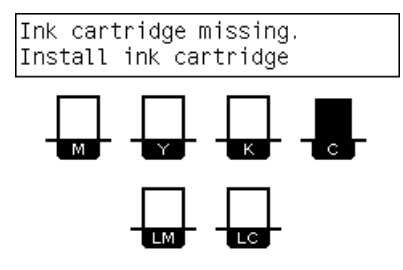

#### **Vstavljanje črnilne kartuše**

- **1.** Primite novo kartušo s črnilom in poiščite nalepko, ki označuje barvo črnila. Kartušo s črnilom primite tako, da boste nalepko videli na vrhu strani, ki je obrnjena proti vam.
- **2.** Prepričajte se, ali se barvna oznaka nad prazno režo ujema z barvno oznako na kartuši.
- **3.** Kartušo močno stresajte približno 15 sekund.

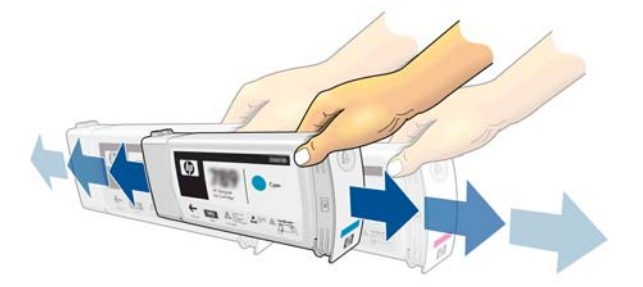

**4.** Kartušo s črnilom vstavite v predalček.

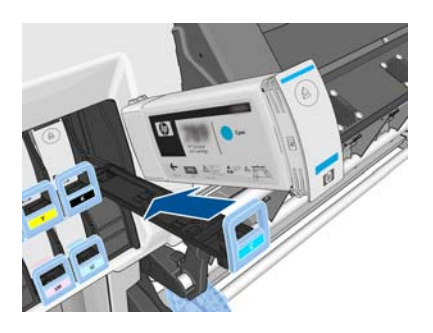

**5.** Predalček s kartušo potisnite v režo, tako da se zaskoči.

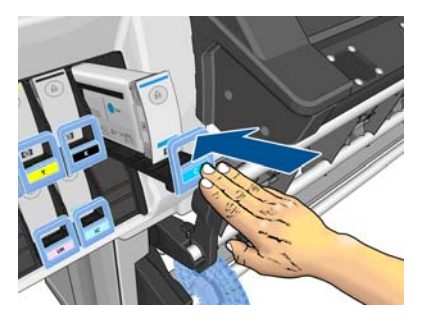

**6.** Prikaz na nadzorni plošči potrjuje, da so vse kartuše pravilno vstavljene.

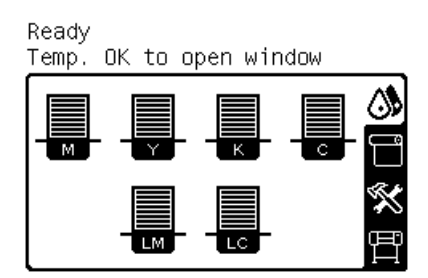

#### **Polnjene kartuše in kartuše, ki niso HP-jeve**

HP priporoča, da prazno kartušo zamenjate z novo HP-jevo kartušo.

Uporaba kartuš, ki niso HP-jeve, ima več slabosti.

- Če okvaro ali poškodbo tiskalnika povzroči uporaba napolnjene kartuše ali kartuše drugega izdelovalca, bo HP zaračunal servisiranje tiskalnika, ki je posledica določene okvare ali poškodbe.
- Če je okvaro ali poškodbo tiskalnih glav, tiskalnih kartuš ali drugega potrošnega materiala povzročila uporaba poteklih ali napolnjenih tiskalnih kartuš ali kartuš, ki niso HP-jeve, HP ne odgovarja za strošek zamenjave.
- Kakovost tiskanja se lahko poslabša.
- Tiskalnik ne bo mogel oceniti ravni črnila v kartuši in jo bo označil za prazno.

Če se odločite za uporabo ponovno napolnjenih kartuš ali kartuš, ki jih ni izdelal HP, boste morali slediti tem navodilom, da bo tiskalnik uporabil kartušo, za katero misli, da je prazna.

**POZOR:** Če se kartuša popolnoma izprazni, lahko pride do poškodbe tiskalnih glav. Garancija ne krije poškodb, ki nastanejo zaradi tiskanja s praznimi kartušami. Če v tiskalniku izsilite uporabo praznih kartuš, se bo izpraznil tudi sistem za prenos črnila. Če se sistem izprazni, morate ob zamenjavi tiskalne kartuše napolniti sistem in vnovič pripraviti tiskalno glavo.

- **1.** Namestite kartušo v tiskalnik (glejte [Zamenjava tiskalne kartuše na strani 23\)](#page-28-0).
- **2.** Na sprednji plošči se bo pokazalo sporočilo, da ja kartuša prazna, začel se bo postopek odstranjevanja kartuše. Pritisnite tipko Prekliči, da ustavite ta samodejni postopek.
- **3.** Na nadzorni plošči izberite ikono  $\wedge$ .
- **4.** Označite **Zamenjaj tiskalno kartušo**, vendar je ne izberite.
- **5.** Pritisnite tipko Prekliči in hkrati tipko Gor ter ju držite vsaj dve sekundi.
- **6.** Na nadzorni plošči se bo prikazalo nekaj opozorilnih sporočil. Za vsako sporočilo pritisnite tipko Prekliči, da prekličete postopek, ali tipko Izberi za potrditev, da želite nadaljevati.

Ko na vsa sporočila pritisnete Izberi, se bo na nadzorni plošči prikazalo običajno stanje tiskalne kartuše, vendar pa bo napolnjena kartuša ali kartuša, ki ni HP-jeva, prikazana kot prazna z opozorilnim znakom.

# <span id="page-32-0"></span>**Zamenjava kompleta za vzdrževanje črnila**

Komplet za vzdrževanje črnila vsebuje lijak, cevko in filter za črnilo. Ko je treba katerega od teh delov zamenjati, se na nadzorni plošči prikaže obvestilo.

**OPOMBA:** Odstranjene cevke za črnilo ni mogoče vnovič uporabiti: vstaviti morate novo cevko.

- **1.** Odprite komplet za vzdrževanje črnila in odstranite rezervni pokrovček cevke za črnilo, s katerim boste začepili staro cevko za črnilo.
- **2.** Na nadzorni plošči tiskalnika izberite ikono  $\wedge$  in nato **Zamenjaj kartuše s črnilom**.

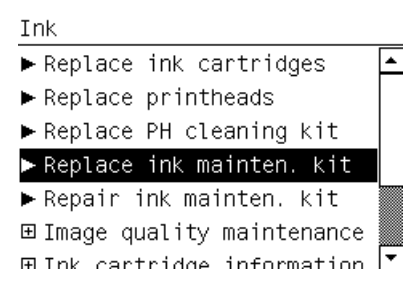

**3.** Izvlecite spodnji del cevke za črnilo iz posode za čiščenje tiskalne glave.

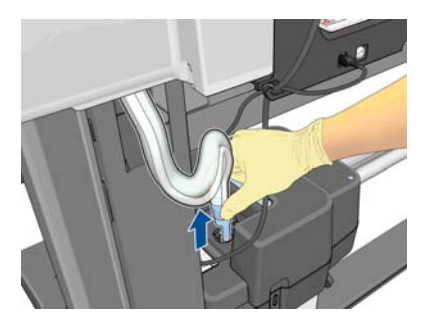

**4.** Začepite staro cevko za črnilo z rezervnim pokrovčkom iz kompleta za vzdrževanje črnila, da iz nje ne izteče črnilo.

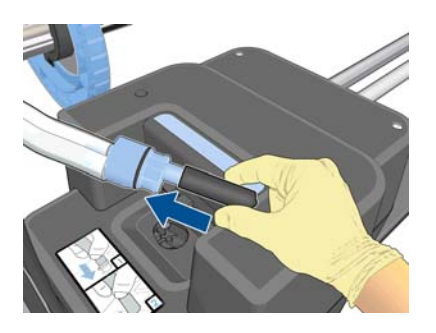

**5.** Odblokirajte in odprite okno.

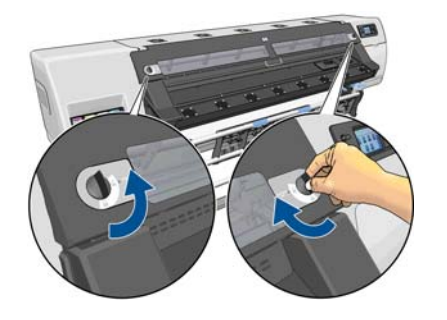

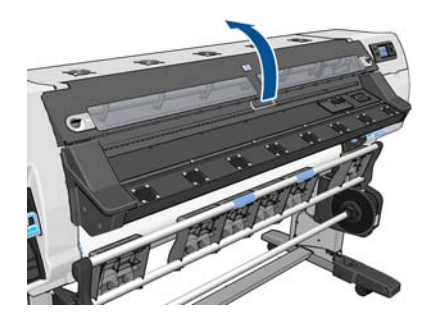

**6.** Poiščite lijak za črnilo.

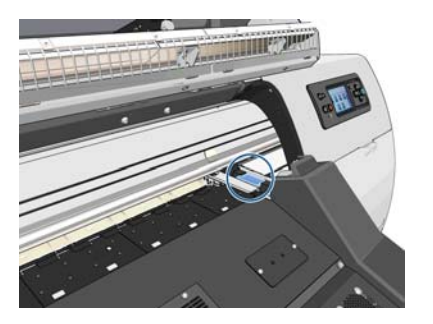

**7.** Z enim prstom povlecite drsnik, z drugim pa izvlecite lijak.

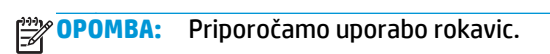

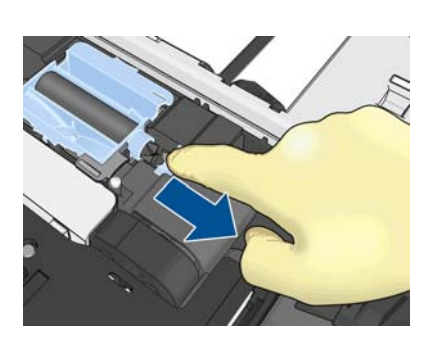

**8.** Odstranite držalo cevke in cevko za črnilo.

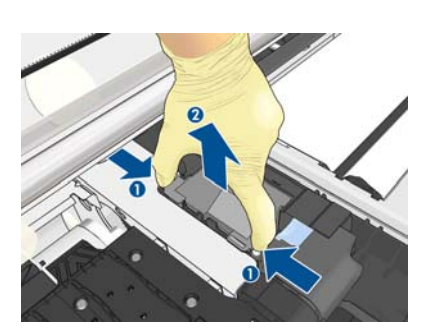

**9.** Vstavite novo cevko za črnilo.

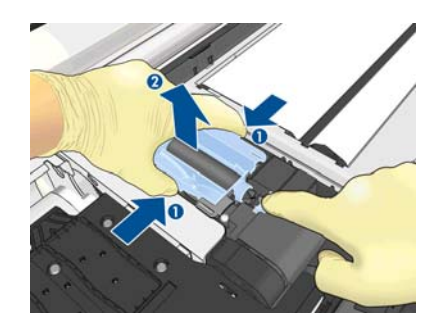

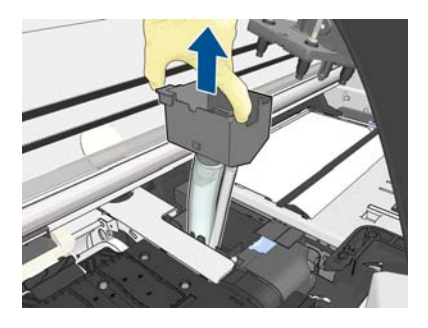

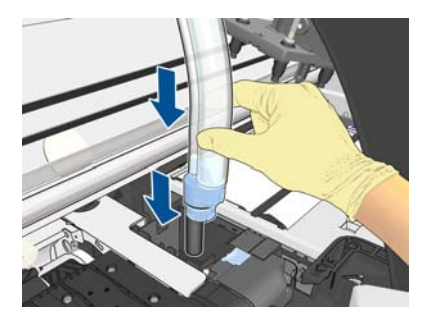

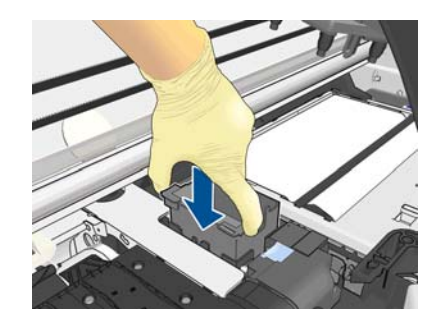

**10.** Z enim prstom povlecite drsnik, z drugim pa namestite lijak.

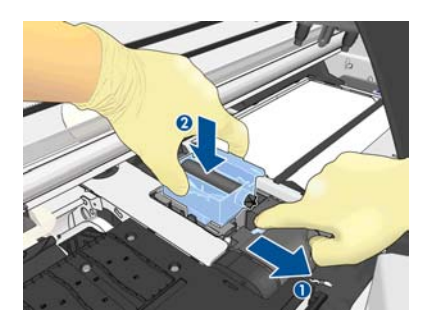

**11.** Pritisnite lijak za črnilo, da se zaskoči.

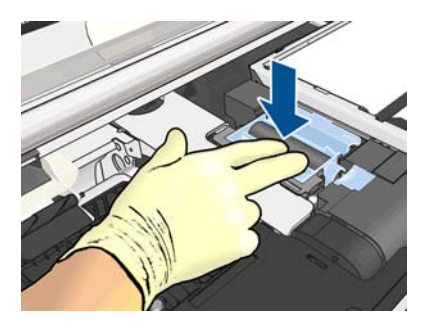

**12.** Odstranite pokrovček z drugega konca cevke.

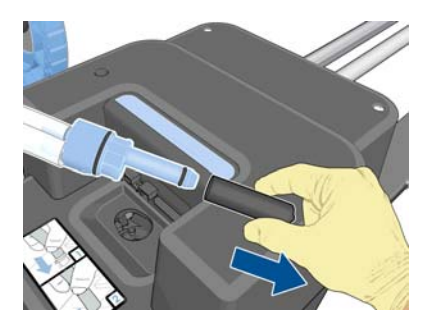

**13.** Vstavite konec cevke v posodo za čiščenje tiskalne glave.

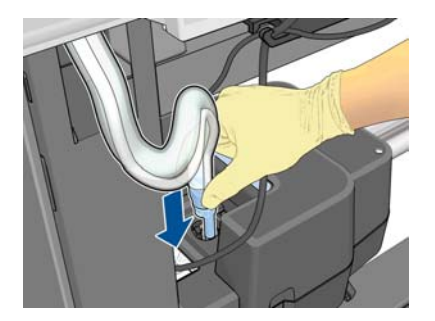

<span id="page-35-0"></span>**14.** Odprite pokrov filtra za črnilo.

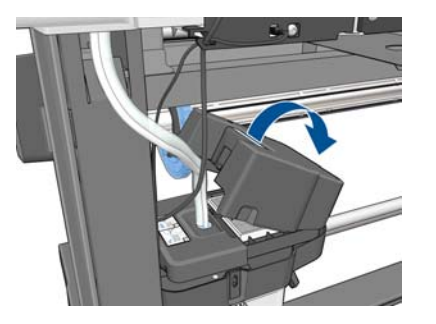

**15.** Odstranite stari filter za črnilo in vstavite novega.

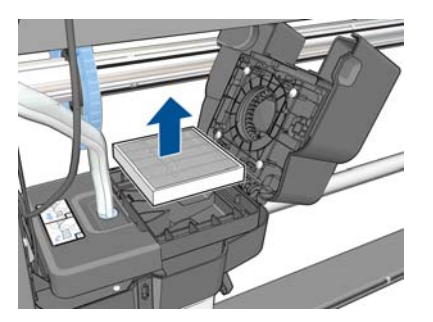

- **16.** Zaprite pokrov filtra za črnilo.
- **17.** Zaprite in blokirajte okno.

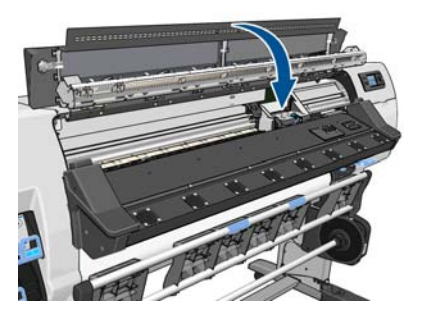

# **Zamenjava tiskalne glave**

#### **Odstranjevanje tiskalne glave**

**1.** Na nadzorni plošči tiskalnika izberite ikono  $\Diamond$  in nato **Zamenjaj tiskalne glave**.

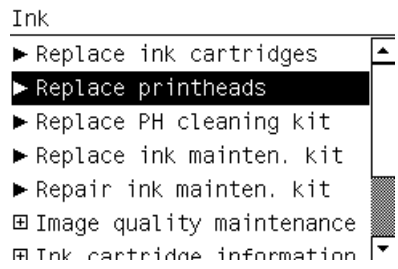

**2.** Nosilec tiskalne glave se pomakne v položaj za odstranjevanje.

**A** POZOR: Če je nosilec v delu za odstranitev več kot 3 minute in pri tem ne vstavite ali odstranite nobene tiskalne glave, se bo poskušal vrniti v svoj prvotni položaj na desni strani.
**3.** Ko se nosilec ustavi, se na zaslonu nadzorne plošče prikaže opozorilo, da dvignite pokrov tiskalnika. Odblokirajte in odprite okno.

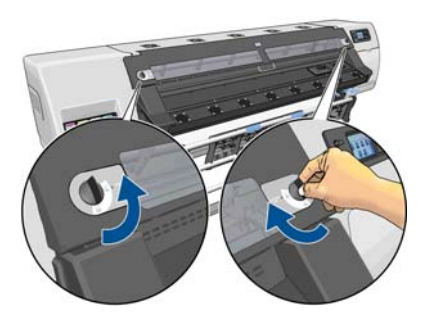

**4.** Poiščite nosilec na desni strani tiskalnika.

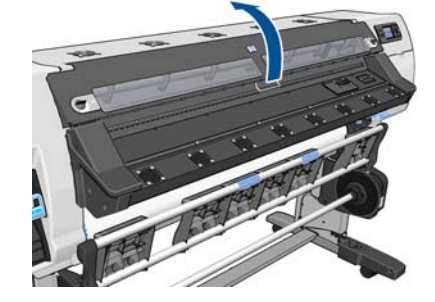

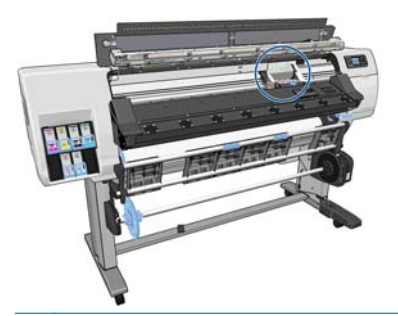

**POZOR:** Ne dotikajte se ohišje za sušenje v tiskalniku, ker je lahko vroče.

**5.** Potegnite navzgor in sprostite zapah na vrhu nosilca.

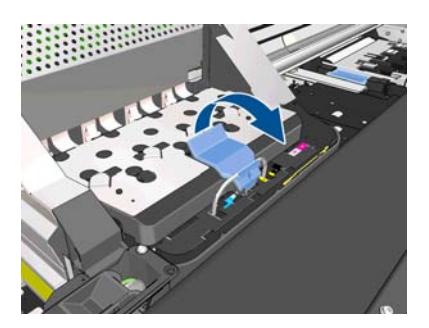

**6.** Dvignite pokrov. Zdaj imate dostop do tiskalnih glav.

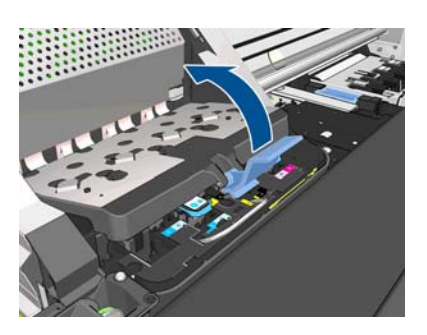

**7.** Če želite izvleči tiskalno glavo, dvignite modro držalo.

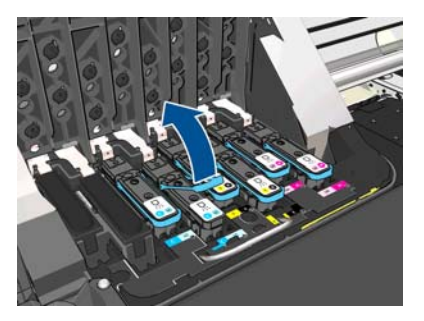

**8.** S potegom modre ročice previdno izvlecite tiskalno glavo.

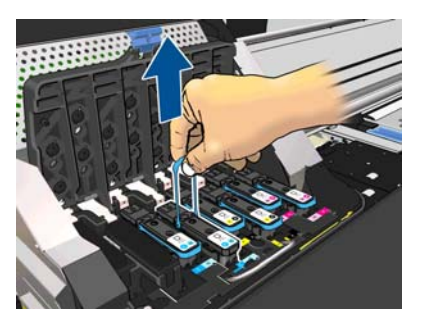

**9.** Modro ročico previdno povlecite navzgor, dokler ne izvlečete tiskalne glave iz nosilca.

**POZOR:** Ne vlecite sunkovito. V nasprotnem primeru lahko poškodujete tiskalno glavo.

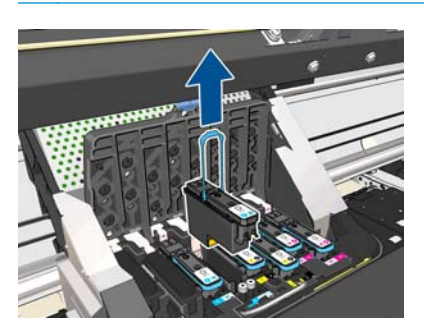

**10.** Na nadzorni plošči bo prikazana manjkajoča tiskalna glava.

C-LC printhead is missing

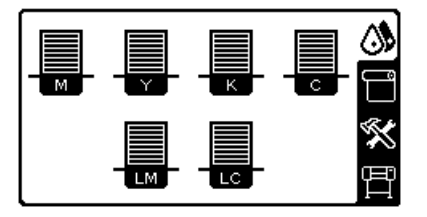

#### **Vstavljanje tiskalne glave**

**1.** Če je tiskalna glava nova, jo močno stresite, preden odstranite zaščitna pokrovčka. Tiskalno glavo držite pokonci (z zaščitnima pokrovčkoma obrnjenima navzdol) in jo močno stresajte približno 15 sekund.

**OPOMBA:** Pazite, da je pri stresanju na zadenete ob kak predmet, ker jo tako lahko poškodujete.

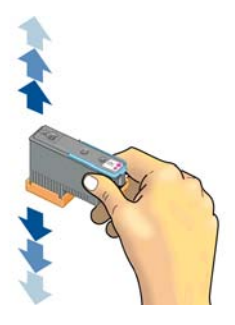

**2.** Odstranite oranžna zaščitna pokrovčka tako, da ju povlečete navzdol.

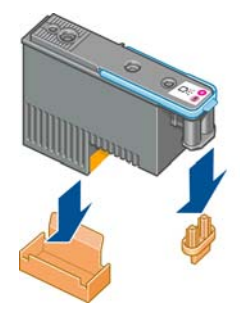

- **3.** Tiskalna glava je oblikovana tako, da je ne morete vstaviti v napačno režo. Prepričajte se, ali se barvna oznaka na tiskalni glavi ujema z barvno oznako v reži nosilca, v katero želite vstaviti tiskalno glavo.
- **4.** Novo tiskalno glavo vstavite v ustrezno režo v nosilcu.
- **POZOR:** Tiskalno glavo vstavljajte počasi in navpično navzdol. Če jo vstavite prehitro, nagnjeno ali jo med vstavljanjem kakor koli obrnete, jo lahko poškodujete.

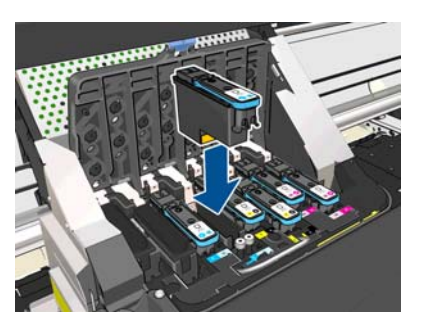

**5.** Pritisnite navzdol, tako kot kaže puščica.

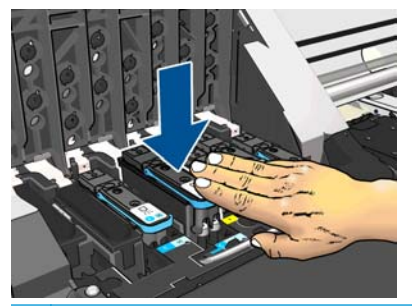

**POZOR:** Pri nameščanju tiskalne glave boste morda občutili rahel upor. Tiskalno glavo trdno in gladko potisnite navzdol. Zaslišati morate pisk in na zaslonu nadzorne plošče videti potrdilo, da je tiskalna glava vstavljena.

**6.** Vstavite vse ostale tiskalne glave, ki jih je treba namestiti, in zaprite pokrov nosilca.

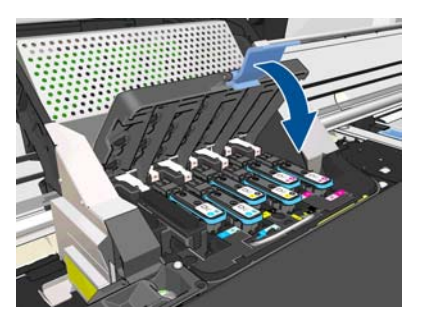

**7.** Konec zapaha mora ujeti žično zanko na notranji strani nosilca.

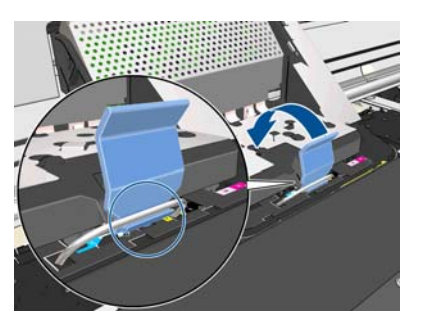

**8.** Zapah spustite na pokrov nosilca.

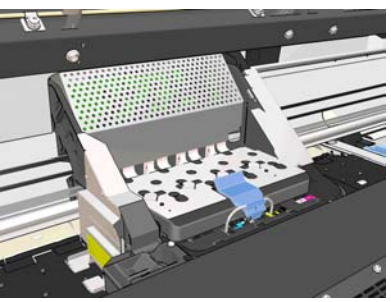

Ko vse tiskalne glave pravilno vstavite in jih tiskalnik sprejme, tiskalnik zapiska.

- **OPOMBA:** Če tiskalnik ne zapiska, ko vstavite tiskalno glavo, in se na zaslonu nadzorne plošče prikaže sporočilo **Replace** (Zamenjaj), boste morda morali ponovno vstaviti tiskalno glavo.
- **9.** Zaprite in blokirajte okno tiskalnika.

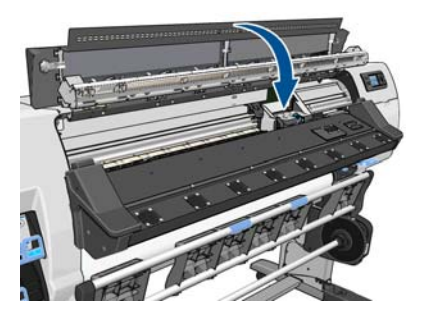

**10.** Na nadzorni plošči lahko vidite, da so vse tiskalne glave pravilno vstavljene. Tiskalnik začne s preverjanjem in pripravo tiskalnih glav. Privzeti postopek zamenjave vseh tiskalnih glav traja približno 18 minut. Če v tiskalniku pride do težav pri pripravi tiskalnih glav, postopek traja dalj časa, do 30 minut. Če vstavite samo eno tiskalno glavo, postopek traja od 10 do 20 minut. Ko tiskalnik preveri in pripravi vse tiskalne glave, se postopek ponovne poravnave tiskalnih glav samodejno zažene, če je medij naložen.

# **Zamenjava kompleta za čiščenje tiskalnih glav**

Komplet za čiščenje tiskalnih glav vsebuje kartušo za čiščenje tiskalne glave, lijak in filter za črnilo.

Ko se na nadzorni plošči prikaže obvestilo o zamenjavi kompleta za čiščenje tiskalnih glav, najprej zamenjajte kartušo za čiščenje tiskalne glave, nato lijak za črnilo in na koncu posodo za čiščenje tiskalne glave in filter za črnilo.

**OPOMBA:** Komplet ne vsebuje posode za čiščenje tiskalne glave, vendar jo je kljub temu treba zamenjati. Zato poskrbite, da boste imeli na zalogi posodo za čiščenje tiskalne glave in nov komplet za čiščenje tiskalnih glav.

**NASVET:** Če želite kartušo za čiščenje tiskalne glave kadar koli odstraniti in pregledati, začnite tako. Če staro kartušo za čiščenje tiskalne glave po pregledu vstavite nazaj v tiskalnik, se postopek konča.

1. Na nadzorni plošči tiskalnika izberite ikono  $\wedge$ in nato **Zamenjaj kartušo za vzdrževanje**.

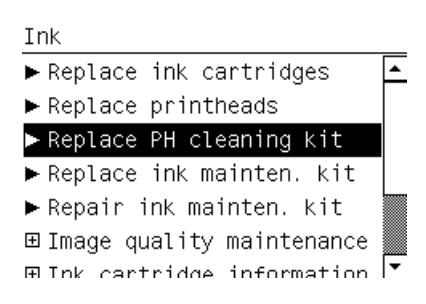

**2.** Kartuša za čiščenje tiskalne glave je v reži pod nadzorno ploščo na sprednji strani tiskalnika. Odprite vratca.

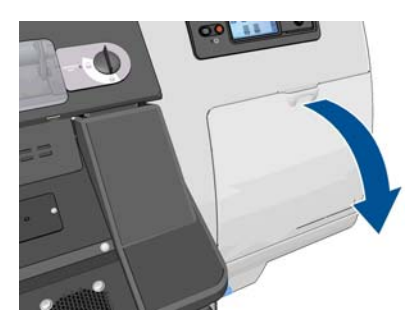

Pri odstranjevanju kartuše za čiščenje tiskalne glave upoštevajte naslednja opozorila:

- Bodite previdni, da se ne popackate s črnilom. Črnilo je lahko na zunanji ali notranji strani kartuše za čiščenje tiskalne glave, ki jo menjate.
- Odstranjeno kartušo za čiščenje tiskalne glave nosite in shranite pokonci, da ne razlijete črnila.
- **OPOZORILO!** Kolesca tiskalnika morajo biti blokirana (zavorne ročice morajo biti pritisnjene navzdol), da tiskalnika ni mogoče premikati.
- **3.** Kartuša za čiščenje tiskalne glave ima na sprednji strani ročico. Če želite odstraniti kartušo, pritisnite navznoter in navzgor, kot to prikazuje puščica.

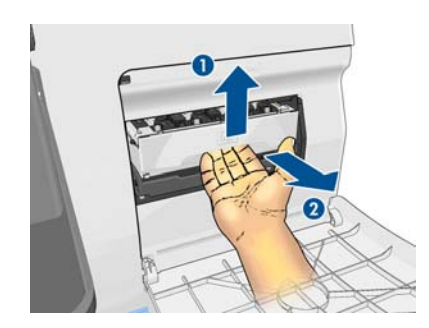

**4.** Kartušo odstranite tako, da jo dvignete in izvlečete.

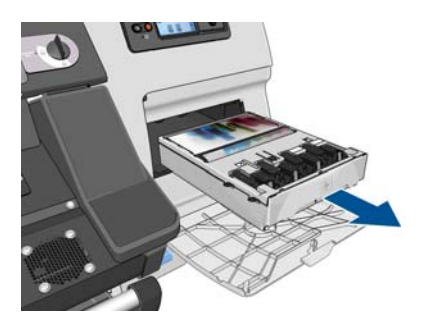

- **5.** V plastično vrečko, v kateri je nova kartuša za čiščenje tiskalne glave, lahko shranite staro kartušo za čiščenje tiskalne glave.
- **6.** Odstranite plastični pokrov z nove kartuše za čiščenje tiskalne glave.

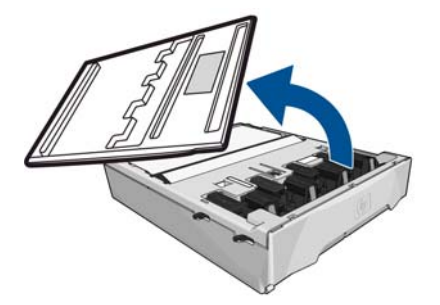

**7.** Kartušo za čiščenje tiskalne glave vstavite v režo v smeri, ki jo prikazuje puščica.

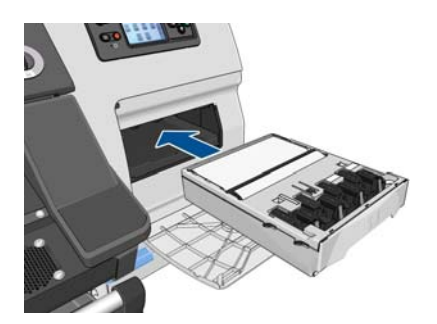

**8.** Ko kartušo za čiščenje tiskalne glave potisnete do konca, jo pritisnite navznoter in navzdol, kot je prikazano, dokler se ne zaskoči na mestu.

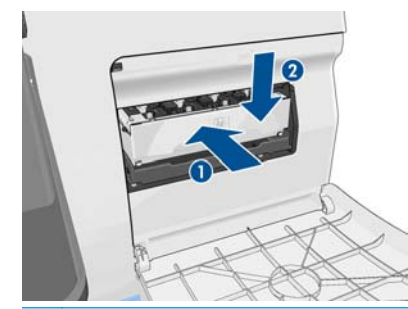

**OPOMBA:** Nadzorna plošča ne bo prikazala nove kartuše za čiščenje tiskalne glave, dokler ne zaprete vratc.

**9.** Ko v tiskalnik vstavite kartušo za čiščenje tiskalne glave, zaprite vratca.

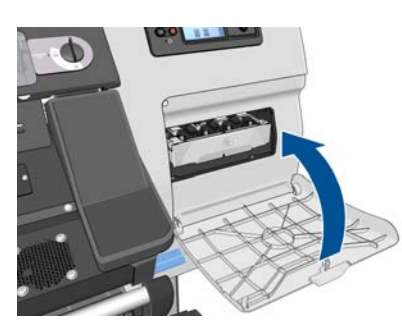

**10.** Odblokirajte in odprite okno.

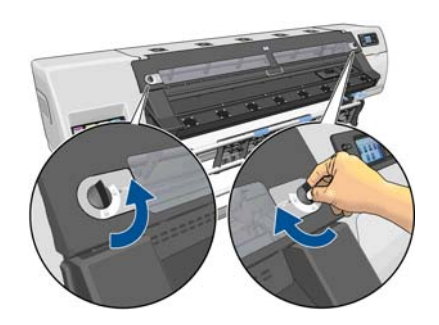

**11.** Poiščite lijak za črnilo.

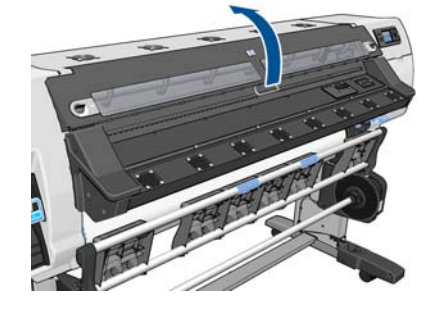

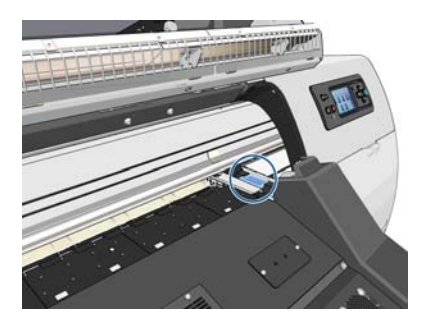

**12.** Z enim prstom povlecite drsnik, z drugim pa izvlecite lijak.

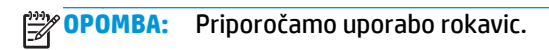

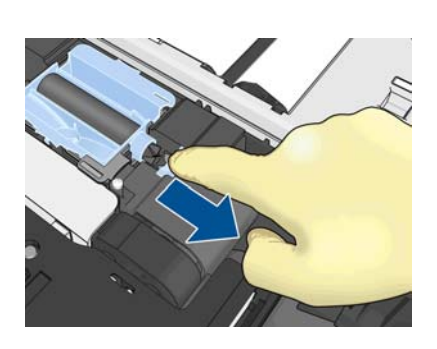

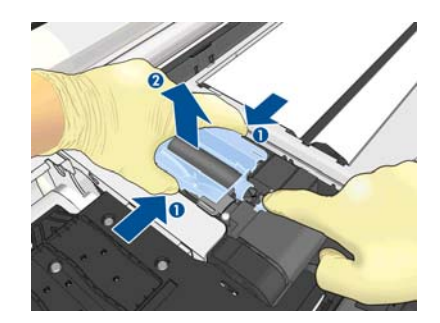

**13.** Z enim prstom povlecite drsnik, z drugim pa namestite lijak.

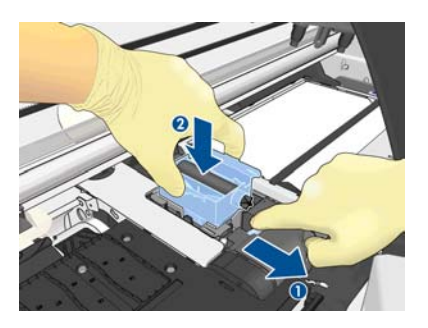

**14.** Pritisnite lijak za črnilo, da se zaskoči.

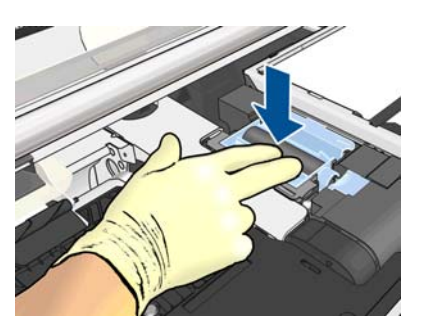

**15.** Zaprite in blokirajte okno.

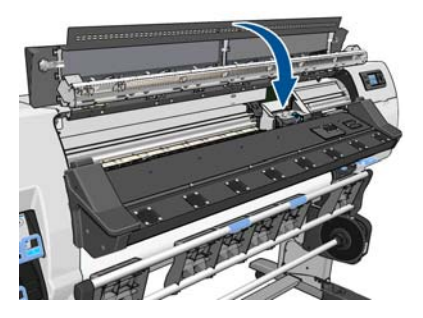

**16.** Odprite pokrov filtra za črnilo.

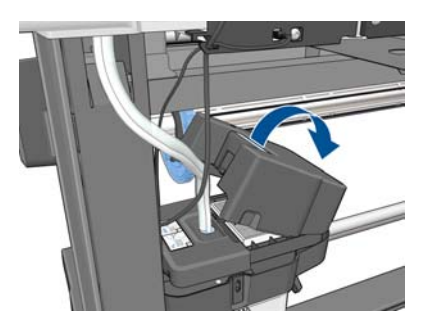

**17.** Odstranite stari filter za črnilo in vstavite novega.

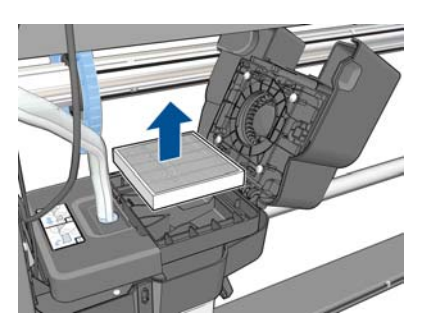

- **18.** Zaprite pokrov filtra za črnilo.
- **19.** Odstranite posodo za čiščenje tiskalne glave.

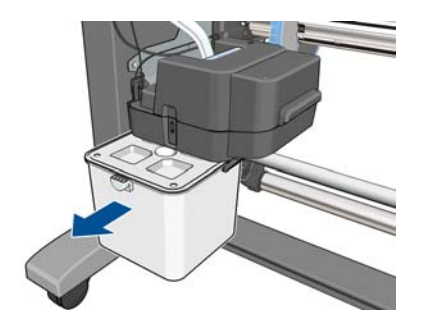

**20.** Vstavite novo posodo za čiščenje tiskalne glave.

**OPOMBA:** Preden začnete znova tiskati, morate namestiti vse tiskalne kartuše, tiskalne glave in kartušo za čiščenje tiskalne glave ter zapreti okno tiskalnika in vratca kartuše za čiščenje tiskalne glave.

### **Servisno vzdrževanje**

V življenjski dobi tiskalnika se komponente, ki jih uporabljate redno, lahko obrabijo.

Da se te komponente ne bi obrabile toliko, da tiskalnik odpove, tiskalnik beleži število krogov, ki jih nosilec naredi okoli osi tiskalnika, ter nadzira skupno količino uporabljenega črnila.

Tiskalnik s temi številkami beleži potrebo po rednem vzdrževanju, na nadzorni plošči pa prikaže eno izmed naslednjih sporočil:

- **Komplet za servisno vzdrževanje 1**
- **Komplet za servisno vzdrževanje 2**
- **Komplet za servisno vzdrževanje 3**

Ta sporočila pomenijo, da se nekatere komponente bližajo koncu svoje življenjske dobe. Tiskanje lahko nadaljujete še kar nekaj časa, odvisno od uporabe tiskalnike. Vendar pa HP močno priporoča, da se obrnete na predstavnika uporabniških storitev in se dogovorite za obisk za preventivno vzdrževanje. Serviser lahko nato zamenja obrabljene dele kar pri vas doma, kar podaljša življenjsko dobo tiskalnika.

Obisk serviserja, ko se na nadzorni plošči prikažejo sporočila, prinaša dvojno korist:

- Komponente tiskalnika se lahko zamenjajo takrat, ko vam to ustreza, tako da vaše vsakdanje delo ni moteno.
- Ko vas serviser obišče zaradi preventivnega vzdrževanja, zamenja več delov hkrati. Tako ni potrebnih več obiskov.

# <span id="page-46-0"></span>**5 Nastavitve medija**

# **Prenos prednastavitev medija**

Vsak podprti medij ima lastne značilnosti. Tiskalnik spremeni način tiskanja za vsak medij. RIP potrebuje opis zahtev za vsak medij. Ta opis se imenuje »prednastavitev medija«.

Prednastavitev medija vsebuje barvni profil ICC, ki opisuje barvne značilnosti papirja. Vsebuje tudi informacije o drugih značilnostih (RIP in nastavitvah tiskalnika) in zahtevah medija, ki niso neposredno povezane z barvo. Prednastavitve medija za tiskalnik se namestijo v programsko opremo RIP.

RIP vsebuje prednastavitve medija samo za najpogosteje uporabljene medije. Če kupite medij, za katerega v programski opremi RIP ni prednastavitve, lahko dobite prednastavitev za novi medij na naslednje načine:

- Prenesite prednastavitev medija s spletnega mesta izdelovalca medija.
- Če ga ni na voljo, ga prenesite s spletnega mesta ponudnika programske opreme RIP.
- Če ga ni na voljo, preverite razpoložljivost s programom za iskanje HP Media Finder na naslovu <http://www.hp.com/go/latexmediafinder/>
- Če ga nikjer ne najdete, v programski opremi RIP ustvarite novo prednastavitev medija. Glejte Dodajanje novega medija na strani 41.
- Če želite izvedeti več, glejte <http://www.hp.com/go/L26500/solutions/>in [http://www.hp.com/go/](http://www.hp.com/go/L26100/solutions/) [L26100/solutions/](http://www.hp.com/go/L26100/solutions/).

# **Dodajanje novega medija**

V tem razdelku lahko ustvarite lastno prednastavitev medija. Običajno to ni potrebno, ker so za vse uporabljene medije že na voljo pripravljene prednastavitve.

### **Povzetek**

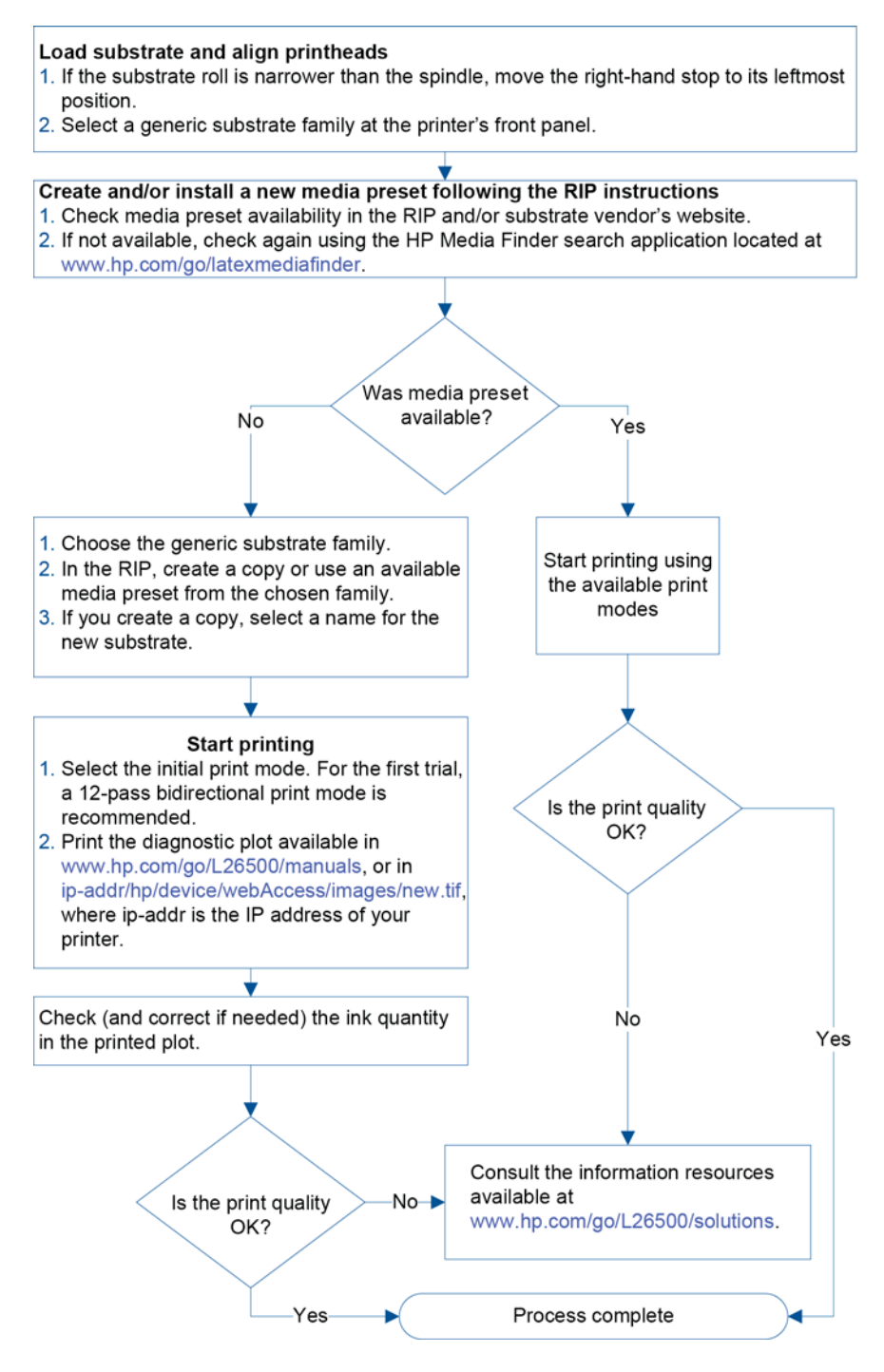

#### **Izberite nastavitve tiskalnika in barvni profil**

Pravilne nastavitve tiskalnika za izbrani medij so morda na voljo pri ponudniku programske opreme RIP ali medija. Lahko pa kopirate nastavitve tiskalnika iz podobnega medija v isti družini. Če želite izvedeti več o družinah medijev, glejte *Uporabniški priročnik*.

Če ne najdete podobnega medija, je spodaj naštetih nekaj priporočenih privzetih nastavitev za posamezno družino medijev.

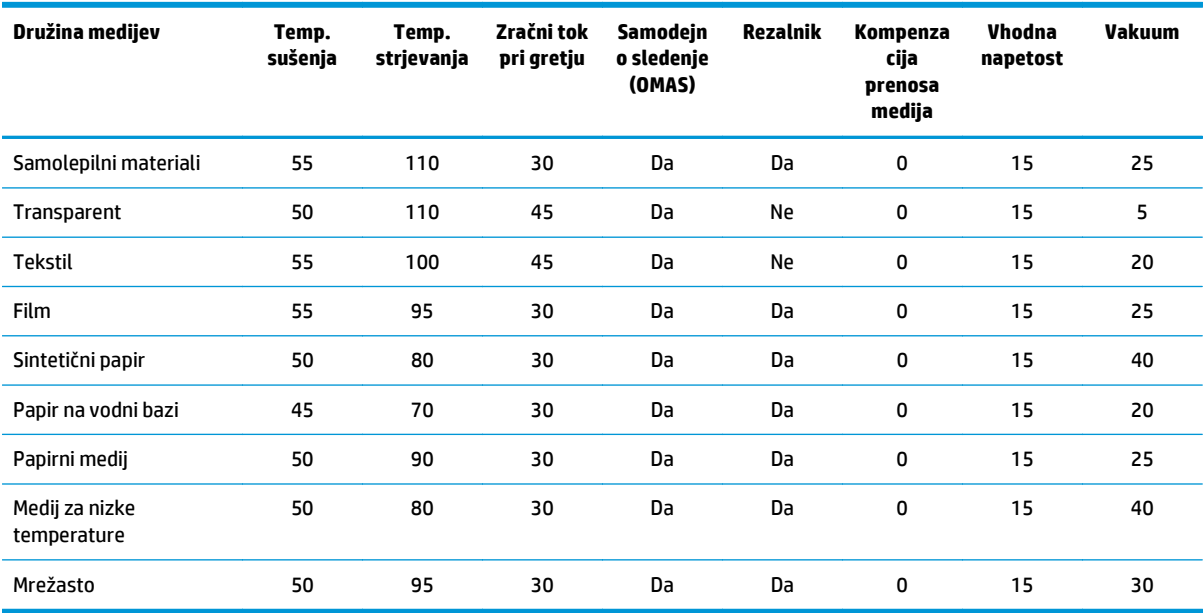

### Zgoraj omenjene nastavitve so opisane spodaj.

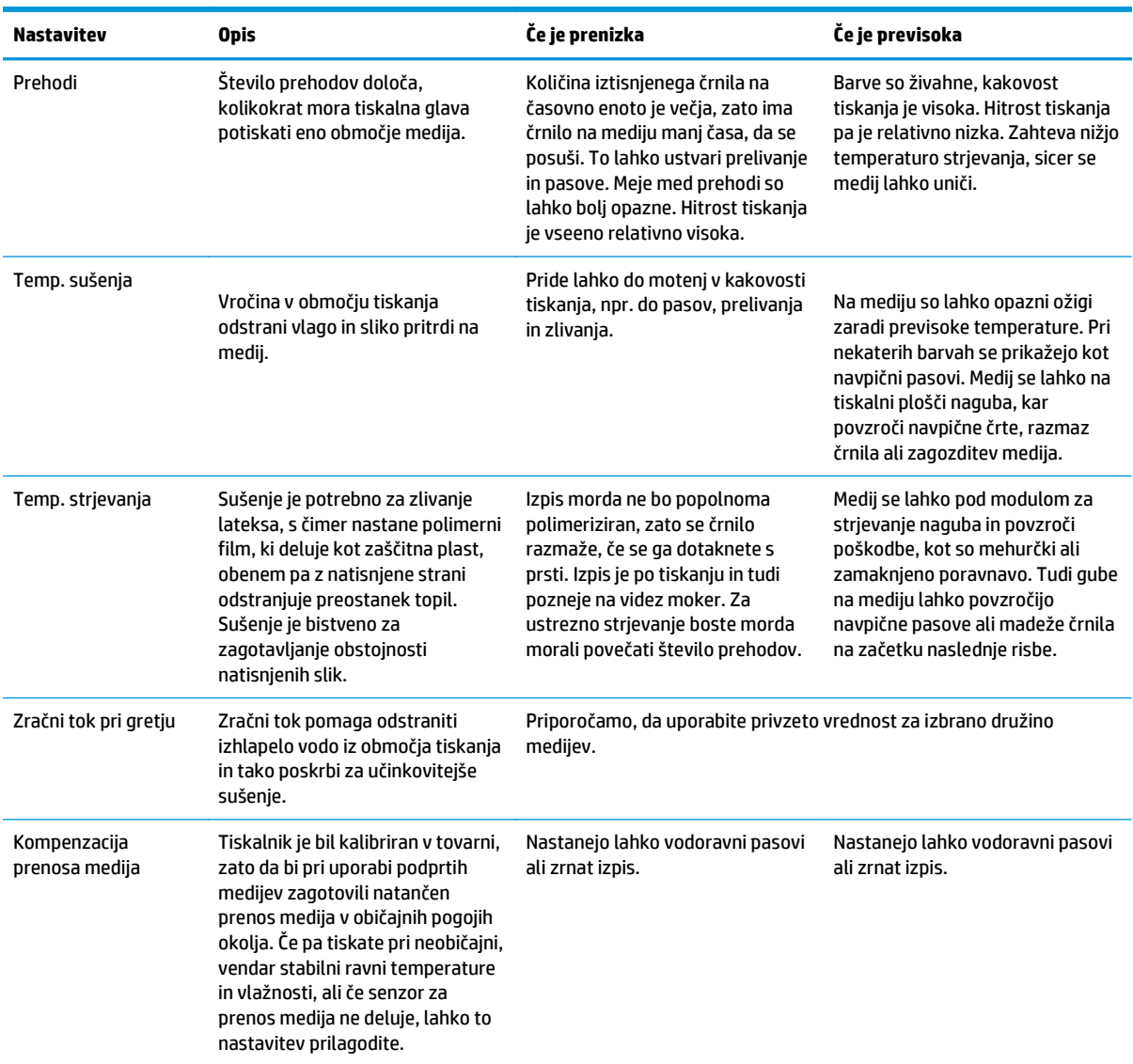

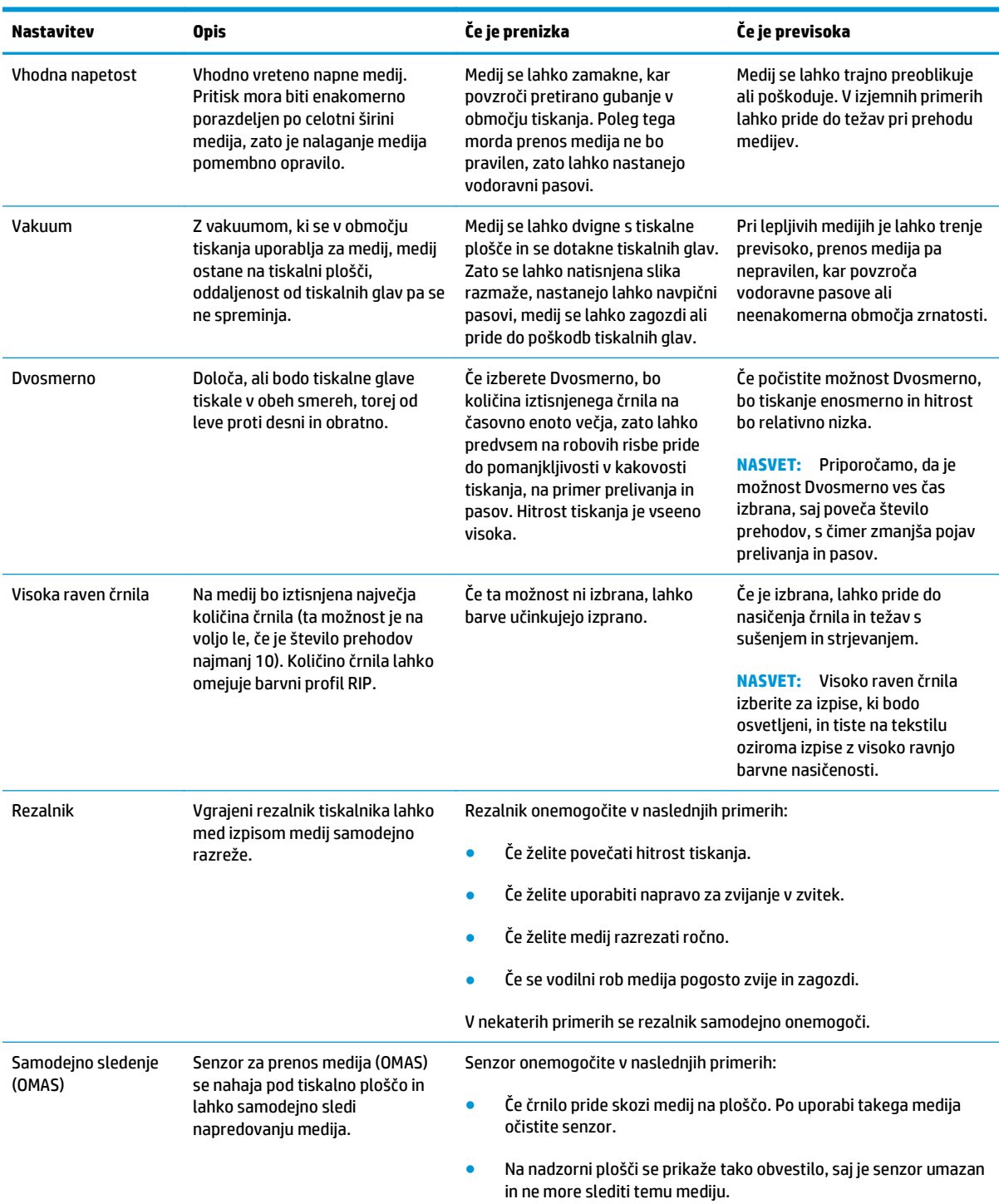

### **Nalaganje medija in tiskanje diagnostične risbe**

**1.** Medij naložite kot običajno in pri tem upoštevajte naslednje točke.

- Zapora na desni strani vretena ima dva možna položaja. Če je možno, vedno uporabite levi položaj. Desni položaj uporabite le, če zvitek medija zasede celotno dolžino vretena.
- Izklopite senzor prenosa medija (OMAS) v programski opremi RIP, če je medij prosojen ali temen ali če vam tako priporoča tiskalnik.
- Poravnajte tiskalne glave.
- **2.** Odprite diagnostično risbo HP v programski opremi RIP. Grafikon je shranjen v tiskalniku na naslovu **http://***ip-nasl***/hp/device/webAccess/images/new.tif**, kjer je *ip-nasl* naslov IP vašega tiskalnika. Najdete ga tudi na naslovu<http://www.hp.com/go/L26500/manuals/>in [http://www.hp.com/go/](http://www.hp.com/go/L26100/manuals/) [L26100/manuals/.](http://www.hp.com/go/L26100/manuals/)
- **3.** Izberite ustrezno število prehodov za družino medijev. Glejte [Izbiranje števila prehodov na strani 47.](#page-52-0)
- **4.** Natisnite preskusno risbo.

#### **Spreminjanje nastavitev med tiskanjem**

Med tiskanjem lahko na nadzorni plošči spremenite naslednje nastavitve.

- Če želite spremeniti nastavitve temperature in vakuuma med tiskanjem: izberite ikono  $\wedge$ h in nato **Vzdrževanje kakovosti slike** > **Prilagoditev tiskalnih parametrov** ter izberite nastavitev, ki jo želite prilagoditi. S puščičnima tipkama lahko prilagodite temperaturo strjevanja, sušenja ali tlak vakuuma. Spremembe takoj začnejo veljati, vendar se ne shranijo: naslednji posel bo uporabil nastavitve v profilu medija.
- Če želite med tiskanjem (če se pojavijo pasovi) spremeniti kalibracijo prenosa medija: izberite ikono in nato **Vzdrževanje kakovosti slike** > **Kalibracija prenosa medija** > **Nastavitev prenosa medija**. S puščičnima tipkama lahko prilagodite prenos medija. Spremembe takoj začnejo veljati, vendar se ne shranijo za naslednji posel. Glejte tudi [Sprotna nastavitev prenosa medija na strani 56.](#page-61-0)
- Če želite med tiskanjem omogočiti ali onemogočiti dodatno čiščenje tiskalne glave: izberite ikono  $\wedge$ in nato **Vzdrževanje kakovosti slike** > **Omogoči dodatno čiščenje tisk. glave** ali **Onemogoči dodatno čiščenje tisk. glave**. V tem primeru se spremenjena nastavitev *shrani* tudi za prihodnje posle.

**OPOMBA:** Dodatno čiščenje tiskalne glave skrajša življenjsko dobo kartuše za čiščenje tiskalne glave.

#### **Napredne nastavitve**

Spodaj je prikazanih nekaj naprednih nastavitev, katerih spreminjanje ni priporočeno, razen v primeru težav, ki jih drugače ne morete rešiti.

Temperatura sušenja in strjevanja, ki jo uporablja tiskalnik, se določi, tako da vnesete odmik od osnovne temperature. Osnovne temperature v tabeli so privzete vrednosti za posamezne družine medijev, vendar jih lahko tiskalnik spremeni glede na uporabljene nastavitve tiskalnika. Osnovnih temperatur ni mogoče spremeniti ročno, lahko pa spremenite odmike. Osnovno temperaturo gretja določi RIP.

V nekaterih programskih opremah RIP je morda mogoče povrniti vse nastavitve na privzete.

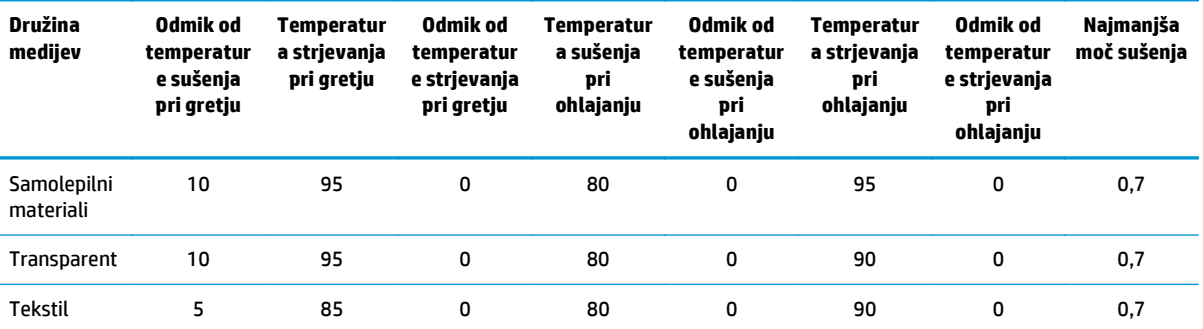

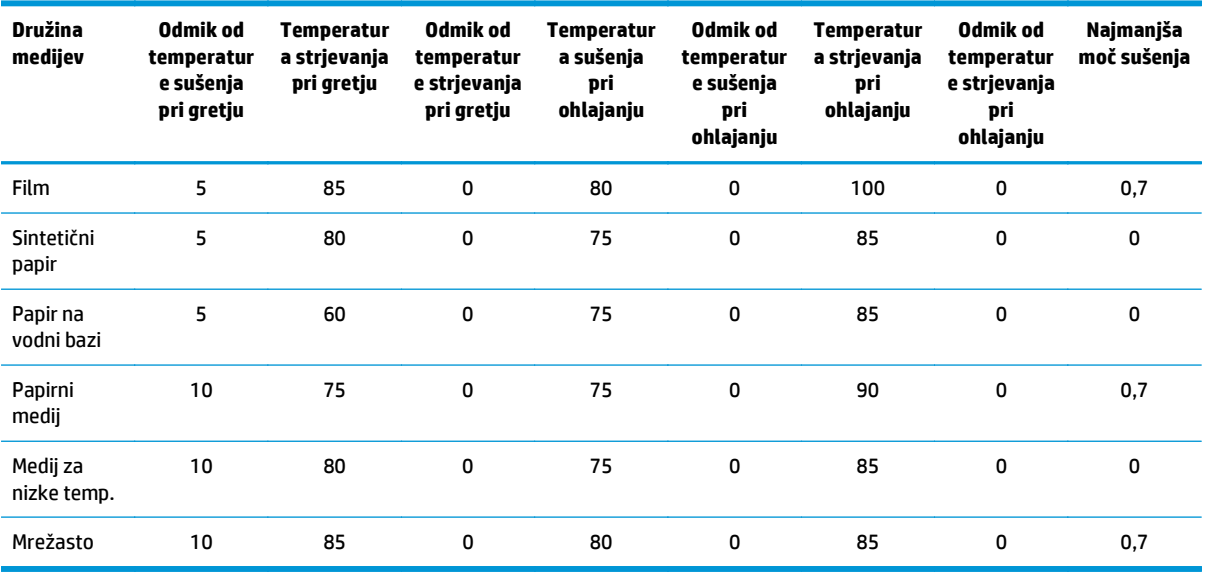

Zgoraj omenjene nastavitve so opisane spodaj.

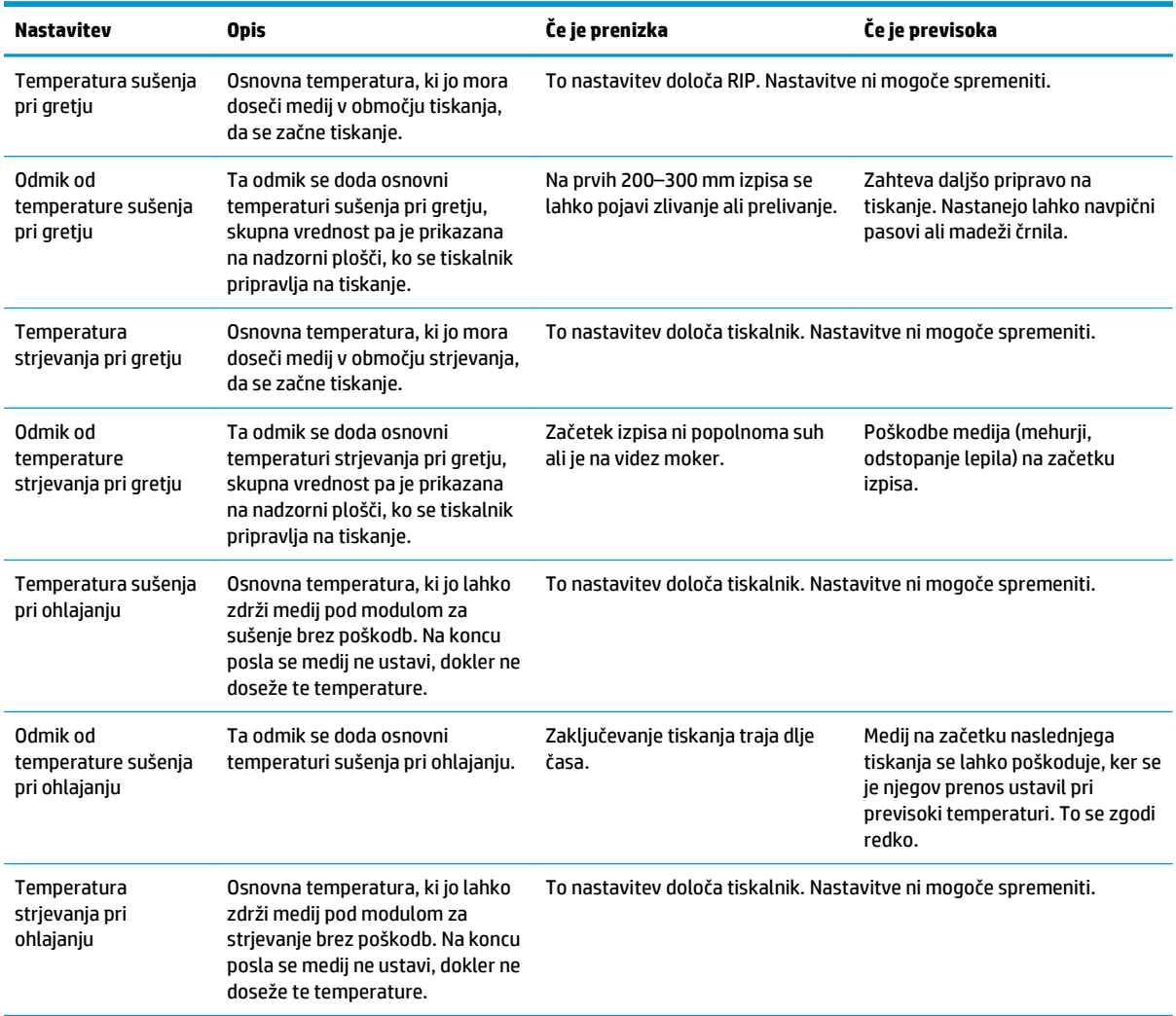

<span id="page-52-0"></span>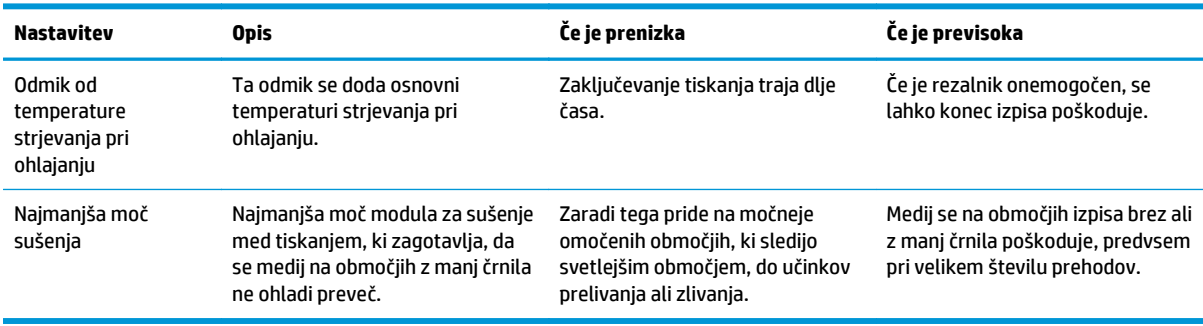

### **Profil temperature**

Mnoge od glavnih in naprednih nastavitev medijev so povezane z nadzorom temperature, ki je ključnega pomena za pravilne rezultate tiskanja s črnili na osnovi lateksa na širokem naboru medijev. Spodnji grafikon prikazuje razvoj temperatur sušenja in strjevanja v različnih fazah tiskanja.

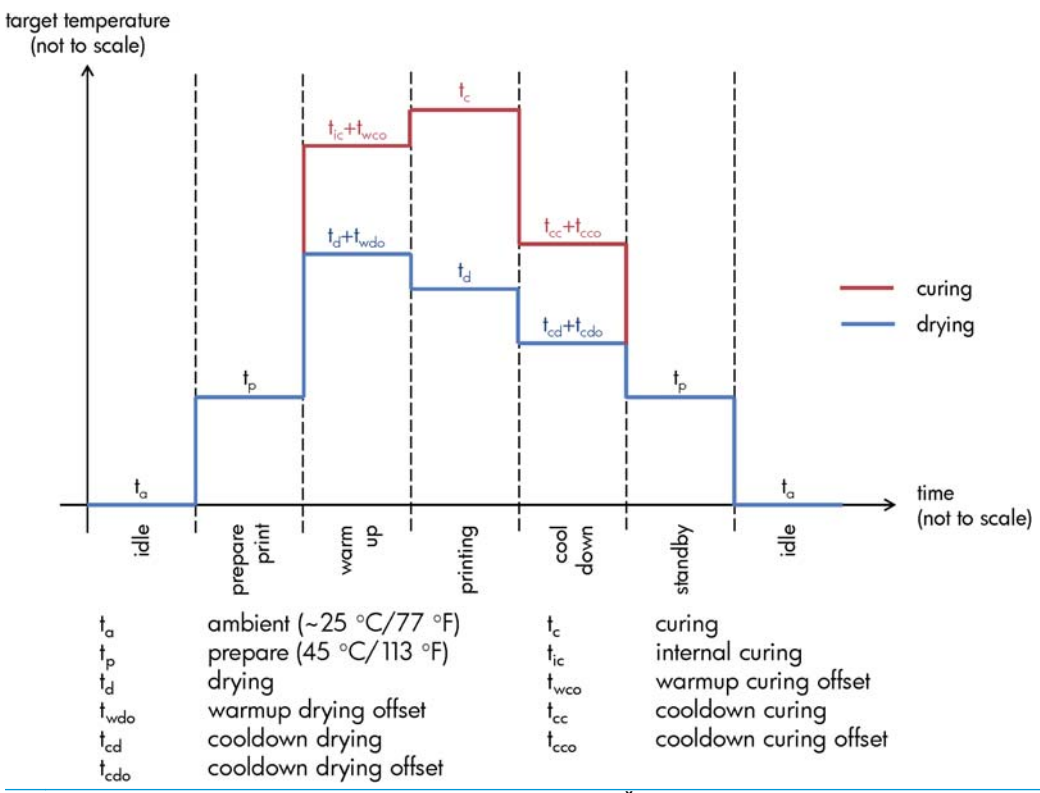

**COPOMBA:** Ciljne temperature in čas niso v sorazmerju. Če vas zanimajo vrednosti za posamezno vrsto (družino) medijev, glejte zgornji tabeli z glavnimi in naprednimi nastavitvami.

**OPOMBA:** Čas t<sub>p</sub> lahko spremenite na nadzorni plošči tiskalnika.

### **Izbiranje števila prehodov**

S povečanjem števila prehodov boste izboljšali kakovost izpisa, vendar zmanjšali hitrost tiskanja.

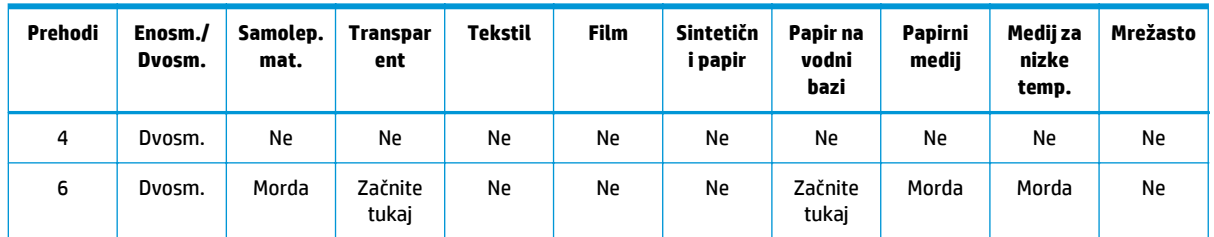

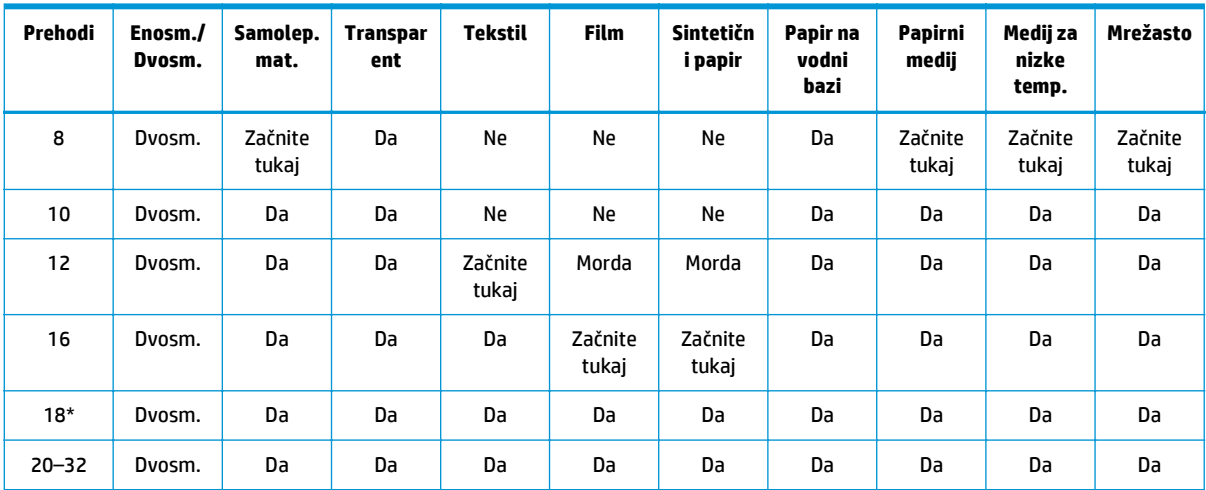

\* V nasprotju z ostalimi načini tiskanja ima način z 18 prehodi ločljivost vhodnih podatkov 1.200 x 1.200 dpi pri 1 bitu na slikovno točko. Zato morate za prednastavitev medija z 18 prehodi začeti pri obstoječi prednastavitvi z 18 prehodi ali od začetka. Prav tako velja, da iz prednastavitve medija z 18 prehodi ne morete ustvariti načina tiskanja z drugačnim številom prehodov.

#### **Tipka**

- **Dvosm.:** dvosmerno
- **Ne:** ni priporočljivo
- **Morda:** lahko poskusite za višjo hitrost
- **Začnite tukaj**, **Da:** priporočeno

**COPOMBA:** Natančnejše nastavitve za mnoge medije različnih izdelovalcev so na voljo v orodju HP Media Finder na naslovu [http://www.hp.com/go/latexmediafinder/.](http://www.hp.com/go/latexmediafinder/)

### **Preverjanje količine črnila na mediju**

Preverite, ali so količine črnila v prednastavitvi medija ustrezne. Oglejte si barvna območja v diagnostičnem grafikonu HP in z naslednjimi smernicami ugotovite, ali je na njih primerna količina črnila:

- **1. Preveč črnila:** do te težave lahko pride zaradi več različnih vzrokov.
	- Zadnje dve ali tri lestvice na grafikonu so na videz enake.

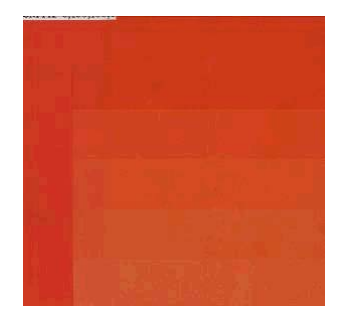

Navpični pasovi.

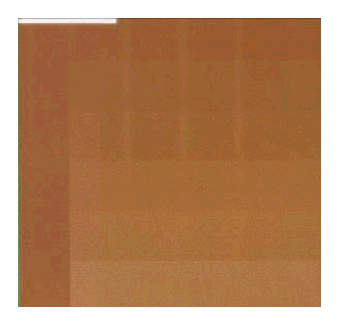

Vodoravni pasovi.

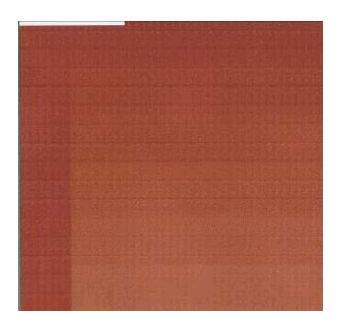

● Zlivanje, zrnatost (lahko povzroča prevelika količina svetlega črnila).

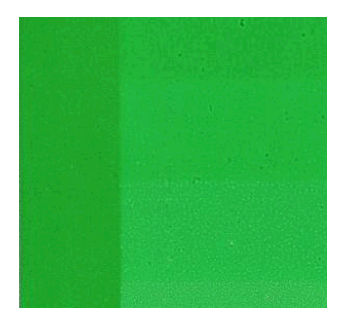

Zmanjšajte količino črnila v programski opremi RIP in znova natisnite grafikon in ga preglejte.

Morda ste izbrali prednastavitev medija, ki porabi več črnila kot ga dovoljuje medij. V dokumentaciji programske opreme RIP preverite, ali uporabljate pravilno prednastavitev medija, in ugotovite, kako zmanjšate skupne omejitve črnila v prednastavitvi medija. Če želite hitro rešitev, lahko uporabite drugo prednastavitev medija, ki porabi manj črnila: na primer prednastavitve medijev na vodni osnovi porabijo manj črnila kot prednastavitve samolepilnih medijev.

**2. Ustrezna količina črnila:** Zgornja raven območja vsebuje gladko prelivanje, ni vidnih poškodb medija, večja količina črnila ustvari večjo gostoto barve.

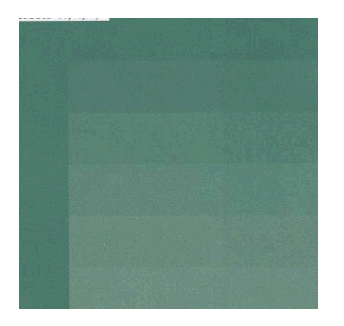

**3. Premalo črnila:** Celoten grafikon je na videz izpran.

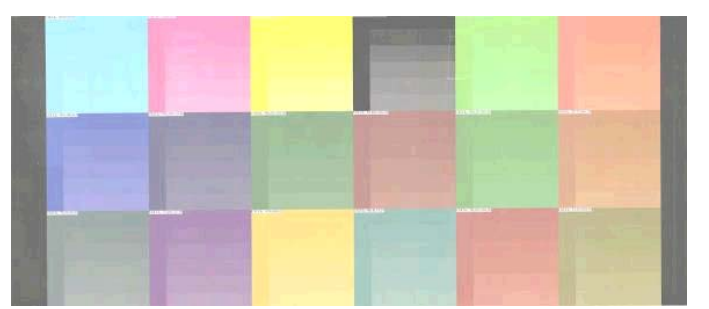

Povečajte količino črnila v programski opremi RIP in znova natisnite grafikon in ga preglejte.

Morda ste izbrali prednastavitev medija, ki porabi manj črnila kot ga dovoljuje medij. V dokumentaciji programske opreme RIP preverite, ali uporabljate pravilno prednastavitev medija, in ugotovite, kako povečate skupne omejitve črnila v prednastavitvi medija. Če želite hitro rešitev, lahko uporabite drugo prednastavitev medija, ki porabi več črnila: na primer prednastavitve samolepilnih medijev porabijo manj črnila kot prednastavitve medijev na vodni osnovi.

**OPOMBA:** Za tiskanje medijev, ki bodo osvetljeni od zadaj, in nekatere tekstilne medije mora biti v programski opremi RIP omogočena možnost »Visoka raven črnila«.

# **Hitrejše tiskanje**

Najočitnejši način zvišanja hitrosti je zmanjšanje števila prehodov med tiskanjem, vendar to pogosto zniža kakovost tiskanja. Upoštevajte naslednje.

- Pri manj kot 10 prehodih se bo morda povečal učinek zrnatosti.
- Pri manj kot osmih prehodih se pogosteje pojavljajo težave pri prenosu medija.
- Pri manj kot osmih prehodih boste morda morali zmanjšati količino črnila, da izboljšate kakovost tiskanja.
- Če želite uporabiti možnost visoke ravni črnila, morate uporabiti najmanj 10 prehodov.
- Ko zmanjšate število prehodov, je težje najti najustreznejšo temperaturo strjevanja, saj je izpis bolj občutljiv za temperaturo okolja in vlažnost.

Sledi nekaj predlogov za povečanje hitrosti tiskanja.

- Združevanje izpisov prihrani čas, saj lahko drugega pošljete, ko se prvi tiska.
- Onemogočite rezalnik: izberite ikono in nato **Možnosti dela z medijem** > **Omogoči rezalnik** > **Izklopljeno**. Tako boste pri večini medijev prihranili čas na koncu tiskanja.
- Zvišajte temperature strjevanja pri ohlajanju. Tudi tako prihranite čas ob zaključku tiskanja, vendar lahko ta možnost pri nekaterih medijih povzroči manjše poškodbe.

Glejte tudi [Tiskalnik deluje po](#page-81-0)časi na strani 76.

### **Kalibracija barv**

Namen kalibracije je ustvariti skladne barve z določenimi tiskalnimi glavami, črnili in mediji, ki jih uporabljate, ter v različnih razmerah. S kalibracijo lahko poskrbite, da bo vaš tiskalnik ob različnih priložnostih ustvaril enake izpise.

Barvno kalibracijo lahko zaženete v programski opremi RIP. Za podrobnosti glejte dokumentacijo programske opreme RIP.

Na splošno postopek vsebuje naslednje korake.

- **1.** Natisnite preskusni grafikon za kalibracijo.
- **2.** Vgrajeni spektrofotometer HP (ali drugi) preveri stanje in izmeri preskusni grafikon.
- **3.** Na podlagi meritev spektrofotometra tiskalnik programska oprema RIP izračuna popravke za skladno barvno tiskanje na izbrani medij.

Pri naslednjih vrstah medijev barvna kalibracija z vgrajenim spektrofotometrom ni priporočena. Nekatere od teh medijev je možno kalibrirati z zunanjo napravo za merjenje barv.

- Prozorni mediji, kot je film, mediji, ki bodo osvetljeni od zadaj, in nekatere vrste tekstila.
- Mediji z neravno površino, kot je luknjasti vinil ali medij z izrezanim okencem.
- Mediji, ki jih sušenje in strjevanje poškoduje, na primer mediji na osnovi papirja.
- Zelo elastični mediji, kot so nekateri tekstili brez podloge.

Mediji, ki so primerni za barvno kalibracijo, vključujejo tudi ravne lepilne vinile (ne preluknjane ali luknjičaste), PVC-transparente in nekatere debelejše neprosojne tekstile.

<span id="page-57-0"></span>Pri nekaterih vrstah tekstila boste za uspešno tiskanje rabili napravo za zvijanje v zvitek. Lahko pa se zgodi, da naprava za zvijanje v zvitek ne bo dohajala premikanja medija nazaj v fazi tiskanja in pregledovanja za barvno kalibracijo. Tej težavi se izognete na naslednji način.

- **1.** Omogočite napravo za zvijanje v zvitek, če še ni.
- **2.** Medij pomaknite naprej toliko, da palica, ki poravna in napne medij, pristane čisto spodaj.
- **3.** Ročno previjte napravo za zvijanje v zvitek z gumbi na motorju naprave, da se medij zatakne, in dvignite palico za poravnavo in napenjanje medija toliko, da se dotakne vretena naprave za zvijanje v zvitek.
- **4.** Nastavite nevtralno smer vrtenja naprave za zvijanje v zvitek.
- **5.** V programski opremi RIP zaženite barvno kalibracijo.
- **6.** Ko je barvna kalibracija končana, lahko napravo za zvijanje v zvitek znova omogočite.

### **Barvni profili**

Kalibracija barv zagotavlja skladne barve, kar pa ne pomeni, da so tudi natančne. Če vaš tiskalnik na primer tiska vse barve kot črne, so lahko barve skladne, vendar niso natančne.

Če želite natisniti natančne barve, je pomembno, da spremenite vrednosti barv v svojih datotekah v vrednosti barv, ki bodo ustvarile pravilne barve iz tiskalnika, črnil in medija. Barvni profil je opis za kombinacijo tiskalnika, črnila in medija, ki vsebuje vse informacije, potrebne za to spreminjanje barv.

To spreminjanje barv izvede procesor RIP (Raster Image Processor), ne tiskalnik. Več informacij o uporabi profilov najdete v dokumentaciji za vašo programsko opremo in procesor RIP.

Poleg barvnih profilov za tiskanje lahko kalibrirate tudi monitor (napravo za prikazovanje) in ustvarite profil zanjo, da bodo barve na zaslonu bolj podobne tistim na izpisu.

# **Triki za reprodukcijo barv**

Črnila na osnovi lateksa vključujejo novo tehnologijo, za katero velja nekaj pomembnih smernic za ločevanje barv (na primer pri ustvarjanju ali spreminjanju nove prednastavitve medija v RIP), ki optimizirajo barvno lestvico, porabo črnila in kakovost izpisa tiskalnika. Glejte spodaj:

- Če želite doseči najboljšo kakovost temnih barv na medijih iz svetlečega vinila in drugih medijih, pri ustvarjanju profila ICC uporabite največjo dovoljeno količino črne barve in najmanjšo dovoljeno količino sestavljene (CMY).
- Izogibajte se svetlim črnilom v zelo gostih barvah, kot so sekundarne in terciarne barve (temno rdeča, modra, zelena idr.).
- Svetla črnila uporabite le pri barvah z manjšo gostoto, pa še v tem primeru naj se čim prej nanesejo temna črnila. Barva z več kot 50 % gostoto praviloma ne bi smela vsebovati svetlih črnil.
- Uporabite največ 50 % največje količine svetlih črnil. Prevelika količina svetlih črnil lahko ustvari svetleče učinke pri vinilnih svetlečih medijih.

Za podrobnosti o ustvarjanju ali spreminjanju prednastavitev medijev glejte dokumentacijo programske opreme RIP.

Prednastavitve HP-jevih medijev upoštevajo zgornja priporočila, s čimer poskrbijo za optimalno uporabo črnih in temnih barv. Prednastavitve HP-jevih medijev za vašo družino medijev lahko najdete na naslovu [http://www.hp.com/go/latexmediafinder/.](http://www.hp.com/go/latexmediafinder/)

# <span id="page-58-0"></span>**6 Odpravljanje težav s kakovostjo tiskanja**

# **Splošni nasveti za tiskanje**

Ko imate težave s kakovostjo tiskanja, uporabite naslednji pristop:

- Vrsta medija, ki je izbrana na nadzorni plošči in programski opremi RIP, naj bo enaka vrsti medija, ki je naložena v tiskalnik. Preverite, ali je bila vrsta medija kalibrirana.
- **POZOR:** Če je izbrana napačna vrsta medija, lahko nastanejo slaba kakovost izpisa in nepravilne barve ter celo poškodbe tiskalnih glav.
- Uporabljati morate ustrezno prednastavitev medija za uporabljeni medij in upoštevati postopek za ustvarjanje novega profila medija (glejte [Dodajanje novega medija na strani 41\)](#page-46-0).
- Uporabite ustrezne nastavitve kakovosti tiskanja v programski opremi RIP.
- Preverite, ali uporabljate pravi profil ICC za uporabljen medij in nastavitev kakovosti tiskanja.
- Pogoji okolja (temperatura, vlaga) naj bodo v priporočenem območju. Glejte *Uporabniški priročnik*.
- Prepričajte se, da kartušam s črnilom niso potekli roki uporabnosti. Glejte Vzdrževanje č[rnilnih kartuš](#page-27-0) [na strani 22](#page-27-0).
- Med tiskanjem se ne dotikajte medija.

### **Uporaba prikaza stanja tiskalnih glav**

Prikaz stanja tiskalnih glav je sestavljen iz vzorcev, s katerimi enostavno opazite težave z zanesljivostjo tiskalnih glav. V pomoč vam je pri preverjanju učinkovitosti tiskalnih glav, ki so trenutno nameščene v tiskalniku, in pri ugotavljanju, ali je katera izmed tiskalnih glav zamašena ali pa so z njo druge težave.

#### **Natisnite prikaz stanja tiskalnih glav**

Prikaz stanja tiskalnih glav natisnete na naslednji način:

- **1.** Uporabite enako vrsto medija, ki ste ga uporabljali, ko ste prvič zaznali težavo.
- **2.** Preverite, ali se vrsta medija ujema z vrsto medija, ki je naložen v tiskalnik.
- **3.** Na nadzorni plošči tiskalnika izberite ikono in nato **Vzdrževanje kakovosti slike** > **Tiskanje vseh preizkusnih strani**.

#### **Razlaga prikaza stanja tiskalnih glav**

Natisnjena stran je sestavljena iz majhnih črtic, ena za vsako šobo na vsaki tiskalni glavi.

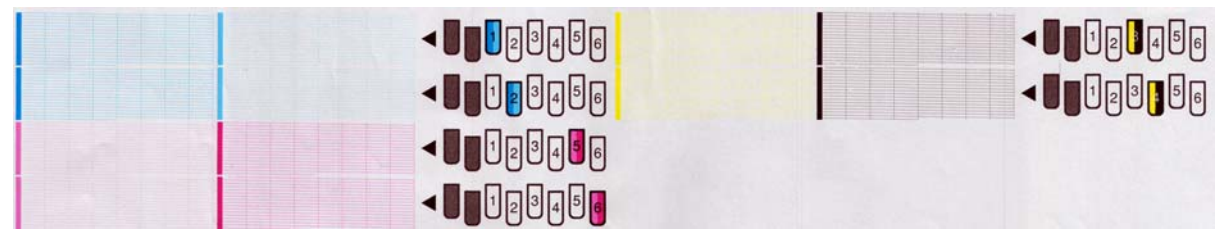

Za vsak posamezni barvni vzorec preverite, ali je prisotna večina črtic.

#### **Rešitev težave**

- **1.** Očistite tiskalne glave z napakami. Glejte Čišč[enje tiskalnih glav na strani 72](#page-77-0). Nato znova natisnite prikaz stanja tiskalnih glav, da ugotovite, ali je bila težava odpravljena.
- **2.** Če težava ni bila odpravljena, znova očistite tiskalne glave in ponovno natisnite prikaz stanja tiskalnih glav, da ugotovite, ali je bila težava odpravljena.
- 3. Če težave niste odpravili, zamenjajte vse stalno pokvarjene tiskalne glave. Glejte [Zamenjava tiskalne](#page-35-0) [glave na strani 30.](#page-35-0)

### **Kaj storiti, če se težave ponavljajo**

Če imate po tem, ko ste sledili nasvetom v tem poglavju, še vedno težave s kakovostjo tiskanja, lahko poskusite naslednje:

- V programski opremi RIP poskusite izbrati višjo kakovost tiskanja.
- Preverite, ali je vgrajena programska oprema v tiskalniku posodobljena. Glejte [Posodobitev vdelane](#page-14-0) [programske opreme na strani 9.](#page-14-0)
- Preverite, ali imate v programski opremi pravilne nastavitve.
- Pokličite predstavnika uporabniških storitev. Glejte [Ko potrebujete pomo](#page-90-0)č na strani 85.

### **Zrnatost**

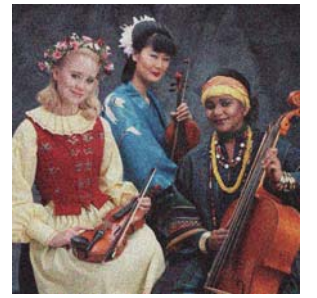

Te vrste težav odpravite tako:

- V programski opremi RIP in na nadzorni plošči mora biti možnost navpične korekcije onemogočena. Na nadzorni plošči tiskalnika izberite ikono in nato **Vzdrževanje kakovosti slike** > **Onemogoči navpično korekcijo** (če je na voljo).
- Tiskalne glave morda niso poravnane. To se lahko zgodi, če že dolgo časa niste opravili poravnave tiskalnih glav ali ob zagozditvi medija. Če je treba, znova poravnajte tiskalne glave (glejte [Poravnava](#page-16-0) [tiskalnih glav na strani 11](#page-16-0)). Preverite lahko, ali je treba uporabiti prikaz stanja tiskalnih glav (glejte [Uporaba prikaza stanja tiskalnih glav na strani 53](#page-58-0)).
- Če tiskate z osmimi ali več prehodi, bo morda treba nastaviti mehanizem za prenos medija. Glejte [Nastavitev prenosa medija na strani 56.](#page-61-0)
- Povečajte število prehodov: manj zrnatosti bo z desetimi ali več prehodi.
- Če je zrnatost vidnejša pri temnih in nasičenih barvah, je lahko težava z zlivanjem črnila. Zmanjšajte količino črnila.

Če se napaka ponavlja, se obrnite na predstavnika uporabniških storitev. Glejte [Ko potrebujete pomo](#page-90-0)č [na strani 85](#page-90-0).

### **Vodoravni pasovi**

Če so na natisnjeni sliki prikazane vodoravne črte, kot je prikazano (barva je lahko drugačna), jih poskusite odpraviti tako:

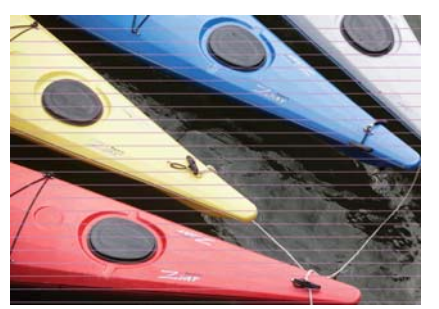

- Če so pasovi vidni samo pri temnih ali nasičenih barvah ali samo na robu medija, je morda težava v nezadostnem sušenju črnila ali neustreznem barvnem profilu. Poskusite naslednje rešitve.
	- Zmanjšajte količino porabe črnila.
	- Povečajte število prehodov.
	- Spremenite prednastavitev medija po navodilih v poglavju [Triki za reprodukcijo barv na strani 52.](#page-57-0)
- Če se pasovi pojavljajo na celotni širini natisnjene slike, je vzrok verjetno težava pri prenosu medija. Na nadzorni plošči lahko nastavite mehanizem za prenos medija (glejte [Sprotna nastavitev prenosa medija](#page-61-0) [na strani 56](#page-61-0)). Če so pasovi temni, povečajte prenos medija, če so pasovi svetli, ga zmanjšajte. Ko ste zadovoljni z nastavitvijo, jo shranite s programsko opremo RIP za naslednje tiskanje na enak medij.

Morda pa je na eni izmed tiskalnih glav kos vlakna. Izklopite tiskalnik, da se ohladi, nato postopoma odstranite vse tiskalne glave in morebitne ostanke vlaken na njih.

- Če so pasovi samo pri določenih barvah, je to lahko znak pokvarjene tiskalne glave.
	- ∘ Natisnite prikaz stanja tiskalnih glav (glejte [Uporaba prikaza stanja tiskalnih glav na strani 53\)](#page-58-0). Če je treba, znova poravnajte tiskalne glave (glejte Čišč[enje \(obnavljanje\) tiskalnih glav na strani 19\)](#page-24-0).
	- Znova očistite tiskalne glave.
	- Poravnajte tiskalne glave (glejte [Poravnava tiskalnih glav na strani 11](#page-16-0)). Če je treba, jih poravnajte ročno.
	- Znova natisnite prikaz stanja tiskalnih glav. Ugotovite, katera tiskalna glava ima največ zamašenih šob, in jo zamenjajte.
	- Če se pasovi pojavijo in izginejo, na nadzorni plošči izberite ikono  $\langle \mathbf{\hat{s}} \rangle$  in nato **Vzdrževanje kakovosti slike** > **Omogoči dodatno čiščenje tisk. glave**. To možnost onemogočite, ko je ne potrebujete več, ker skrajša življenjsko dobo kompleta za čiščenje tiskalnih glav.
- Če so pasovi vidni pri večini barv, so morda tiskalne glave neporavnane. To se lahko zgodi, če že dolgo časa niste opravili poravnave tiskalnih glav ali ob zagozditvi medija. Če je treba, znova poravnajte

<span id="page-61-0"></span>tiskalne glave (glejte [Poravnava tiskalnih glav na strani 11](#page-16-0)). Preverite lahko, ali je treba uporabiti prikaz stanja tiskalnih glav (glejte [Uporaba prikaza stanja tiskalnih glav na strani 53](#page-58-0)).

Če so pasovi vidni večinoma pri črni barvi, ustvarite nov barvni profil s črno barvo, brez mešanice drugih barv. Glejte dokumentacijo programske opreme RIP.

Če se težava še naprej ponavlja, se obrnite na predstavnika uporabniških storitev (glejte *Uporabniški priročnik*).

#### **Nastavitev prenosa medija**

Senzor za prenos medija meri prenos medija in prilagaja vrednost glede na nepravilnosti ob vsakem prehodu tiskalnih glav. Toda če želite podrobneje nastaviti kakovost slike svojih izpisov, boste morda morali kalibrirati raven prenosa medija. Natančen prenos medija nadzira ustrezno postavitev pik na mediju. Če medij ni pravilno prenesen, se na natisnjeni sliki pojavijo svetli ali temni pasovi, lahko pa se poveča tudi zrnatost izpisa.

Prenos medija lahko s prednastavljeno vrednostjo v programski opremi RIP prilagodite s parametrom prenosa medija.

**1.** Na nadzorni plošči izberite ikono  $\wedge$ sin nato **Vzdrževanje kakovosti slike > Kalibracija prenosa medija** > **Tiskanje slike prilagoditve**. Tiskalnik natisne sliko prilagoditve.

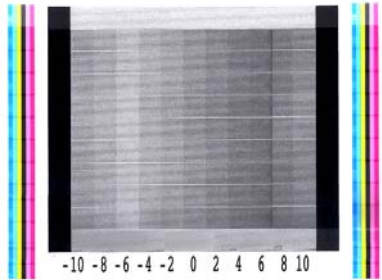

**2.** Kalibracijska slika je sestavljena iz več stolpcev, ki imajo na dnu številko. Poiščite najsvetlejši stolpec in v programski opremi RIP vnesite številko za prednastavljeno vrednost prenosa medija. V tem primeru je pravilna vrednost »-6«.

#### **Sprotna nastavitev prenosa medija**

Če uporabljate šest prehodov ali manj, lahko med tiskanjem podrobno nastavljate prenos medija: izberite ikono in nato **Vzdrževanje kakovosti slike** > **Kalibracija prenosa medija** > **Nastavitev prenosa medija**. Izberite vrednost od –10 mm/m do +10 mm/m. Svetle pasove odpravite z nižanjem vrednosti. Temne pasove odpravite z višanjem vrednosti.

Če uporabljate osem prehodov ali več, napačna nastavitev prenosa ne bo povzročila pasov, temveč zrnatost, kar je s prostim očesom težje oceniti. Zato priporočamo uporabo slike prilagoditve.

Ko izberete vrednost in pritisnete OK (V redu), bo preostanek za tiskanje natisnjen z novo vrednostjo, po koncu tiskanja pa bo vrednost ponastavljena na 0. Novo vrednost prenosa medija lahko za prihodnje tiskalne posle shranite v programski opremi RIP.

Nastavitev prenosa medija lahko hitreje in enostavneje prilagodite, če pritisnete gumb Move Substrate (Premikanje medija) na nadzorni plošči, ki nato prikaže naslednja navodila.

√  $0.7$  mm

- ▲ to correct dark banding
- $\bullet$  to correct white banding

Press w to save or ∽ to quit

Ko spremenite nastavitev, je nova nastavitev takoj veljavna za trenutni tiskalni posel. Če pritisnete OK (V redu) in tako shranite vrednost, bo nastavitev veljala za trenuten tiskalni posel.

### **Navpični pasovi**

Opazite lahko več vrst navpičnih pasov.

- Široke navpične pasove, ki so opazni zaradi drugačne svetlosti ali zrnatosti, lahko navadno opazite na vinilnih medijih in transparentih na območjih srednje gostote, kot so sive, vijolične in zelene barve.
	- Poravnajte tiskalne glave. Glejte [Poravnava tiskalnih glav na strani 11](#page-16-0).
	- Poskusite samodejno korekcijo za navpične pasove v programski opremi RIP. Pri nekaterih različicah vdelane programske opreme je ta možnost na voljo na nadzorni plošči: izberite ikono in nato **Vzdrževanje kakovosti slike** > **Omogoči vertikalno korekcijo** (če je na voljo).

**COPOMBA:** Ne pozabite onemogočiti korekcije navpičnih pasov, ko je ne potrebujete več, ker lahko poveča učinek zrnatosti.

- Tanki navpični pasovi drugačne svetlosti so pogosti na prvih 150–200 mm izpisa na svetlečih vinilnih medijih in transparentih na območjih visoke gostote ali na medijih, ki bodo osvetljeni od zadaj.
	- Zmanjšajte količino porabe črnila, če je možno.
	- Onemogočite rezalnik.
	- Povečajte število prehodov.
	- Če je možno, v programski opremi RIP združite posle, da ostane temperatura v tiskalniku bolj stabilna med posli.
	- Spremenite prednastavitev medija po navodilih v poglavju [Triki za reprodukcijo barv na strani 52.](#page-57-0)
- Nepravilni ali posamezni navpični pasovi
	- Povečajte raven vakuuma v korakih po 10 mmH2O. Upoštevajte naslednje zgornje omejitve: 20 mm<sub>2</sub>O za transparente, 35 mmH<sub>2</sub>O za vinil in 50 mmH<sub>2</sub>O za druge družine medijev.
	- Pri medijih, ki bodo osvetljeni od zadaj, povečajte število prehodov na najmanj 20 in prilagodite temperaturo sušenja v korakih po 5 °C.
	- Če so pasovi le na začetku izpisa, onemogočite rezalnik in pred prvim tiskanjem ročno previjte medij približno 100–150 mm.

### **Tiskanje je ukrivljeno**

Razlog za to je lahko poškodba usločenosti medija. Glejte Medij se je napač[no ukrivil na strani 67.](#page-72-0)

# **Napačne barve**

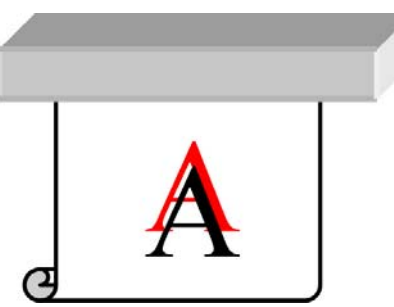

Če barve niso poravnane, poskusite ročno znova poravnati tiskalne glave. To se lahko zgodi, če že dolgo časa niste opravili poravnave tiskalnih glav ali ob zagozditvi medija. Če je treba, znova poravnajte tiskalne glave (glejte [Poravnava tiskalnih glav na strani 11\)](#page-16-0). Preverite lahko, ali je treba uporabiti prikaz stanja tiskalnih glav (glejte [Uporaba prikaza stanja tiskalnih glav na strani 53](#page-58-0)).

# **Spremenljiva globina barv**

Če se v tiskalni glavi uporabljajo le nekatere šobe, iz črnila v neuporabljenih šobah počasi izhlapeva voda, zato je barva intenzivnejša. V nekaterih primerih lahko tako opazite spremenljivo globino barve na območjih, na katerih bi morala biti barva na sliki enakomerna.

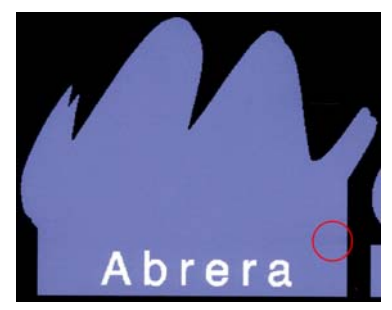

Za to težavo je več možnih rešitev.

- **•** Na nadzorni plošči tiskalnika izberite ikono ( $\frac{\hbar}{\hbar}$  in nato **Vzdrževanje kakovosti slike** > **Omogoči korekcijo spreminjanja barv** Ta korekcija bo veljala, dokler je ne onemogočite.
- Če opazite spreminjanje barvne globine na eni strani izpisa, pred tiskanjem obrnite sliko za 180 stopinj. V nekaterih primerih lahko težavo rešite tako, daj se šobe pri vstopu v servisno postajo med prehodi osvežijo.
- S programsko opremo RIP dodajte stranske barvne črte na tisti rob risbe, ki je blizu dovoda črnila. Z barvnimi črtami lahko preverite, ali vse šobe tiskalnih glav delujejo pravilno.

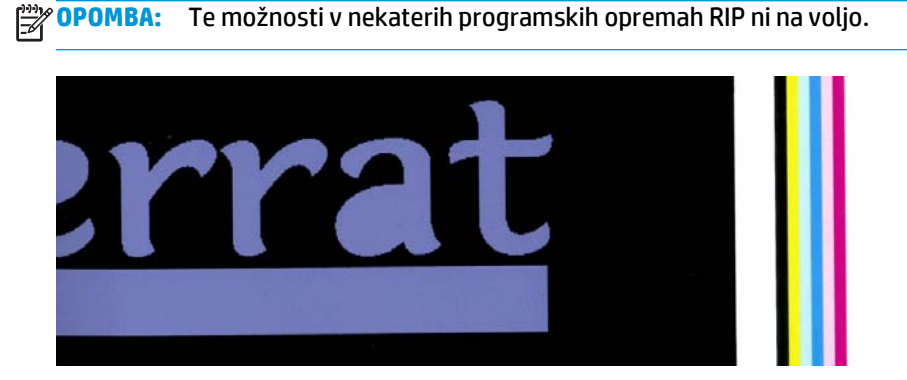

Stranske barvne črte dodajte na sliko ročno in pred tiskanjem. V tem primeru lahko uporabite običajne barve ali pa izberete določeno barvo, pri kateri ste zaznali težavo. Priporočena širina barvne črte je 3 mm.

### **Pomanjkanje ostrine**

Če so besedilo, črte ali zapolnjena območja groba ali zamegljena, bo treba znova poravnati tiskalne glave. To se lahko zgodi, če že dolgo časa niste opravili poravnave tiskalnih glav ali ob zagozditvi medija. Če je treba, znova poravnajte tiskalne glave (glejte [Poravnava tiskalnih glav na strani 11\)](#page-16-0). Preverite lahko, ali je treba uporabiti prikaz stanja tiskalnih glav (glejte [Uporaba prikaza stanja tiskalnih glav na strani 53](#page-58-0)).

## **Meglena črna območja**

Če so črna območja meglena ali premalo črna, poskusite naslednje predloge.

- Povečajte število prehodov.
- Uporabite prekrivni način tiskanja.
- Glejte [Triki za reprodukcijo barv na strani 52](#page-57-0).

# **Razmazano črnilo**

Črnilo se lahko na izpisu razmaže zaradi različnih razlogov.

- Medij je postrani. Če je medij zelo postrani, ne prezrite opozorila, ki se pojavi med postopkom nalaganja medija.
- Medij ne leži plosko v območju tiskanja. Poskusite naslednje rešitve.
	- Povečajte raven vakuuma v korakih po 10 mmH<sub>2</sub>O. Upoštevajte naslednje zgornje omejitve: 20 mm2O za transparente, 35 mmH2O za vinil in 50 mmH2O za druge družine medijev.
	- Znižajte temperaturo strjevanja. Za ustrezno strjevanje boste morda morali povečati število prehodov.
	- Preverite, ali so na tiskalnih glavah ostanki vlaken.

Če se težava pojavi samo na začetku izpisa, poskusite naslednje.

- Onemogočite samodejni rezalnik.
- Na nadzorni plošči izberite ikono , in nato **Možnosti dela z medijem** > **Dodaten spodnji rob**. Rob nastavite na vrednost 100 mm, če to ni dovolj, pa na 150 ali 200 mm. Ta nastavitev bo veljala samo za tiskalne posle, ki se začnejo, ko je tiskalnik nedejaven, rezalnik pa onemogočen.
- Povečajte raven vakuuma v korakih po 10 mmH<sub>2</sub>O. Upoštevajte naslednje zgornje omejitve: 20 mm<sub>2</sub>O za transparente, 35 mmH<sub>2</sub>O za vinil in 50 mmH<sub>2</sub>O za druge družine medijev.
- Zvišajte temperaturo sušenja pri gretju v korakih po 5 °C.
- Znižajte temperaturo strjevanja pri gretju v korakih po 5 °C.
- Povečajte število prehodov.
- Medij naj bo shranjen v istem prostoru kot tiskalnik.

### **Rahli madeži ali neenakomeren videz**

Rahle razlike med barvami so opazne na medijih, če jih po tisku hranite neenakomerno prekrite. Tovrstne medije morate po tisku nemudoma shraniti v celoti zaščitene ali pa v celoti nezaščitene. Dolgotrajen stik dveh strani z izpisom ni priporočljiv. Ta težava največkrat izgine, če medij pustite nekaj časa odkrit.

Lahko pa so nekateri zvitki medija prevlečeni s slabim premazom. V takšnem primeru uporabite nov zvitek.

# **Če se črnilo dotaknete, se razmaže, ali je na videz mokro.**

Te težave imajo lahko veliko različnih vzrokov.

Če je velik prehod med svetlimi in temnimi barvami po dolžini ali širini medija

Povečajte najmanjšo moč sušenja.

**OPOMBA:** Ta rešitev velja le za to težavo, zato je ne uporabite v drugih primerih, saj lahko povzroči dodatne težave.

Če je težava vidna le na začetku prvega izpisa, potem ko tiskalnika nekaj časa niste uporabljali (predvsem če ta na začetku tiskanja porabi veliko črnila)

Zvišajte odmik od temperature sušenja med gretjem in odmik od temperature strjevanja med gretjem. Po potrebi zvišajte stabilno temperaturo sušenja in strjevanja ali rahlo zmanjšajte omejitve črnila.

Če lahko težavo opazite le na levem ali desnem robu izpisa

Zvišajte temperaturo sušenja in strjevanja, zmanjšajte skupno količino črnila in/ali povečajte število prehodov.

Če lahko težavo opazite le na nekaterih območjih izpisa, ki porabijo veliko črnila

Zvišajte temperaturo sušenja in strjevanja, zmanjšajte skupno količino črnila in/ali povečajte število prehodov.

Če lahko težavo opazite le na sredini izpisa

Preverite delovanje ventilatorjev.

Po zmanjšanju števila prehodov

Zvišajte temperaturo sušenja in strjevanja in/ali zmanjšajte skupno količino črnila.

Če se po nekaj minutah ali urah ustvari moker videz

Shranite izpis s potiskano stranjo navzgor in ga ne pokrijte – učinek navadno čez nekaj časa izgine.

**OPOMBA:** Če zmanjšate skupno količino črnila, lahko opazite manjšo nasičenost barv.

### **Mere izpisa niso pravilne**

Medij se med postopkom sušenja in strjevanja segreje, zato se po tisku lahko nekateri mediji skrčijo (drugi pa raztegnejo). To lahko predstavlja težavo, če bo izpis uokvirjen ali če je treba več izpisov poravnati drugega z drugim.

Glejte Medij se je skrč[il ali raztegnil na strani 66](#page-71-0).

### **Težave z razpostavljanjem**

Pri tiskanju razpostavljene slike so najpogostejše spodnje težave.

Zmanjšanje kakovosti barve v posameznih razpostavljenih slikah

Pogosto so posamezne razpostavljene slike dolge in vsebujejo zelo velika območja, zapolnjena z barvo. Ta kombinacija (dolga območja, nasičena s polno barvo) lahko povzroči slabše delovanje tiskalnih glav, zaradi katerih se lahko poslabša kakovost barv znotraj razpostavljene slike. Težavo odpravite, tako da na nadzorni plošči izberete ikono in nato **Vzdrževanje kakovosti slike** > **Omogoči dodatno čiščenje**

**tisk. glave**. To možnost onemogočite, ko je ne potrebujete več, ker skrajša življenjsko dobo kompleta za čiščenje tiskalnih glav.

Spreminjanje barve na razpostavljenih slikah

V nekaterih primerih se barva polnega ozadja na desni strani prve razpostavljene slike in levi strani druge slike razlikujeta. To je pogosta težava pri brizgalnih tiskalnikih (tako toplotnih kot piezo), pri katerih pride do rahlega odstopanja barv pri napredovanju tiskanja. Najopaznejša je razlika med barvo na levem in desnem robu, zato je učinek včasih viden, če postavimo dve razpostavljeni sliki skupaj. To težavo preprosto odpravimo, tako da obrnemo sosednje slike, pri čemer je desni rob prve slike postavljen zraven desnega roba druge slike, levi rob druge slike pa je postavljen zraven levega roba tretje – tako se vsa sosednja območja natisnejo hkrati in imajo isto barvo. To funkcijo podpirajo vse programske opreme RIP.

Razlike v merah razpostavljenih slik

Nekateri posebni mediji za transparente ne omogočajo izpisa enakih mer pri tiskanju zelo dolgih razpostavljenih slik. Zaradi tega je lahko dolžina razpostavljene slike na levi in desni strani razpostavljene slike (npr. 9 metrov dolga slika je lahko na desni strani približno 1 cm daljša od dolžine na levi strani). Pri posameznih razpostavljenih slikah se to ne opazi, vidno pa je pri poravnavi tiskalnih plošč pri tiskanju razpostavljenih slik. Ta težava je pri teh vrstah medijev opazna po vsej dolžini zvitka. To težavo lahko preprosto odpravimo, tako da obrnemo sosednje slike, pri čemer je desni rob prve risbe postavljen zraven desnega roba druge risbe, levi rob druge risbe pa je postavljen zraven levega roba tretje – tako se vsa sosednja območja natisnejo na isti strani zvitka in so iste dolžine. To funkcijo podpirajo vse programske opreme RIP.

# **7 Odpravljanje težav z medijem**

# **Medija ni mogoče uspešno naložiti**

Če medija ne morete uspešno naložiti, poskusite naslednje predloge.

- Znova preberite navodila za nalaganje v *Uporabniškem priročniku* in jih upoštevajte.
- Če nalagate tekstilni medij, uporabite pripomoček za nalaganje in na nadzorni plošči izberite **Naloži s pripomočkom**.

Substrate load ► Load roll Manual load ▶ Load with accessory Learn how to load spindle

- Če samodejno nalaganje ne uspe, poskusite medij naložiti ročno.
- Medij je morda naložen pod kotom (poševno ali pa ni pravilno naložen). Preverite, ali je desni rob medija poravnan z zvitkom na notranji strani vretena.
- Medij je morda zmečkan, ukrivljen ali ima nepravilne robove.
- Če se medij na poti do tiskalne plošče zagozdi, rob na začetku lista morda ni raven ali čist. Odstranite prva 2 cm (1 palec) medija iz zvitka in poskusite še enkrat. To boste morda morali narediti tudi pri novem zvitku medija.
- Preverite, ali je vreteno pravilno vstavljeno.
- Preverite, ali je medij pravilno naložen na vreteno in ali se prek zvitka nalaga proti vam.
- Preverite, ali je medij navit tesno ob zvitku.

# **Medij je napačno postavljen**

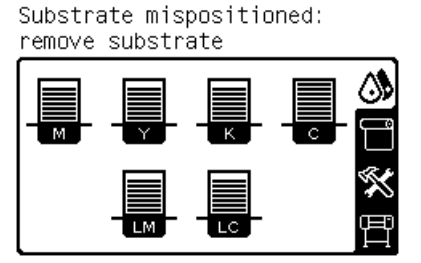

Če se na nadzorni plošči prikaže zgornje obvestilo, storite tole.

- **1.** Dvignite ročico za prilagajanje medija.
- **2.** Ročno prestavite medij na tiskalni plošči.
- **3.** Spustite ročico za prilagajanje medija.
- **4.** Ponovite zgornji postopek toliko krat, da se na nadzorni plošči prikaže sporočilo **Ready** (Pripravljen).

# **Medij se je zagozdil**

Ko pride do zagozdenja, se na nadzorni plošči navadno prikaže sporočilo **Possible substrate jam** (Morda je prišlo do zastoja medija) in koda napake (glejte Sporoč[ila o napakah na nadzorni ploš](#page-84-0)či na strani 79).

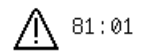

Possible substrate jam.

Caution! Hot surfaces inside the printer. Do not touch heating modules.

Press ok to continue

Če poskušate vstaviti zelo tanek ali zelo debel medij, ne pozabite slediti navodilom v *Uporabniškem priročniku* za nalaganje tovrstnih medijev.

### **Preglejte pot medija**

- Ta težava se lahko pojavi, ko gre zvitek h koncu in se njegov konec še drži kartonskega jedra. Če se to zgodi, odrežite konec zvitka. Vstavite medij v tiskalnik in naložite nov zvitek.
- V nasprotnem primeru sledite postopku z naslovom Preglejte pot tiskalne glave na strani 64.

### **Preglejte pot tiskalne glave**

**1.** Na nadzorni plošči izklopite tiskalnik, nato pa izklopite še stikalo za napajanje na zadnji strani.

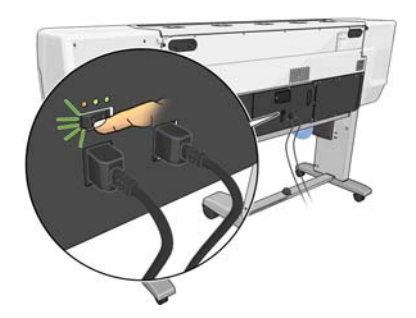

**2.** Odblokirajte in odprite pokrov tiskalnika.

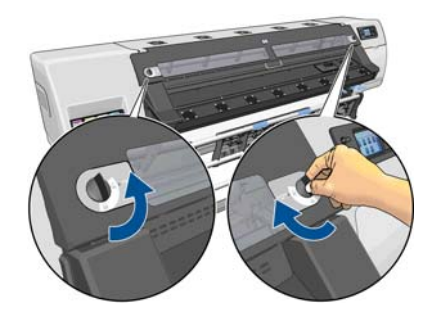

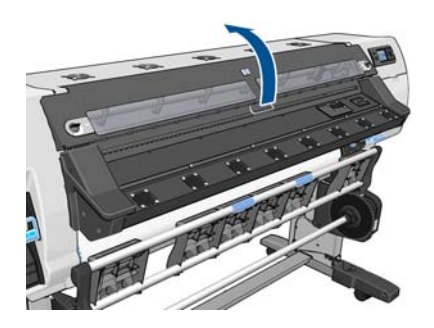

- **3.** Odrežite medij na mestu, kjer je vstavljen v tiskalnik, in znova navijte vhodni zvitek.
- **4.** Počakajte, da se tiskalnik ohladi na sobno temperaturo.

**5.** Poskusite odmakniti nosilec tiskalne glave.

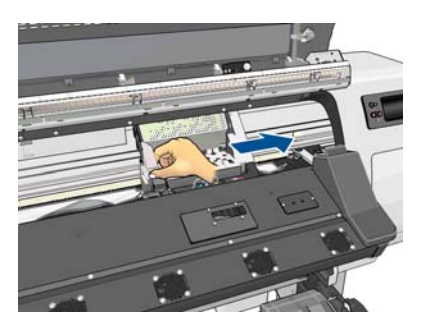

**6.** Dvignite vzvod za nastavitev medija, kolikor je mogoče.

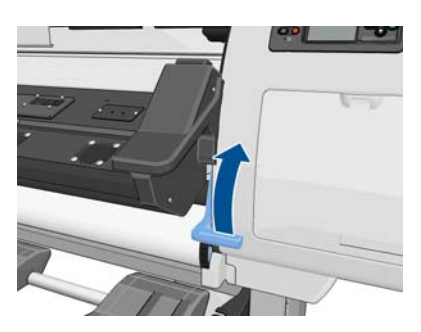

**7.** Z vrha tiskalnika previdno odstranite čim več zagozdenega medija. Če je treba, odrežite del medija.

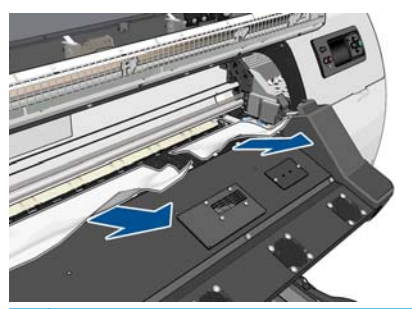

- **A POZOR:** Ne vlecite medija iz vhodne poti, ker se bo običajna smer premikanja obrnila, kar lahko poškoduje dele tiskalnika.
- **8.** Spustite ročico za prilagajanje medija.
- **9.** Preverite, ali je v tiskalniku ostal še kak kos medija. Preverite predvsem območje pod modulom za strjevanje in pot medija.
- **10.** Zaprite in blokirajte okno.
- **11.** Vklopite tiskalnik.
- **12.** Znova vstavite zvitek.
- **13.** Če kos medija še vedno predstavlja oviro v tiskalniku, se ga pogosto lahko očisti tako, da vanj naložite togo vrsto medija.
- **14.** Če imate po zagozdenju težave s kakovostjo tiskanja, poskusiti znova naravnati tiskalne glave. Glejte [Poravnava tiskalnih glav na strani 11](#page-16-0).

### **Preprečevanje zagozditve medija**

Zagozditev medija je lahko posledica poševnega vstavljanja medija: ne prezrite opozorila, ki se pojavi med postopkom nalaganja medija.

<span id="page-71-0"></span>Lahko pa je težava tudi v nezadostni količini sesalne moči v območju tiskanja. Če se odločite povečati sesalno moč, ne prekoračite omejitev: 20 mm<sub>2</sub>O za transparente, 35 mmH<sub>2</sub>O za vinil in 50 mmH<sub>2</sub>O za druge družine medijev.

Če se zagozditev pojavi samo na začetku izpisa, poskusite naslednje.

- Onemogočite samodejni rezalnik.
- Na nadzorni plošči izberite ikono , in nato **Možnosti dela z medijem** > **Dodaten spodnji rob**. Rob nastavite na vrednost 100 mm, če to ni dovolj, pa na 150 ali 200 mm. Ta nastavitev bo veljala samo za tiskalne posle, ki se začnejo, ko je tiskalnik nedejaven, rezalnik pa onemogočen.
- Povečajte raven vakuuma v korakih po 10 mmH<sub>2</sub>O. Upoštevajte naslednje zgornje omejitve: 20 mm<sub>2</sub>O za transparente, 35 mmH<sub>2</sub>O za vinil in 50 mmH<sub>2</sub>O za druge družine medijev.
- Zvišajte temperaturo sušenja pri gretju v korakih po 5 °C.
- Znižajte temperaturo strjevanja pri gretju v korakih po 5 °C.
- Povečajte število prehodov.
- Medij naj bo shranjen v istem prostoru kot tiskalnik.

# **Medij je deformiran ali zmečkan**

Če je medij po sušenju deformiran ali zmečkan, spremenite nastavitev temperature pred naslednjim tiskalnim poslom ter premaknite medij s tipko Move Substrate (Premikanje medija) na nadzorni plošči, tako da bo naslednji izpis na nepoškodovanem mediju.

Če se težava pojavi samo na začetku izpisa, poskusite naslednje.

- Onemogočite samodejni rezalnik.
- Na nadzorni plošči izberite ikono  $\Box$ , in nato **Možnosti dela z medijem > Dodaten spodnji rob**. Rob nastavite na vrednost 100 mm, če to ni dovolj, pa na 150 ali 200 mm. Ta nastavitev bo veljala samo za tiskalne posle, ki se začnejo, ko je tiskalnik nedejaven, rezalnik pa onemogočen.
- Povečajte raven vakuuma v korakih po 10 mmH<sub>2</sub>O. Upoštevajte naslednje zgornje omejitve: 20 mm<sub>2</sub>O za transparente, 35 mmH<sub>2</sub>O za vinil in 50 mmH<sub>2</sub>O za druge družine medijev.
- Zvišajte temperaturo sušenja pri gretju v korakih po 5 °C.
- Znižajte temperaturo strjevanja pri gretju v korakih po 5 °C.
- Povečajte število prehodov.
- Medij naj bo shranjen v istem prostoru kot tiskalnik.

# **Medij se je skrčil ali raztegnil**

Med tiskanjem se lahko nekateri mediji skrčijo ali raztegnejo. V tem primeru mere izpisa ne bodo pravilne.

Na splošno lahko pričakujete skrčenje izpisov v naslednjih odstotkih:

- Fotorealističen: manj kot 0,4 %
- Papirni medij, na vodni bazi: manj kot 0,5 %
- Samolepilni: manj kot 1,2 %
- Transparent: manj kot 3 % skrčenja (če onemogočite senzor za prenos medija, pa manj kot 7 %)
<span id="page-72-0"></span>Težavo z uokvirjenjem lahko rešite s tiskanjem vzorca in nastavitvijo velikosti slike v programski opremi RIP. Izbrano vrednost lahko uporabite pri vseh prihodnjih izpisih z enakim medijem, pri transparentih pa morate biti posebej pozorni, saj lahko krčenje niha do 1 %, odvisno od količine uporabljenega črnila pri tiskanju.

Med posameznimi izpisi lahko pričakujete naslednje odklone:

- Fotorealističen, papirni medij, na vodni bazi: manj kot 0,4 %
- Samolepilni: manj kot 0,7 %
- Transparent: manj kot 1 %

Težavo z razpostavljanjem ter uporabo nastavljene velikosti lahko uredite tako, da v programski opremi RIP omogočite senzor prenosa medija, kar bo pripomoglo k stabilnejšemu tiskanju v prihodnje. Prav tako je priporočljivo skupaj razpostaviti območja s podobno količino porabljenega črnila. Če to ni mogoče, natisnite področja z različno količino porabljenega črnila z različnimi tiskalnimi posli. Prilagodite dolžino tiskalnega posla s programsko opremo RIP, s tem boste uskladili velikosti izpisa s tistim, kjer je velika poraba črnila.

Nekatere programske opreme RIP vključujejo možnost spreminjanja velikosti, s katero lahko preprosto nadomestite krčenje ali raztegovanje medija. Glejte dokumentacijo programske opreme RIP.

## **Medij se je napačno ukrivil**

Pri naslednjih medijih lahko pri tiskanju pride do napačnega ukrivljanja, zato je izpis na videz ukrivljen.

- Samolepilni vinilni mediji (predvsem nekateri vinilni koledarji)
- Papirji za plakate na osnovi celuloze in brez žganja ali premaza, vključno s HP-jevim fotorealističnim papirjem

Ta deformacije je vidna predvsem pri naslednjih načinih uporabe.

- Tiskanje slik, ki jih boste pozneje samodejno ali ročno razrezali. Če pride do napačne ukrivljenosti, bo rob rezanja napačen, saj se rezalniki poravnajo na straneh.
- Tiskanje plakatov, ki so uokvirjeni ali nameščeni na ravno površino.

Na spodnji sliki je prikazana izvirna slika, napačno ukrivljen medij in končni izpis, ki je tudi napačno ukrivljen.

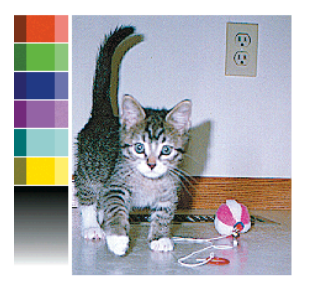

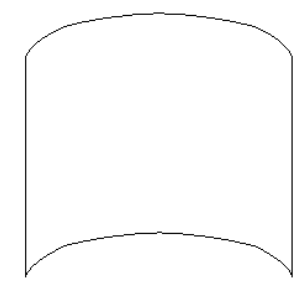

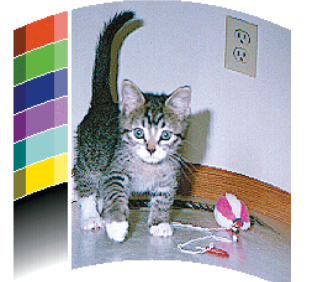

Uporabite možnost optimizacije ravnine na nadzorni plošči ali v programski opremi RIP, da zmanjšate ta učinek on povrnete prvotno obliko vaše slike.

Na nadzorni plošči izberite ikono in nato **Vzdrževanje kakovosti slike** > **Optimizacija ravnine** ter izberite vrednost popravka med -15 in +15.

Izbrana vrednost mora predstavljati navpično razdaljo (v mm), za katero se je sredina medija premaknila v primerjavi z levim in desnim robom. Če se je sredina medija ukrivila v smeri prenosa medija, mora biti vrednost popravka negativna. V nasprotnem primeru mora biti vrednost popravka pozitivna. V praksi je zahtevana vrednost popravka navadno negativna.

<span id="page-73-0"></span>**NASVET:** S pomočjo diagnostične slike na naslovu **http://***IPnaslov***/hp/device/webAccess/diagnostic/ StraightnessOptimizationPlot.pdf** (kjer je *IPnaslov* naslov IP vašega tiskalnika), boste lahko ugotovili pravo vrednost.

# **Samodejni rezalnik ne deluje**

V naslednjih primerih se samodejni rezalnik izklopi.

- **Če ga ročno onemogočite na nadzorni plošči: izberite ikono**  $\bigcap$ **in nato <b>Možnosti dela z medijem** > **Onemogoči rezalnik**.
- Če tiskate na zelo težke vrste medijev, ki jih ni mogoče rezati.
- Če je omogočena naprava za zvijanje v zvitek.

મું સંસ્થા **NASVET:** Če želite onemogočiti napravo za zvijanje v zvitek na nadzorni plošči, izberite ikono <u>in</u> in nato **Naprava za zvijanje v zvitek** > **Onemogoči napravo za zvijanje v zvitek**.

Med dvostranskim tiskanjem.

### **Zagozditev v napravi za zvijanje v zvitek**

Če je medij na jedru vretena naprave za zvijanje v zvitek zelo poškodovan, za rezanje in odstranjevanje medija ne smete uporabljati rezalnika tiskalnika. Medij raje čim bližje pokrovu tiskalnika odrežite ročno in nato odstranite zvitek.

Če težave ne odpravite, odstranite napravo za zvijanje v zvitek z nadzorne plošče in jo znova namestite.

### **Naprava za zvijanje v zvitek ne navija**

Če naprava za zvijanje v zvitek ne navija po pričakovanjih, bodo izpisi zelo verjetno končali na tleh. Če tiskalnik zazna težavo z napravo za zvijanje v zvitek, bo prekinil tiskalni posel, dokler težava ni odpravljena. Če tiskalnik ne prepozna težave, bo nadaljeval tiskanje posla. V naslednji tabeli lahko najdete možne težave in njihove rešitve.

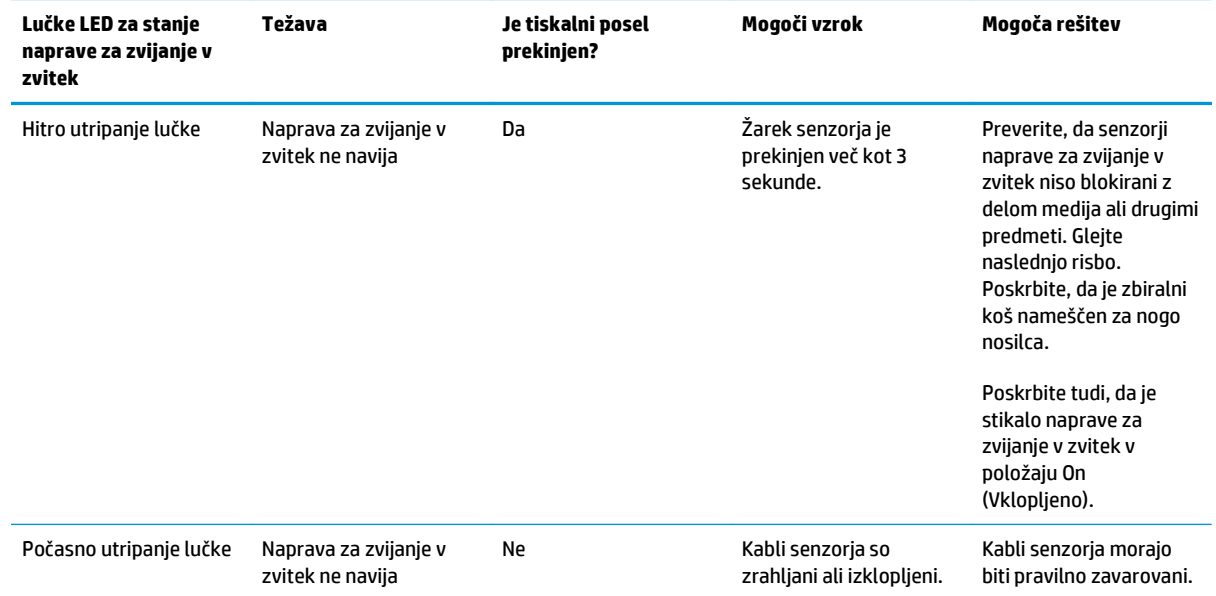

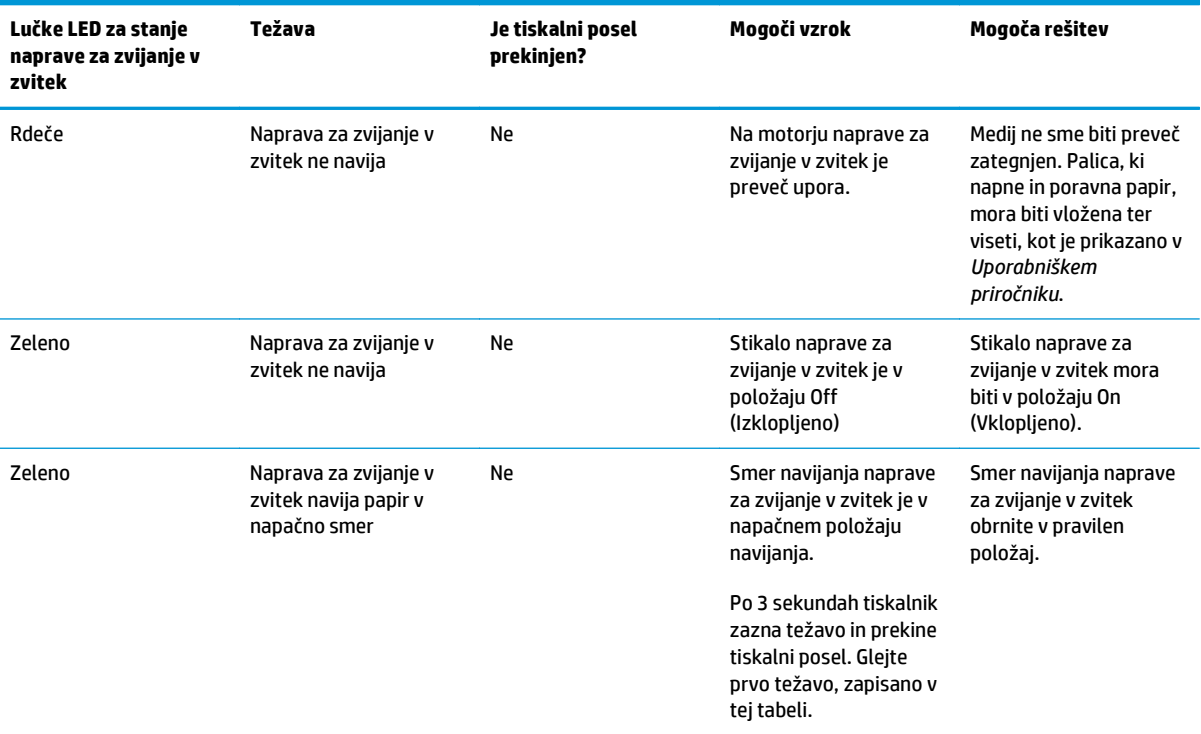

Naslednja slika prikazuje senzorje in kabel naprave za zvijanje v zvitek.

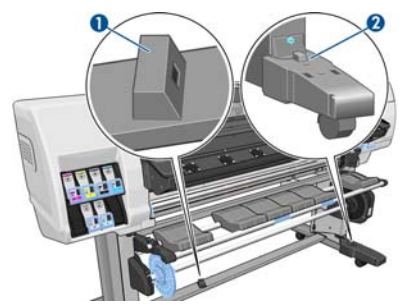

- **1.** Senzor naprave za zvijanje v zvitek
- **2.** Ohišje s kabli in senzorji naprave za zvijanje v zvitek

# <span id="page-76-0"></span>**8 Odpravljanje težav s sistemom črnil**

# **Namestiti je treba komplet za vzdrževanje črnila**

Če se na nadzorni plošči prikaže obvestilo, da je treba namestiti komplet za vzdrževanje črnila, to pomeni, da kompleta še ni nameščenega v tiskalniku. Upoštevajte običajni postopek zamenjave kompleta za vzdrževanje črnila (glejte [Zamenjava kompleta za vzdrževanje](#page-32-0) črnila na strani 27), le da vam ni treba odstraniti starega kompleta.

# **Črnilne kartuše ni mogoče vstaviti**

- **1.** Preverite, ali imate pravilno vrsto kartuše (številka modela).
- **2.** Preverite, ali se barvna oznaka na kartuši ujema z barvo oznake nad režo.
- **3.** Preverite, da je kartuša pravilno usmerjena puščica na sprednji strani kartuše s črnilom mora kazati navzgor.

**POZOR:** Nikoli ne čistite notranjosti rež za tiskalne kartuše.

# **Vstavljanje tiskalne glave ni mogoče**

- **1.** Preverite, ali imate pravilno vrsto tiskalne glave (številka modela).
- **2.** Preverite, ali ste odstranili oranžna zaščitna pokrovčka s tiskalne glave.
- **3.** Preverite, ali se barvna oznaka na tiskalni glavi ujema z barvno oznako nad režo.
- **4.** Preverite, ali je tiskalna glava pravilno obrnjena (primerjajte z ostalimi).
- **5.** Preverite, ali ste zaprli in zapahnili pokrov tiskalne glave.

## **Kartuše za čiščenje tiskalne glave ni mogoče vstaviti**

Preverite ustreznost ter pravilno namestitev kartuše za čiščenje tiskalnih glav.

### **Nadzorna plošča priporoča ponovno vstavitev ali zamenjavo tiskalne glave**

- **1.** Odstranite tiskalno glavo in preverite morebitne znake poškodb ter madežev črnila na električni povezavi.
- **2.** Če je treba, očistite električne povezave med tiskalno glavo in nosilcem. Glejte Čišč[enje elektri](#page-18-0)čnih [povezav na tiskalni glavi na strani 13.](#page-18-0)
- <span id="page-77-0"></span>**3.** Tiskalno glavo znova vstavite v nosilec in preverite sporočilo na nadzorni plošči.
- **4.** Če se težava še vedno ponavlja, vstavite novo tiskalno glavo.

# **Čiščenje tiskalnih glav**

Dokler je tiskalnik vklopljen, se samodejno čiščenje izvaja redno. Če pa je kakovost slike slaba in ne morete rešiti težave na druge načine, morate očistiti tiskalne glave. Tako se zagotovi, da je v šobah sveže črnilo in preprečuje zamašitve šob.

Če ste natisnili diagnostično sliko stanja tiskalnih glav, veste, katere barve se slabšajo. Očistite par tiskalnih glav, ki ne deluje zadovoljivo. Če niste prepričani, katere tiskalne glave morate očistiti, očistite vse.

Če želite očistiti tiskalne glave na nadzorni plošči tiskalnika izberite ikono in nato **Vzdrževanje kakovosti slike** > **Očisti tiskalne glave** ter izberite čistilne glave, ki jih želite očistiti. Očistite lahko vse tiskalne glave ali pa le nekatere. Na voljo imate te možnosti.

- Print test plot (Tiskanje preizkusne strani),
- Clean all (Očisti vse),
- Clean LC-C (Očisti M-Y)
- Clean Y-MK (Očisti M-Y)
- Clean LM-M (Očisti M-Y)

Čiščenje vseh tiskalnih glav traja približno 5 minut. Čiščenje dveh tiskalnih glav traja približno 3 minute.

**OPOMBA:** Čiščenje vseh tiskalnih glav porabi več črnila kot čiščenje enega para.

## **Poravnava tiskalnih glav**

Natančna poravnava med tiskalnimi glavami je ključna za natančnost barv, gladke prehode med barvami in ostre robove v grafičnih elementih. Vaš tiskalnik ima možnost samodejne poravnave tiskalnih glav, ki se zažene vsakič, ko uporabite ali zamenjate tiskalno glavo.

Če se je zagozdil medij, če ste uporabili medij po meri ali če imate težave z natančnostjo barve, bo morda treba poravnati tiskalne glave. Glejte [Poravnava tiskalnih glav na strani 11](#page-16-0).

**CPOMBA:** Če se je medij zagozdil, priporočamo, da znova vstavite tiskalne glave in jih poravnate.

**NASVET:** Za poravnavo tiskalnih glav uporabite enak medij, na katerega nameravate tiskati.

**OPOZORILO!** Barvni medij, sijajno platno in prosojni material, na primer prosojni papir, prosojna folija, naravni papir za prerisovanje in pergamentni papir, niso primerni za poravnavo tiskalnih glav. Če morate kljub temu poravnati tiskalne glave z materialom, ki ni podprt, uporabite material z enako debelino kot material, ki ga nameravate uporabiti za tiskanje.

### <span id="page-78-0"></span>**Postopek ponovne vstavitve tiskalnih glav**

**1.** Če je postopek poravnave tiskalnih glav v teku in imate naložen napačen medij, pritisnite tipko Cancel (Prekliči) na nadzorni plošči.

**POZOR:** Ne tiskajte, če je bil postopek poravnave tiskalnih glav preklican.

- **2.** Naložite medij, ki ga želite uporabiti. Za najboljše rezultate priporočamo foto papir.
- **OPOZORILO!** Barvni medij, sijajno platno in prosojni material, na primer prosojni papir, prosojna folija, naravni papir za prerisovanje in pergamentni papir, niso primerni za poravnavo tiskalnih glav. Če morate kljub temu poravnati tiskalne glave z materialom, ki ni podprt, uporabite material z enako debelino kot material, ki ga nameravate uporabiti za tiskanje.
- **3.** Odstranite in znova vstavite vse tiskalne glave. Glejte [Zamenjava tiskalne glave na strani 30](#page-35-0). S tem zaženete postopek poravnave tiskalnih glav.
	- **OPOMBA:** Pokrov tiskalnika mora biti med poravnavo tiskalnih glav zaprt.

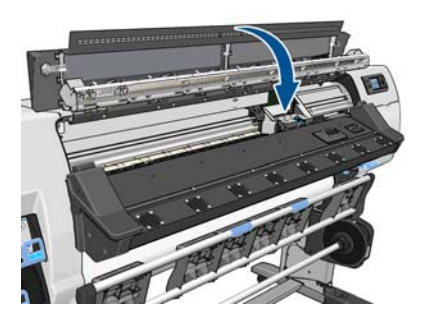

**4.** Postopek traja približno 6 minut. Počakajte, da nadzorna plošča prikaže zaključek postopka, preden znova uporabite tiskalnik.

**CPOMBA:** Med postopkom poravnave tiskalnih glav se natisne slika kalibracije. Na nadzorni plošči bodo prikazane morebitne napake v postopku.

#### **Postopek iz menija Image Quality Maintenance (Vzdrževanje kakovosti slike)**

- **1.** Naložite medij, ki ga želite uporabiti. Za najboljše rezultate priporočamo foto papir. Uporabite lahko navaden; pisemski; in tanek premazni medij, vendar bodo rezultati slabši.
- **OPOZORILO!** Barvni medij, sijajno platno in prosojni material, na primer prosojni papir, prosojna folija, naravni papir za prerisovanje in pergamentni papir, niso primerni za poravnavo tiskalnih glav. Če morate kljub temu poravnati tiskalne glave z materialom, ki ni podprt, uporabite material z enako debelino kot material, ki ga nameravate uporabiti za tiskanje.
- **2.** Na nadzorni plošči izberite ikono (Črnilni sistem) in nato **Image quality maintenance** (Vzdrževanje kakovosti slike) > **Align printheads** (Poravnava tiskalnih glav) > **Auto PH alignment** (Samodejna poravnava tiskalne glave). Tiskalnik preveri, ali je medija za poravnavo tiskalne glave dovolj.

**3.** Če je naložena vrsta medija primerna za poravnavo tiskalne glave, tiskalnik opravi poravnavo in natisne vzorec poravnave.

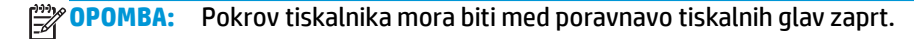

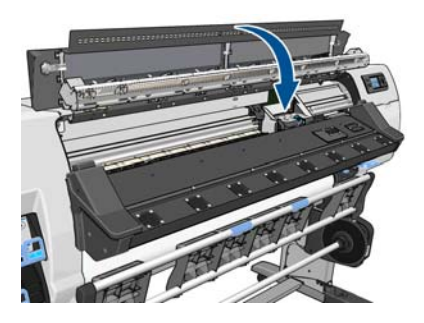

**4.** Postopek traja približno 5 minut. Počakajte, da nadzorna plošča prikaže zaključek postopka, preden znova uporabite tiskalnik.

#### **Napake pri optičnem branju med poravnavo**

Če postopek poravnave ne uspe, se na nadzorni plošči prikaže sporočilo **Scanning problems** (Težave pri optičnem branju). To pomeni, da poravnava ni bila uspešno zaključena. Zato tiskalne glave niso poravnane in je treba poravnavo ponoviti, preden lahko znova tiskate. Težava je lahko nastala zaradi naslednjega:

- Uporabljena vrsta medija pri postopku poravnave ni bila sprejemljiva. Ponovite postopek poravnave in uporabite eno izmed priporočenih vrst medija.
- Tiskalne glave niso čiste. Očistite tiskalne glave. Glejte Čišč[enje tiskalnih glav na strani 72](#page-77-0).
- Med postopkom poravnave tiskalnih glav je bil pokrov tiskalnika odprt. Ponovite postopek poravnave z zaprtim pokrovom tiskalnika.

Če težave ne odpravite po zgornjih postopkih, poskusite zamenjati vse tiskalne glave. Če težava ni odpravljena tudi po zamenjavi tiskalnih glav, morda obstaja napaka v sistemu optičnega branja.

# <span id="page-80-0"></span>**9 Odpravljanje drugih težav**

# **Tiskalnik ne dobi naslova IP**

Če nimate storitve DHCP, tiskalnik ne more samodejno pridobiti naslova IP. V tem primeru morate naslov IP tiskalnika nastaviti ročno skladno z naslednjimi navodili.

- **1.** Izberite ikono  $\mathbb{F}$  in nato **Povezljivost** > Gigabitni Ethernet > Spreminjanje konfiguracije > TCP/ IP > **Nastavitve IPV4** > **Način konfiguracije** > **Ročno**.
- **2.** V meniju »Nastavitve IPV4« izberite **Ročna nastavitev** > **Naslov IP**.
- **3.** Vnesite naslov IP, ki ga želite uporabiti, in pritisnite tipko OK (V redu), ko končate.

### **Dostop do vdelanega spletnega strežnika ni mogoč**

Preberite *Uporabniški priročnik*, če ga še niste.

- **1.** Na nadzorni plošči izberite ikono 曱.
- **2.** Izberite **Povezljivost** > **Napredno** > **Vgrajeni spletni strežnik** > **Omogoči EWS** > **Vklopljeno**.
- **3.** Na nadzorni plošči izberite ikono ?! in nato **Povezljivost > Gigabitni Ethernet > Ogled informacij.**
- **4.** Videti morate naslednje: **IP enabled (IP omogočen): Yes (Da)**. Če tega ne vidite, boste morali uporabiti drugo vrsto povezave.

Če še vedno nimate dostopa do vgrajenega spletnega strežnika, izklopite tiskalnik z gumbom Vklop/izklop na nadzorni plošči in ga znova vklopite.

Če je postopek pri dostopu do vgrajenega strežnika zelo počasen, je možen razlog ta, da uporabljate strežnik proxy. Poskusite obiti strežnik proxy in neposredno dostopiti do spletnega strežnika.

- V programu Internet Explorer 6 za Windows pojdite na **Orodja** > **Internetne možnosti** > **Povezave** > **Nastavitve za LAN** in izberite polje **Pri lokalnih naslovih obidi strežnik proxy**. Za bolj natančen nadzor kliknite gumb **Dodatno** in dodajte tiskalnikov naslov IP na seznam izjem, za katere se ne uporablja strežnik proxy.
- V programu Firefox 3.0 za Windows pojdite na **Orodja** > **Možnosti** > **Omrežje** > **Povezava** > **Nastavitve** ter izberite možnost **Neposredna povezava v splet**. Lahko pa izberete možnost **Ročna nastavitev strežnika proxy** in dodate tiskalnikov naslov IP na seznam izjem, za katere se ne uporablja strežnik proxy.
- V programu Firefox 2.0 za Linux pojdite na **Urejanje** > **Nastavitve** > **Omrežje** > **Povezava** > **Nastavitve** ter izberite možnost **Neposredna povezava v splet**. Lahko pa izberete možnost **Ročna nastavitev strežnika proxy** in dodate tiskalnikov naslov IP na seznam izjem, za katere se ne uporablja strežnik proxy.

### <span id="page-81-0"></span>**Tiskalnik ne tiska**

Možni razlogi, zakaj se datoteka, poslana z vašega računalnika, ne natisne, so naslednji:

- Mogoče imate težave z napajanjem. Če je tiskalnik popolnoma nedejaven in se nadzorna plošča ne odziva, preverite, ali je napajalni kabel pravilno povezan in ali je vtičnica pod napetostjo.
- Mogoče obstaja neobičajen elektromagnetni pojav, npr. močno elektromagnetno polje ali hude električne motnje. Ob takšnih pojavih se bo tiskalnik morda obnašal nenavadno ali celo prenehal delovati. Izklopite tiskalnik z gumbom Vklop/izklop na nadzorni plošči in počakajte, dokler se elektromagnetno okolje ne vrne v običajno stanje, nato znova vklopite tiskalnik. Če se napaka ponavlja, se obrnite na predstavnika uporabniških storitev.
- Morda imate težave z medijem zaradi:
	- Ime medija na nadzorni plošči ni enako mediju, ki je naložen v tiskalnik.
	- Na naloženem zvitku ni dovolj medija, da bi tiskalnik natisnil celoten posel.

Pod temi pogoji bo en tiskalni posel morda natisnjen, medtem ko bo drugi v čakalni vrsti za tiskanje. Za rešitev te težave odstranite zvitek iz tiskalnika in naložite novega. Skozi postopek vas bodo vodila navodila na nadzorni plošči.

### **Programska oprema se upočasni ali zavlačuje med ustvarjanjem tiskalnega posla**

Morda je potrebna velika količina podatkov, če želite natisniti visokokakovosten tiskalni posel velikega formata. To lahko povzroči upočasnitev ali zavlačevanje vaše programske opreme. Če zmanjšate ločljivost tiskanja, se lahko temu izognete. Če zmanjšate ločljivost tiskanja, se seveda zniža tudi kakovost slike.

### **Tiskalnik deluje počasi**

Tukaj je možnih več razlag.

- Če izberete najvišjo možno kakovost izpisa v programski opremi RIP, bo tiskanje počasnejše kot v načinu za tiskanje osnutka.
- Preverite, ali naloženi medij v tiskalniku spada v družino medijev, ki je prikazana na nadzorni plošči.
- So tiskalne glave v dobrem stanju? Čas tiskanja se lahko podaljša, če tiskalne glave niso čiste. Preverite stanje tiskalne glave na nadzorni plošči ali prek vgrajenega spletnega strežnika. Če je treba, očistite ali zamenjajte tiskalne glave.
- Ali vaša slika vsebuje visoko gostoto ali črna področja? To lahko podaljša čas tiskanja.
- Če je tiskalnik povezan v omrežje, preverite naslednje.
	- Preverite, ali so vse komponente v omrežju (omrežne kartice, usmerjevalniki, stikala in kabli) zmožne zelo hitrega delovanja. Vsa omrežna stikala morajo omogočati hitrost 1 GB ali najmanj 100 Mb/s (100 baseT), omrežni kabli pa morajo biti kategorije 5e ali višje.
	- Vsi omrežni kabli morajo biti pravilno priključeni in v dobrem stanju. Poškodovani kabli in nestabilni priključki v režah ethernet lahko močno poslabšajo delovanje.
	- Ali je omrežje zasedeno zaradi drugih naprav?
	- Poskrbite, da nobena druga naprava v omrežju ne poskuša uporabiti istega naslova IP kot tiskalnik.
- <span id="page-82-0"></span>◦ Poskrbite, da je hitrost povezave ethernet 1 GB (ali 100 baseT, če vaše omrežje ne podpira hitrosti 1 GB). To navadno dosežete, tako da v vgrajenem spletnem strežniku za hitrost povezave izberete **Samodejno**. Stikalo ali usmerjevalnik ethernet, v katerega je priključen tiskalnik, mora imeti prav tako nastavljeno samodejno hitrost povezave (navadno je to privzeta nastavitev).
- Ko preverite omrežno povezavo tiskalnika, preverite tudi povezavo (kable, nastavitev hitrosti povezave in podvajanje naslova IP) med računalnikom in stikalom ali usmerjevalnikom ethernet.
- Tudi požarni zidovi in druga programska oprema v računalniku lahko močno zmanjša hitrost omrežja.

Več informacij o stanju tiskalnika lahko najdete v *Uporabniškem priročniku*.

# **Dostop do datotek na trdem disku ni mogoč.**

Če imate težave z dostopom do datotek na trdem disku tiskalnika, poskusite opraviti preverjanje datotečnega sistema. Glejte Preverjanje datoteč[nega sistema na strani 7.](#page-12-0)

# **Neuspešna komunikacija med računalnikom in tiskalnikom**

Nekateri simptomi:

- Na nadzorni plošči se ne prikaže sporočilo **Receiving** (Sprejemanje), ko sliko pošljete tiskalniku.
- V računalniku se prikaže napaka, če poskušate tiskati, na primer napaka 61:09 ali 63:05. Glejte Sporoč[ila o napakah na nadzorni ploš](#page-84-0)či na strani 79.
- Računalnik ali tiskalnik zavlačuje pri prenašanju podatkov.

Če želite odpraviti težave v komunikaciji:

- Preverite, ali ste v programski opremi RIP izbrali pravi tiskalnik.
- Ne pozabite, da velike slike navadno potrebujejo več časa za sprejem, obdelavo in tiskanje.
- Če je tiskalnik povezan z računalnikom prek katere koli druge vmesne naprave, na primer prek preklopnikov, medpomnilnikov, adapterjev za kable, pretvornikov ali drugih, odstranite vmesno napravo in ga poskusite neposredno povezati z računalnikom.
- Poskusite z drugim vmesniškim kablom.
- Spremenite časovno omejitev V/I, ki določa, koliko časa lahko nedejavna povezava ostane odprta, ko tiskalnik čaka na oddaljeni računalnik. Privzeta vrednost je 30 sekund. Če je nastavljena na nič, je časovna omejitev onemogočena in povezava lahko ostane odprta neomejeno. Če želite spremeniti časovno omejitev V/I, na nadzorni plošči izberite ikono in nato **Povezljivost** > **Napredno** > **Izberi časovno omejitev V/I**.

# **Škripanje valjev tiskalne plošče**

Če opazite, da valji škripajo, za pomoč pokličite HP-jevo podporo. [http://welcome.hp.com/country/us/en/](http://welcome.hp.com/country/us/en/wwcontact_us.html) [wwcontact\\_us.html](http://welcome.hp.com/country/us/en/wwcontact_us.html)

# <span id="page-84-0"></span>**10 Sporočila o napakah na nadzorni plošči**

V nekaterih okoliščinah se pojavi sporočilo o napaki. V tem primeru za rešitev težave sledite nasvetom v stolpcu Priporočeno dejanje.

Če se na nadzorni plošči prikaže sporočilo o napaki, ki ga na tem seznamu *ni*, in ste v dvomu glede pravilnega odziva, se obrnite na predstavnika uporabniških storitev. Glejte [Ko potrebujete pomo](#page-90-0)č na strani 85.

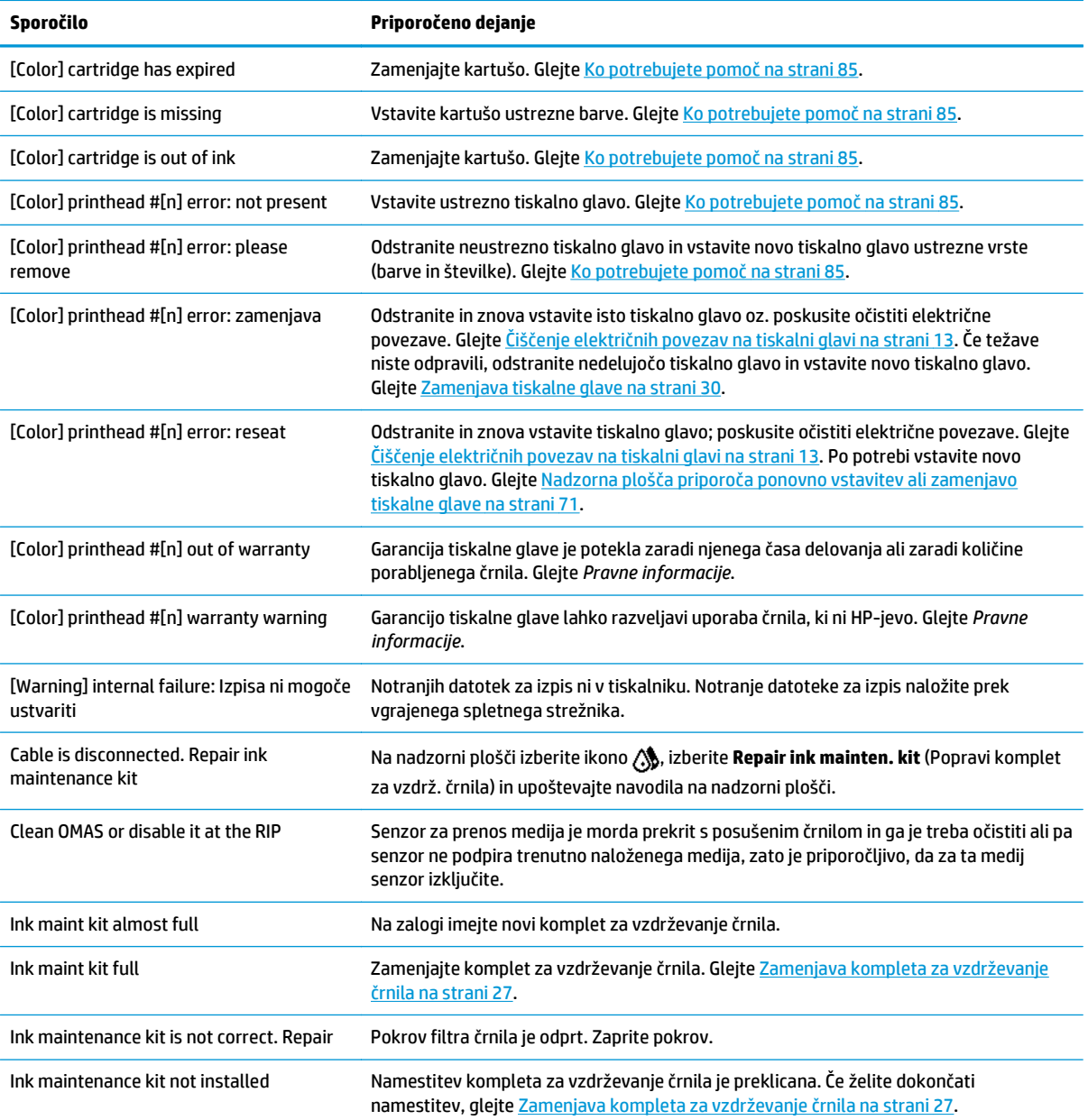

#### **Tabela 10-1 Besedilna sporočila**

#### **Tabela 10-1 Besedilna sporočila (Se nadaljuje)**

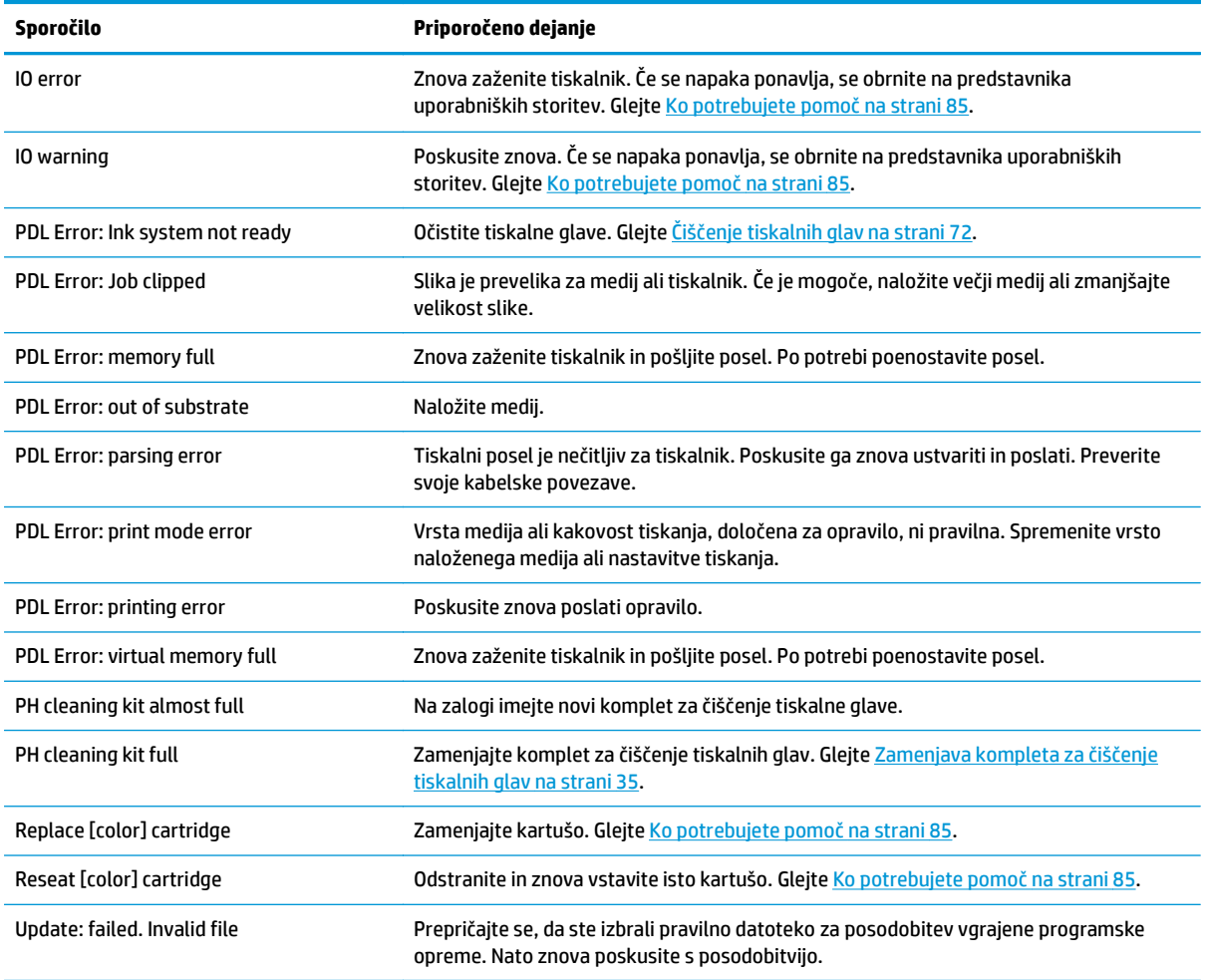

V nekaterih okoliščinah se pojavi numerično sporočilo o napaki. V tem primeru za rešitev težave sledite nasvetom v stolpcu Priporočeno dejanje.

Če se na nadzorni plošči prikaže sporočilo o napaki, ki ga na tem seznamu *ni*, izklopite tiskalnik in ga znova vklopite. Če se napaka ponavlja, se obrnite na predstavnika uporabniških storitev. Glejte [Ko potrebujete](#page-90-0) pomoč [na strani 85](#page-90-0).

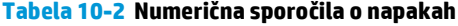

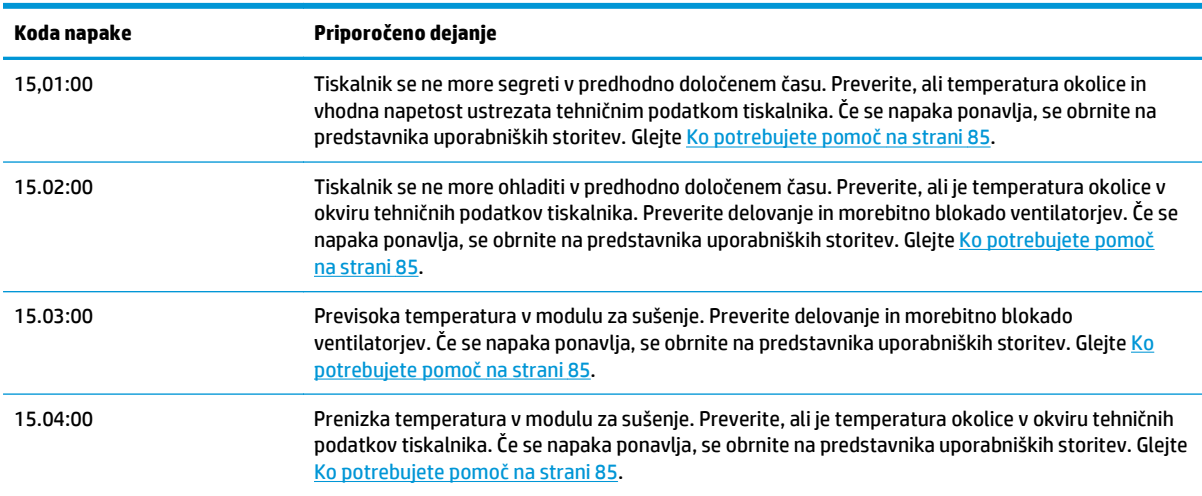

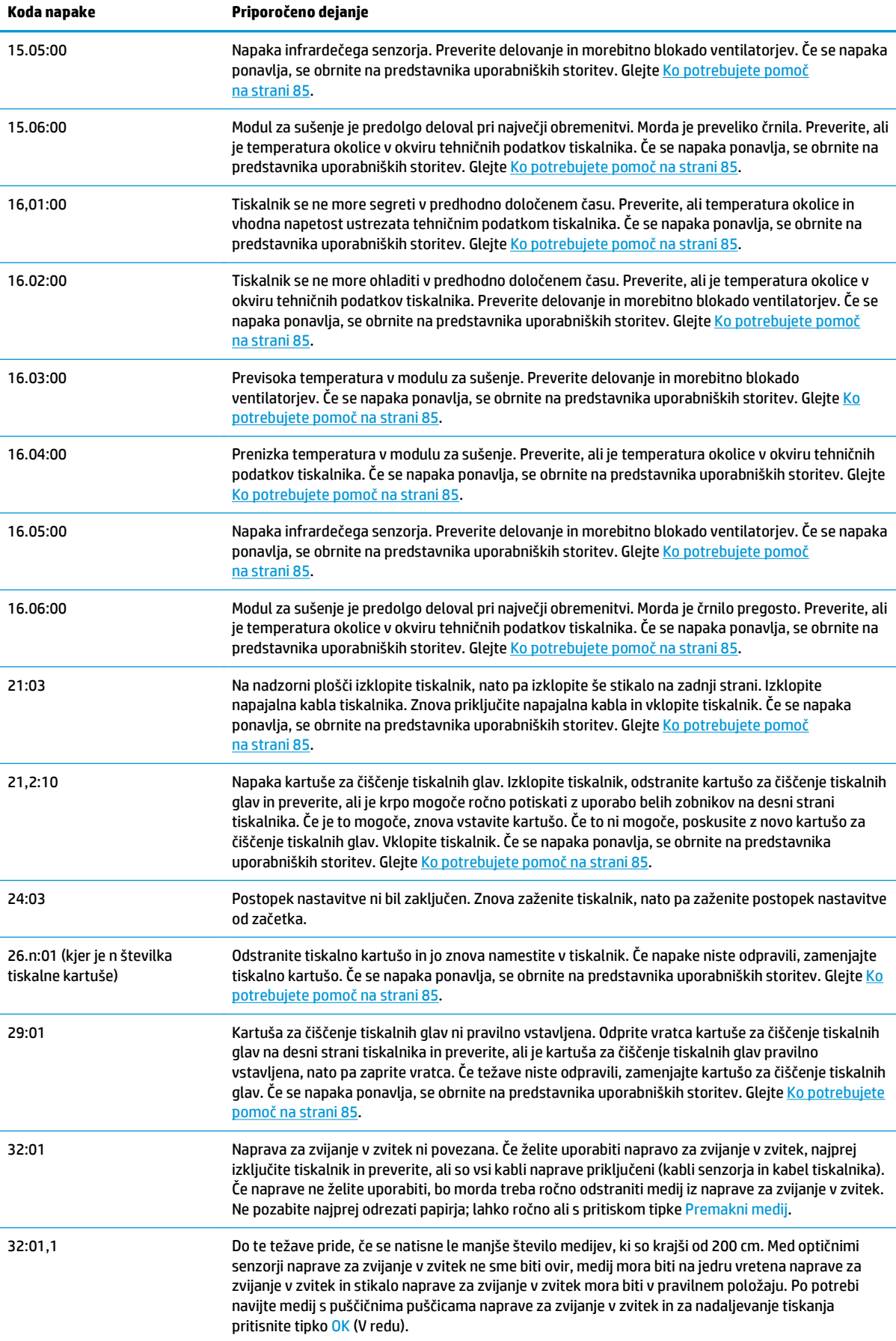

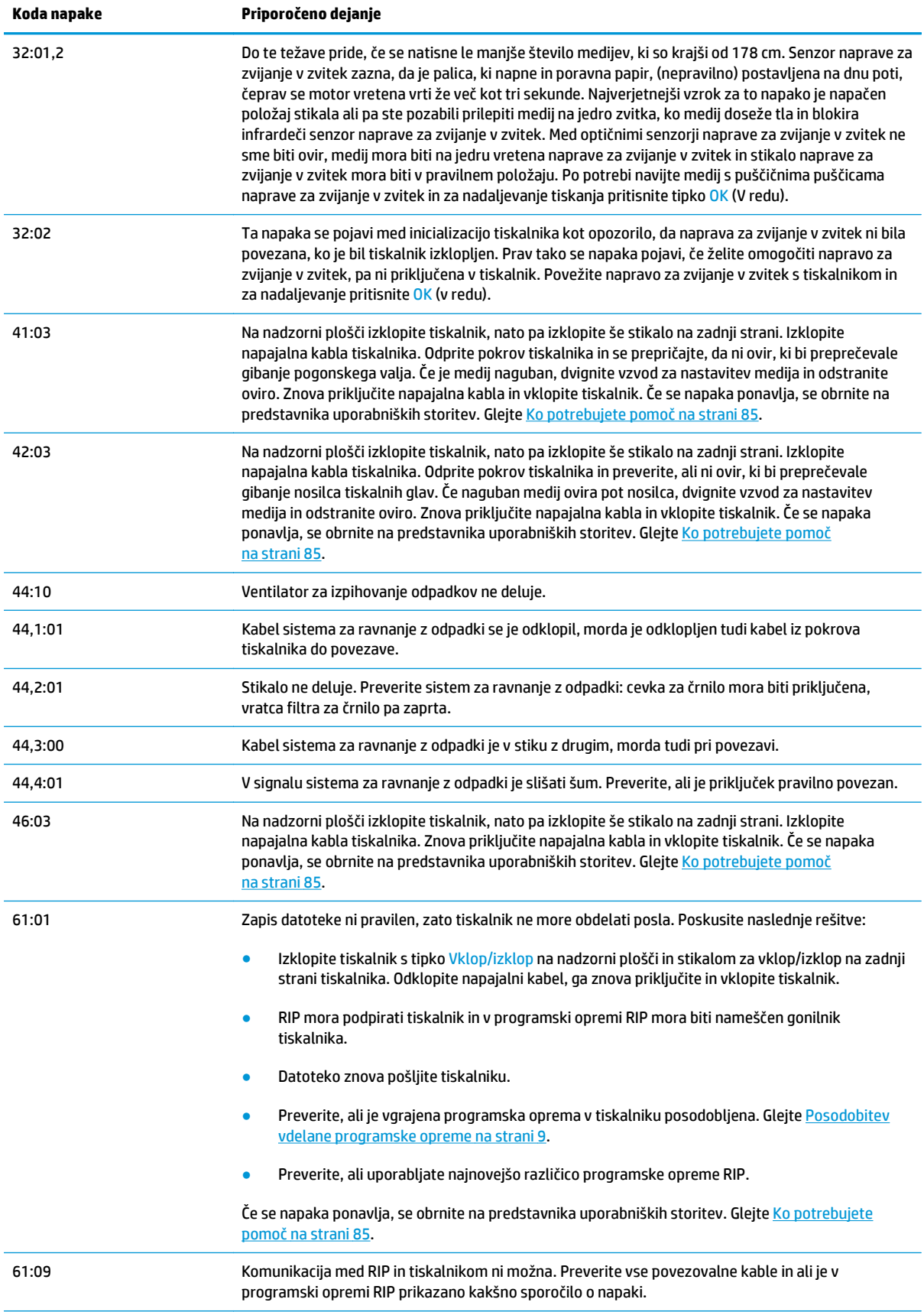

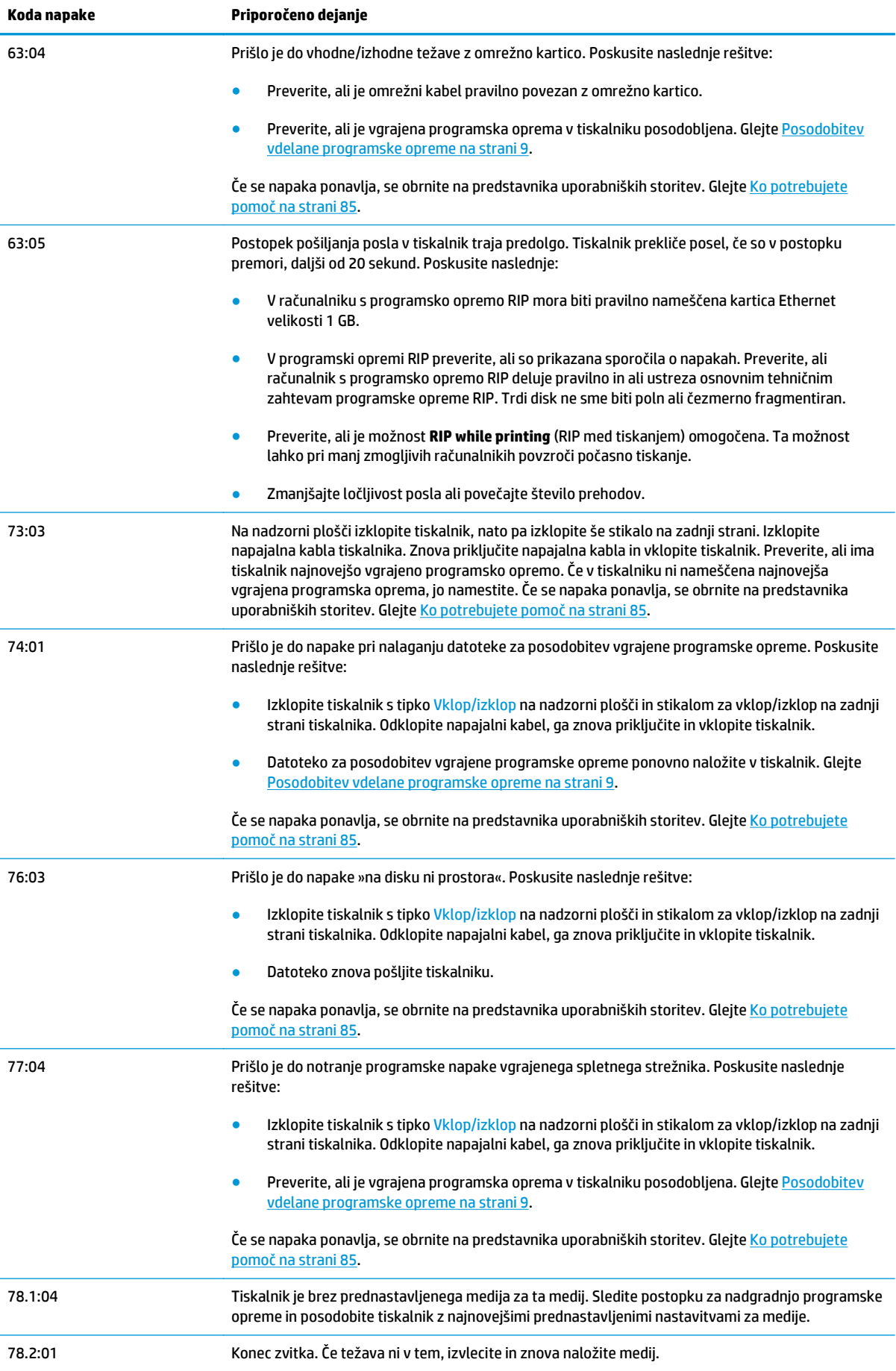

<span id="page-89-0"></span>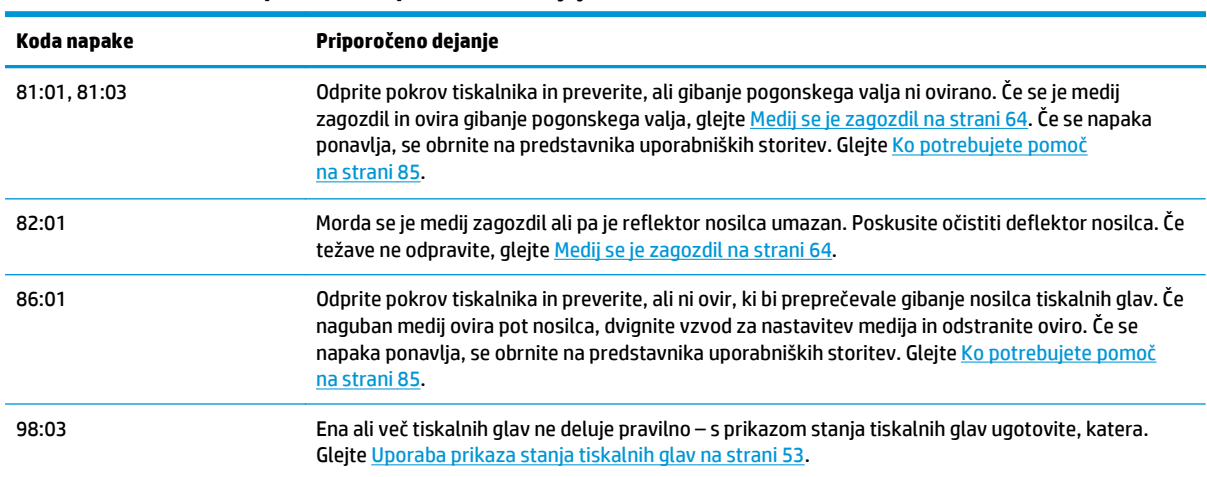

## **Dnevniki tiskalnika**

Če na nadzorni plošči izberete ikono in nato **Printer logs** (Dnevniki tiskalnika), lahko na nadzorni plošči prikažete dnevnik zadnjih sistemskih napak, opozoril ali dogodkov v tiskalni glavi ali kartuši.

# <span id="page-90-0"></span>**11 Ko potrebujete pomoč**

### **Uvod**

HP-jeva podpora za uporabnike nudi nagrajeno podporo in vam zagotavlja, da boste svoj tiskalnik HP Designjet kar najbolje izkoristili. HP-jeva podpora za uporabnike nudi obsežno in preverjeno strokovno znanje ter nove tehnologije, ki vam ponujajo edinstveno podporo. Med storitve sodijo nastavitev in namestitev, orodja za odpravljanje težav, garancijske posodobitve, storitve za popravilo ter zamenjavo, telefonska in spletna podpora, posodobitve programske opreme ter samovzdrževalne storitve. Več informacij o storitvah HP-jeve podpore za uporabnike dobite na naslovu: [http://www.hp.com/go/graphic](http://www.hp.com/go/graphic-arts/)[arts/](http://www.hp.com/go/graphic-arts/).

## **Dokumentacija**

Skupaj s tiskalnikom dobite naslednje dokumente, ki jih lahko prenesete tudi s spletnih mest <http://www.hp.com/go/L26500/manuals/>in [http://www.hp.com/go/L26100/manuals/.](http://www.hp.com/go/L26100/manuals/)

- *Priročnik za pripravo mesta*
- *Navodila za namestitev*
- *Uporabniški priročnik*
- *Priročnik za vzdrževanje in odpravljanje težav* (ta dokument)
- *Pravne informacije*

### **popravilo, ki ga izvede stranka**

HP-jev program za popravilo, ki ga izvede stranka, strankam nudi najhitrejši garancijski ali pogodbeni servis. HP-ju omogoča, da vam (končnemu uporabniku) neposredno pošlje nadomestne dele, tako da jih lahko zamenjate. Z uporabo tega programa lahko dele zamenjate, kadar koli želite.

#### **Priročno, enostavno za uporabo**

- HP-jev strokovnjak za podporo diagnosticira in oceni, ali je za popravilo pokvarjene komponente strojne opreme potreben nadomestni del.
- Nadomestni deli se pošljejo prek hitre pošte. Večino delov, ki so na zalogi, se pošlje na isti dan, ko kontaktirate HP.
- Na voljo za večino izdelkov HP, ki so trenutno v garanciji ali pod pogodbo.
- Na voljo v večini držav.

Za več informacij o popravilu, ki ga izvede stranka, glejte <http://www.hp.com/go/selfrepair/>.

## <span id="page-91-0"></span>**HP-jevi centri za podporo uporabnikom**

Pomoč je na voljo po telefonu. Kaj storiti, preden pokličete:

- Preglejte predloge za odpravljanje napak v tem vodniku.
- Po potrebi preglejte dokumentacijo programske opreme RIP.
- Naslednje informacije pripravite vnaprej:
	- tiskalnik, ki ga uporabljate: številko izdelka, serijsko številko in ID storitve;
	- **COPOMBA:** Te informacije so prikazane na nadzorni plošči: izberite ikono **in in nato View printer information** (Pogled informacij o tiskalniku). Te informacije so napisane tudi na nalepki na hrbtni strani tiskalnika.
	- če je na nadzorni plošči koda napake, si jo zapišite in glejte Sporoč[ila o napakah na nadzorni ploš](#page-84-0)či [na strani 79](#page-84-0);
	- ime in številka različice programske opreme RIP, ki jo uporabljate;
	- ime in številka različice programske aplikacije, ki jo uporabljate;
	- besedilo, ki ga prikaže vgrajeni spletni strežnik (Embedded Web Server), ko izberete **Help** (Pomoč) > **About** (Vizitka).

#### **Telefonska številka**

Telefonska številka vaše HP-jeve podpore je na voljo v spletu: obiščite [http://welcome.hp.com/country/us/](http://welcome.hp.com/country/us/en/wwcontact_us.html) [en/wwcontact\\_us.html.](http://welcome.hp.com/country/us/en/wwcontact_us.html)

### **Servisne informacije**

Tiskalnik lahko na zahtevo natisne seznam mnogih vidikov trenutnega stanja, kar lahko koristi serviserju, ko poskuša rešiti določeno težavo. Ta seznam lahko izdelate na dva načina:

- V vgrajenem spletnem strežniku tiskalnika izberite kartico **Support** (Podpora) in nato **Service support** (Servisna podpora) > **Printer information** (Informacije o tiskalniku).
- V katerem koli računalniku z dostopom do interneta v spletnem brskalniku odprite URL tiskalnika, temu pa dodajte /hp/device/webAccess/allServicePlot.htm. Na primer, če je URL vašega tiskalnika http:// 123.123.123.123, vnesite http://123.123.123.123/hp/device/webAccess/allServicePlot.htm.

Zahtevate lahko celoten seznam, kar bo trajalo dlje časa, ali pa le posamezne dele seznama. Če niste prepričani, je priporočljivo izdelati celoten seznam (izberite **All pages** (Vse strani)).

Če morate seznam poslati po elektronski pošti, lahko stran v spletnem brskalniku shranite kot datoteko, to pa pozneje pošljete. Druga možnost je, da v programu Internet Explorer stran pošljete neposredno: izberite **File** (Datoteka) > **Send** (Pošlji) > **Page by E-mail** (Stran po e-pošti).

# **A Pregled pogostih težav pri tiskanju**

V tabeli so naštete pogoste težave in parametri RIP, ki jih lahko spremenite, da odpravite težavo. Prikazani so tudi morebitni stranski učinki spremembe. Če želite izvedeti več o rešitvi posamezne težave, glejte ustrezno poglavje v tem vodniku.

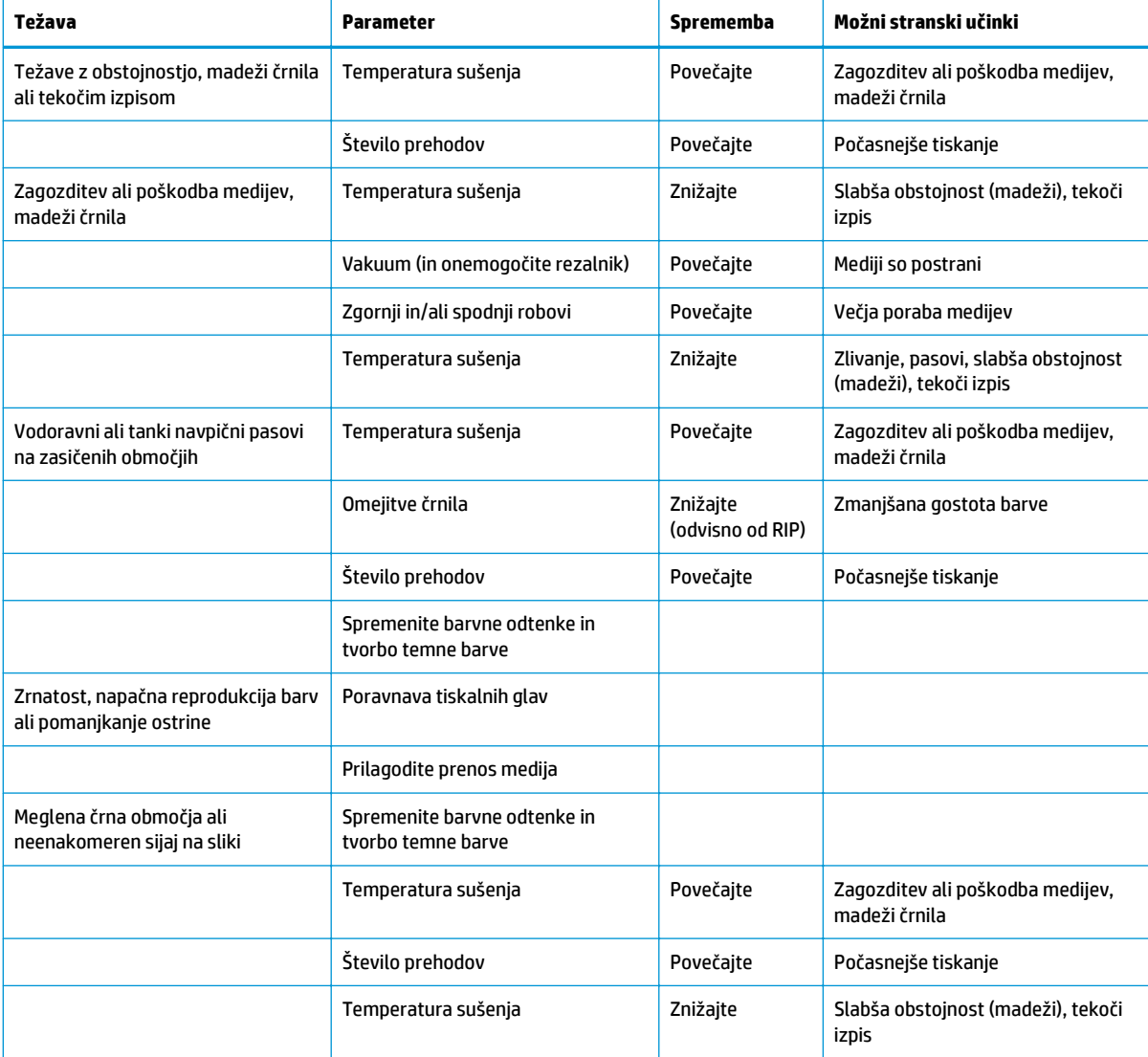

# **Stvarno kazalo**

#### **A**

aplikacija preneha delovati [76](#page-81-0)

#### **B**

barvni profili [52](#page-57-0)

#### **Č**

čiščenje okna senzorja za prenos medija [19](#page-24-0) čiščenje tiskalne plošče [16](#page-21-0) čiščenje tiskalnika [16](#page-21-0)

#### **D**

deformacija loka [67](#page-72-0) deformacija medija [67](#page-72-0) DHCP ni na voljo [75](#page-80-0) diagnostična risba [42](#page-47-0) Diagnostična risba HP [42](#page-47-0) dnevniki tiskalnika [84](#page-89-0) dodajanje novega medija [41](#page-46-0) dokumentacija [85](#page-90-0)

#### **H**

hitrejše tiskanje [51](#page-56-0) HP-jeva podpora za uporabnike [85](#page-90-0)

#### **K**

kalibracija barva [51](#page-56-0) kalibracija barv [51](#page-56-0) kartuša za čiščenje tiskalne glave ni mogoče vstaviti [71](#page-76-0) komplet za čiščenje tiskalnih glav zamenjava [35](#page-40-0) komplet za vzdrževanje črnila zamenjava [27](#page-32-0) krčenje medija [66](#page-71-0)

#### **M**

medij dodajanje novega [41](#page-46-0) nalaganje ni mogoče [63](#page-68-0) napredne nastavitve [45](#page-50-0)

nastavitve [42](#page-47-0) prenos [56](#page-61-0) preverjanje poroznosti [12](#page-17-0) spreminjanje nastavitev med tiskanjem [45](#page-50-0) možnosti nadzorne plošče čiščenje tiskalnih glav [19,](#page-24-0) [72](#page-77-0) dnevniki tiskalnika [84](#page-89-0) dodatni spodnji rob [59,](#page-64-0) [66](#page-71-0) informacije o tiskalni kartuši [6](#page-11-0) informacije o tiskalnih glavah [6](#page-11-0) izberi časovno omejitev V/I [77](#page-82-0) kalibracija prenosa medija [56](#page-61-0) nastavitev prenosa medija [45,](#page-50-0) [56](#page-61-0) ogled informacij [75](#page-80-0) ogled informacij o tiskalniku [86](#page-91-0) omogočanje dodatnega čiščenja tisk. glave [45](#page-50-0), [55](#page-60-0), [61](#page-66-0) omogočanje EWS [75](#page-80-0) omogočanje korekcije spreminjanja barv [58](#page-63-0) omogoči vertikalno korekcijo [57](#page-62-0) onemogočanje naprave za zvijanje v zvitek [68](#page-73-0) onemogočanje rezalnika [68](#page-73-0) optimizacija ravnine [67](#page-72-0) popravi komplet za vzdrž. črnila [79](#page-84-0) poravnava tiskalnih glav [73](#page-78-0) preverjanje datotečnega sistema [7](#page-12-0) prilagajanje tiskalnih parametrov [45](#page-50-0) ročna poravnava tiskalne glave [12](#page-17-0) samodejna poravnava tiskalne glave [11](#page-16-0) spreminjanje konfiguracije [75](#page-80-0) tiskanje vseh preizkusnih strani [53](#page-58-0) zamenjava kompleta za čiščenje

tiskalnih glav [35](#page-40-0)

zamenjava kompleta za vzdrž. črnila [27](#page-32-0) zamenjava tiskalne kartuše [23](#page-28-0), [26](#page-31-0) zamenjava tiskalnih glav [30](#page-35-0)

#### **N**

nalaganje medija ni mogoče [63](#page-68-0) nalepke z opozorilom [3](#page-8-0) nalepke, varnostne [3](#page-8-0) namestiti je treba komplet za vzdrževanje črnila [71](#page-76-0) namigi za črnilni sistem [11](#page-16-0) napačna postavitev medija [63](#page-68-0) napačno ukrivljanje medija [67](#page-72-0) napolnjene tiskalne kartuše [26](#page-31-0) naprava za zvijanje v zvitek ne navija [68](#page-73-0) naslov IP, ročna nastavitev [75](#page-80-0) nastavitev prenosa medija [56](#page-61-0)

#### **O**

opozorila napake [7](#page-12-0) opozorilo [3](#page-8-0) optimizacija ravnine [67](#page-72-0)

#### **P**

počasno tiskanje [76](#page-81-0) podpora za uporabnike [85](#page-90-0) popravilo, ki ga izvede stranka [85](#page-90-0) posodobitev vdelane programske opreme [9](#page-14-0) prednastavitve medija prenos [41](#page-46-0) preizkus poroznosti [12](#page-17-0) premikanje tiskalnika [22](#page-27-0) prenos prednastavitev medija [41](#page-46-0) preverjanje datotečnega sistema [7](#page-12-0) prikaz stanja tiskalnih glav [53](#page-58-0) priročniki [85](#page-90-0)

#### **R**

raztegovanje medija [66](#page-71-0) rezalnik onemogočanje [51](#page-56-0) rezalnik ne deluje [68](#page-73-0)

#### **S**

servisno vzdrževanje [39](#page-44-0) skladiščenje tiskalnika [22](#page-27-0) sporočila o napakah na nadzorni plošči vsa [79](#page-84-0) sporočila, opozorila [7](#page-12-0) stanje črnilnega sistema [5](#page-10-0) stanje tiskalnika [5](#page-10-0) statistični podatki tiskalna kartuša [6](#page-11-0) storitve za podporo HP-jeva podpora za uporabnike [85](#page-90-0) svarilo [3](#page-8-0)

#### **T**

telefonska podpora [86](#page-91-0) telefonska številka [86](#page-91-0) težave pri nalaganju medija [63](#page-68-0) težave s kakovostjo tiskanja madeži ali neenakomeren izpis [59](#page-64-0) madeži črnila [60](#page-65-0) meglena črna območja [59](#page-64-0) napačna velikost [60](#page-65-0) napačne barve [58](#page-63-0) navpični pasovi [57](#page-62-0) pomanjkanje ostrine [59](#page-64-0) razmazano črnilo [59](#page-64-0) razpostavljanje [60](#page-65-0) splošno [53](#page-58-0) spremenljiva globina barv [58](#page-63-0) vodoravni pasovi [55](#page-60-0) zrnatost [54](#page-59-0) težave v komunikaciji [77](#page-82-0) tir nosilca, očistiti in namastiti [20](#page-25-0) tiskalna glava čiščenje [19](#page-24-0) čiščenje povezav [13](#page-18-0) čiščenje; praznjenje [72](#page-77-0) ni mogoče vstaviti [71](#page-76-0) obnavljanje [19](#page-24-0) poravnava [11,](#page-16-0) [72](#page-77-0) stanje [6](#page-11-0) vnovično vstavljanje, vnovično vstavljanje [71](#page-76-0) zamenjava [30](#page-35-0)

tiskalna kartuša ki ni HP-jev [26](#page-31-0) ni mogoče vstaviti [71](#page-76-0) ohranjanje [22](#page-27-0) ponovno napolni [26](#page-31-0) stanje [6](#page-11-0) zamenjava [23](#page-28-0) tiskalne kartuše, ki niso HP-jeve [26](#page-31-0) tiskalnik ne tiska [76](#page-81-0) tiskanje hitreje [51](#page-56-0) tiskanje servisnih informacij [86](#page-91-0) triki z barvnim profilom [52](#page-57-0) triki za reprodukcijo barv [52](#page-57-0)

#### **V**

varnostne nalepke [3](#page-8-0) varnostni ukrepi [1](#page-6-0) vdelani spletni strežnik dostop ni mogoč [75](#page-80-0) stanje črnilnega sistema [5](#page-10-0) vzdrževanje, servis [39](#page-44-0)

#### **Z**

zagozditev medija [64](#page-69-0) naprava za zvijanje v zvitek [68](#page-73-0) zmečkan medij [66](#page-71-0) zrnatost [54](#page-59-0)